# Installation Guide

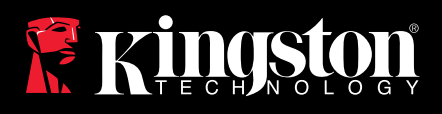

## SSD*Now*

Find the language and latest documentation for your Kingston® SSD*Now* here.

#### **SSD***Now* **Installation Guide**

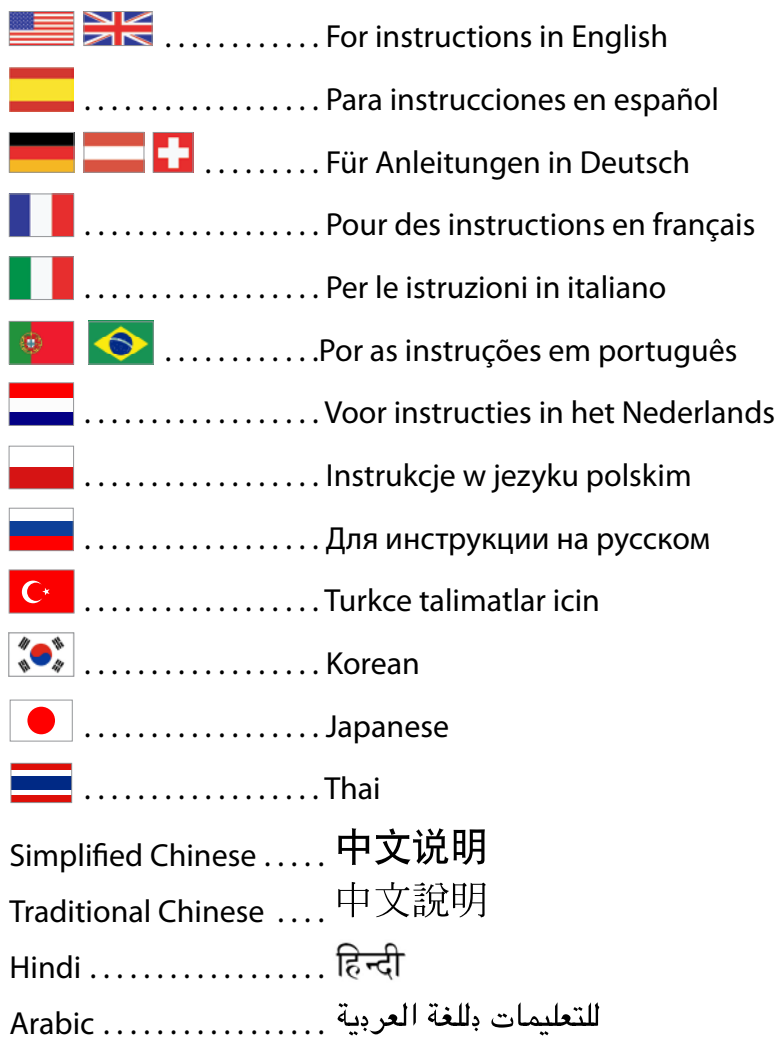

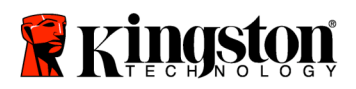

#### **Installation Guide**

Your purchase of the SSD*Now* with Accessory Kit will allow you to enjoy the benefits of increased system performance and reliability. All hardware and software necessary to replace your Desktop PC's internal hard drive with the SSD*Now* Solid State Drive (SSD) is included. The Acronis<sup>®</sup> True Image HD software<sup>\*</sup>, an imaging program that copies the contents of one computer hard disk and loads those contents to another system drive, will take you through the cloning process. This software allows you to move your Operating System and your personal data from your current system hard drive to your new SSD. Once the Acronis<sup>®</sup> True Image HD cloning process is complete and the data is successfully transferred to your SSD, your hard drive can then be used as a secondary drive for data storage.

<sup>\*</sup> The software provided in this kit does not support imaging/cloning of RAID or Spanned disk arrays. There are tools and features included in the Acronis software that are not applicable to this product bundle. This manual provides instructions for the Cloning feature only. Please refer to the Acronis "Help" menu, located within the software application, for instructions on the use of any other software features.

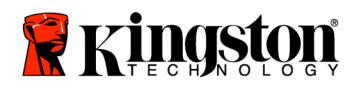

This device complies with Part 15 FCC Rules. Operation is subject to the following two conditions: (1) This device may not cause harmful interference. (2) This device must accept any interference received, including interference that may cause undesired operations.

This Equipment has been tested and found to comply with the limits for a Class B digital device, pursuant to Part 15 of the FCC rules. These limits are designed to provide reasonable protection against harmful interference in a residential installation. This equipment generates, uses and can radiate radio frequency energy and, if not installed and used in accordance with the instructions, may cause harmful interference to radio communications.

However, there is no guarantee that interference will not occur in a particular installation. If this equipment does cause harmful interference to radio or television reception, which can be determined by turning the equipment off and on, the user is encouraged to try and correct the interference by one or more of the following:

- Reorient or relocate the receiving antenna.
- Increase the separation between the equipment and receiver.
- Connect the equipment into an outlet on a circuit, different from that to which the receiver is connected.
- Consult the dealer or an experienced radio/TV technician for help.

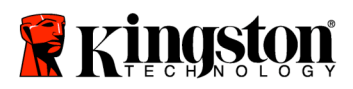

 $\overline{\phantom{a}}$ 

## **TABLE OF CONTENTS**

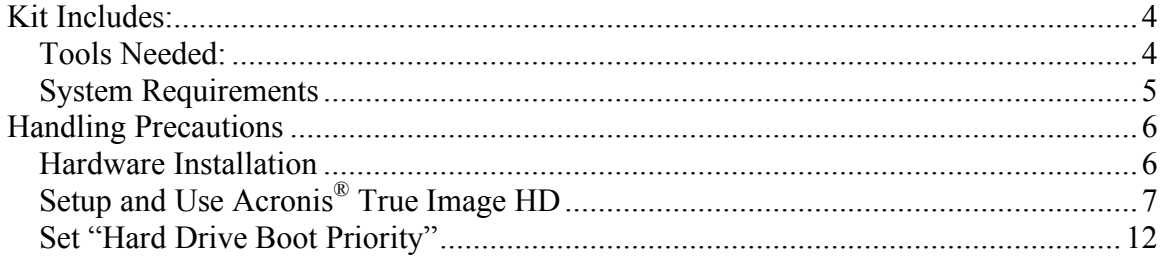

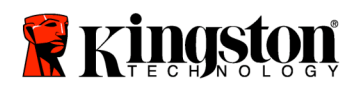

 **SSD***Now* For Desktops

## Kit Includes:

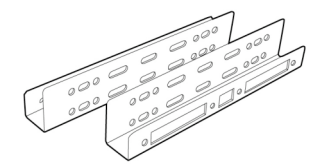

2.5" to 3.5" Mounting Kit Brackets

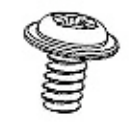

6/32" pan head screws X 4

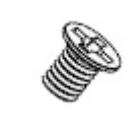

M3 flat head screws X 4

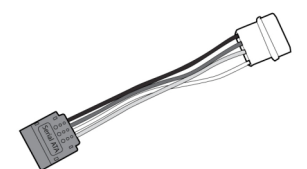

SATA power adapter

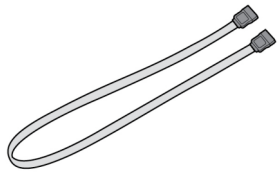

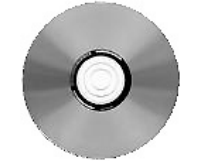

SATA data cable cloning software CD SSD*Now* 

## Tools Needed:

- Phillips head screw driver
- Computer system manual (optional)

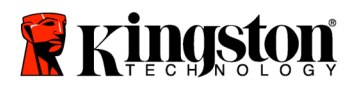

#### System Requirements

- $\triangleleft$  Operating System: Windows Vista<sup>®</sup> (SP1), Windows XP<sup>®</sup> (SP3) and Windows  $2000^{\circ}$  (SP4)
- $\triangle$  Pentium processor or higher
- 128MB RAM
- CD-ROM or DVD drive for bootable media creation
- Available SATA Connector
- $\triangleleft$  Available 3.5 inch drive bay

#### **ATTENTION: PLEASE READ BEFORE BEGINNING INSTALLATION.**

- If the SSD provided in this kit is *larger* in capacity than the hard drive currently in your system, proceed to **Handling Precautions**.
- If the SSD provided in this kit is *smaller* in capacity than the hard drive currently in your system, please confirm that the used capacity on the system hard drive is not larger than the capacity of your new SSD. Perform the following steps to determine the Used Space on the system hard drive:
	- 1) Boot your computer to your desktop.
	- 2) Double click on My Computer (Computer in Vista) located on your desktop or via the Start Menu.
	- 3) Single right-click on the C: drive and select Properties. The Properties window for the C: drive will appear (*Figure 1*):

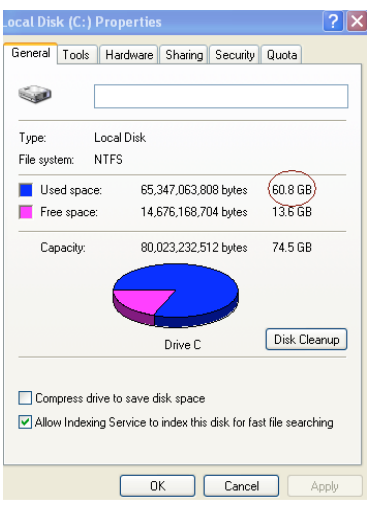

*Figure 1: (C :) drive Properties*

If the used capacity is greater than the capacity of the SSD, it is required that you move some of your data such as pictures, movies, music, etc. off of the drive to an alternative data source (e.g., external hard drive or USB drive) until the Used space is no more than

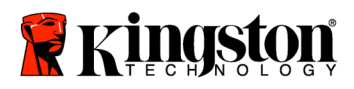

85% of your new SSD capacity. This will help to ensure that the imaging process is successful. The following chart may be useful as a guide:

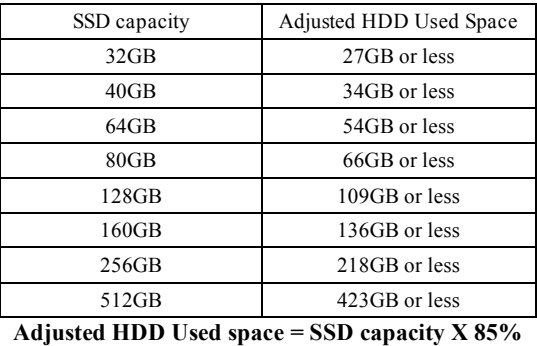

After the cloning process has been successfully completed, these files can be moved back to their original location on the hard drive.

## Handling Precautions

To prevent damage from static electricity, observe the following precautions:

- Allow the drive to remain in the anti-static container until you are ready to install the SSD.
- Wear a wrist strap and connect the ground strap to the computer case to minimize static electricity.
- Use care in handling the drive. Do not touch the connectors.

#### Hardware Installation

- 1. Turn off the power to your computer and disconnect the power source.
- 2. Remove the system chassis cover according to the system manufacturer's instructions.
- 3. Attach the 2.5" to 3.5" mounting brackets (provided) to the SSD by aligning the mounting screw holes on the brackets with those on the SSD and inserting the M3 flat head screws provided.
- 4. Locate an available 3.5 inch drive bay inside your computer and install the SSD using the 6/32" pan head screws (provided).

**Note: Your system may require proprietary chassis screws, rails or a bracket system to be used with its drive bay(s). If this is the case, please attach that hardware to the 2.5" to 3.5" mounting bracket for compatibility with your computer chassis. Refer to your system manufacturer's documentation for instructions.**

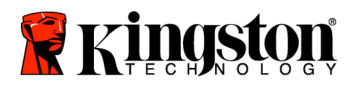

5. Attach one end of the SATA data cable (provided) to the SATA interface connector on your computer's motherboard or SATA host adapter. Below is an example of what a motherboard SATA connector might look like:

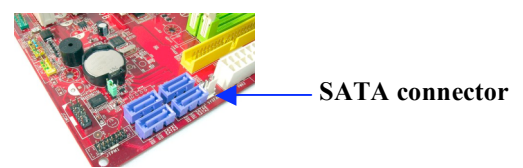

*Figure 2: Desktop PC motherboard with 4 SATA connectors. The number of connectors on each system will vary.*

#### **Note: SATA connectors are keyed to ensure correct orientation.**

- 6. Attach the other end of the SATA interface cable to the SSD.
- 7. Attach the power cable or power adapter (provided) to the SSD.
- 8. You are now ready to copy your data from the system hard drive to the SSD using the cloning software CD provided.

## Setup and Use Acronis<sup>®</sup> True Image HD

#### **IMPORTANT: \*\* It is strongly recommended that you uninstall any Trial versions of Acronis software prior to installing full versions.**

- 1. Insert the Acronis True Image HD software CD into the system CD-ROM drive.
- 2. Restart the system.
- 3. The Acronis True Image HD CD is a bootable disk and will boot to the *Acronis True Image HD* screen.

**Note: If the system does not boot to the** *Acronis True Image HD* **screen and instead boots to Windows, perform the following:**

- **1) Restart the computer. While the system is restarting, run the system setup program (BIOS). The BIOS can be activated by pressing a special key such as ESC, F1, F12 or DELETE. (Refer to your system manufacturer's documentation for the correct key.)**
- **2) While in the system BIOS, change the boot order so that CD-ROM/DVD is the first boot device.**
- **3) Save the settings and exit BIOS. (For more detailed instructions on configuring the BIOS, consult your system manufacturer's documentation.)**
- 4) **Restart the computer. When the computer restarts, it should now boot to the** *Acronis True Image HD* **page.**

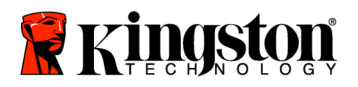

4. Select the Acronis True Image HD icon from the *Acronis True Image HD* screen (*Figure 3*).

**Note: It may take a few minutes for the next screen to come into view.**

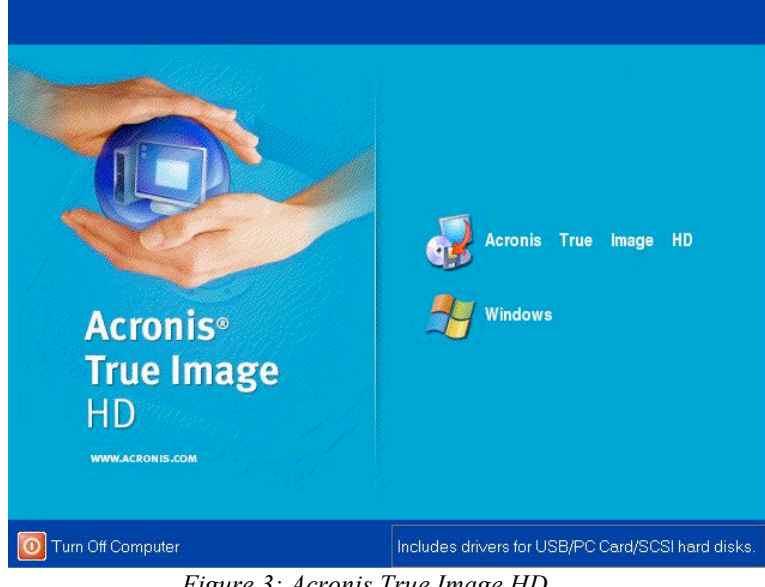

*Figure 3: Acronis True Image HD*

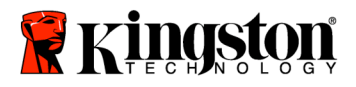

5. Select Clone Disk from the *Pick a Task* screen (Figure 4).

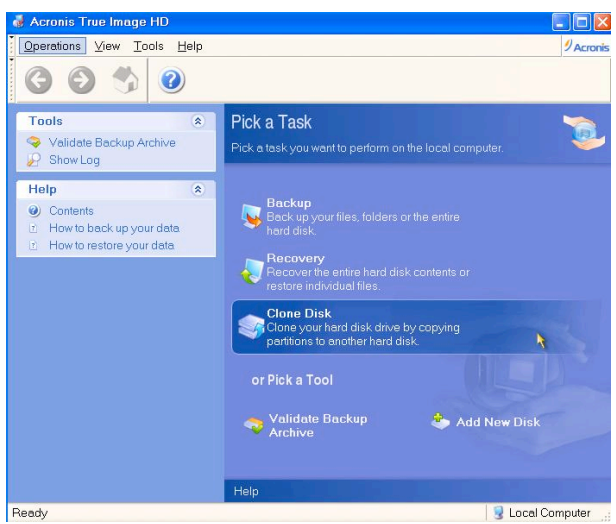

*Figure 4: Pick a Task*

6. The *Welcome to the Disk Clone Wizard!* screen will appear and the wizard will guide you through the cloning process (Figure 5). Click **Next** to continue.

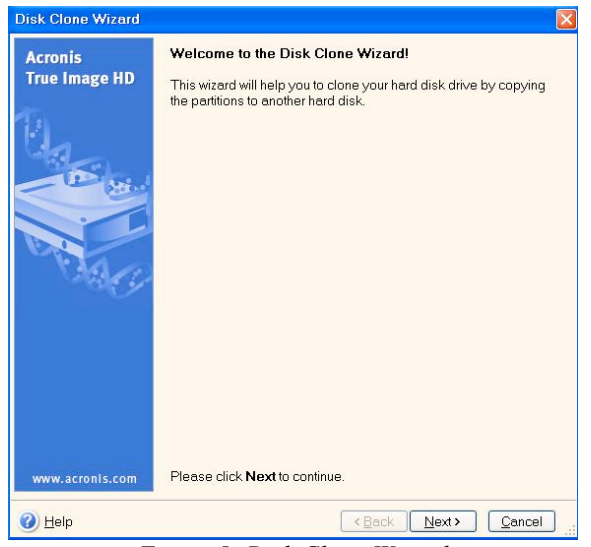

*Figure 5: Disk Clone Wizard*

**Note: If you receive an error message stating "This program is designed to work with two or more drives,**" **check all connections to both the hard drive and the SSD. Ensure that the SATA data and power cables are connected to the drives and motherboard. If all connections are in place, it is possible that your system**

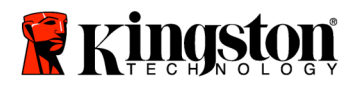

**BIOS does not have the spare SATA ports turned on or enabled. If this is the case do the following:**

- **1) Restart your computer. While the system is restarting, activate the system setup program (BIOS) by repeatedly pressing a special key such as ESC, F1, F12 or DELETE. (Consult your computer system's documentation for the correct key.)**
- **2) While in the system BIOS, look for an entry labeled "Drives or Hard Drives." Select this field using the arrow keys on your keyboard and press Enter. Here, the spare SATA ports can be enabled or turned on by selecting the SATA port and changing the value to "On" or "Enabled". For best results, it is recommended that you enable or turn on all SATA ports during this process. Doing so will not harm your system.**
- **3) Exit the BIOS by pressing the ESC key. Save changes when prompted.**
- **4) Restart the computer, booting to the software CD, and try the cloning process again.**
- 7. Select *Automatic* from the cloning mode options (Figure 6). DO NOT select Manual mode. (Manual mode should be used by advanced users only.) Click **Next**.

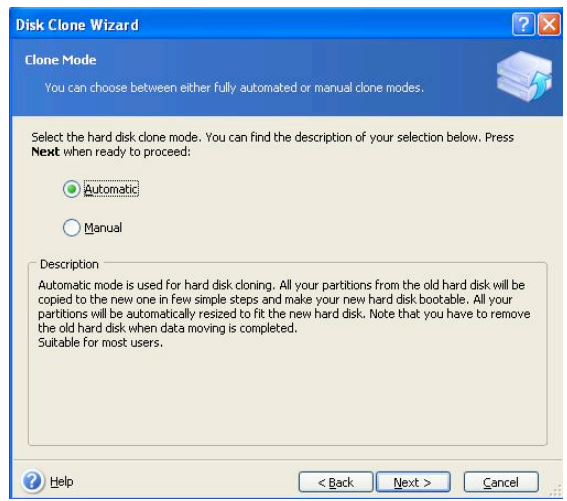

*Figure 6: Cloning mode options*

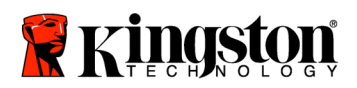

8. The *Hard Disk Drives Structure* screen will appear (Figure 7). Click **Next**. **Note: The original partition sizes will be scaled according to the new drive size. If the new drive is smaller in size than the original drive, the partitions will shrink accordingly. If the new drive is larger than the original drive, the partitions will be enlarged proportionately.**

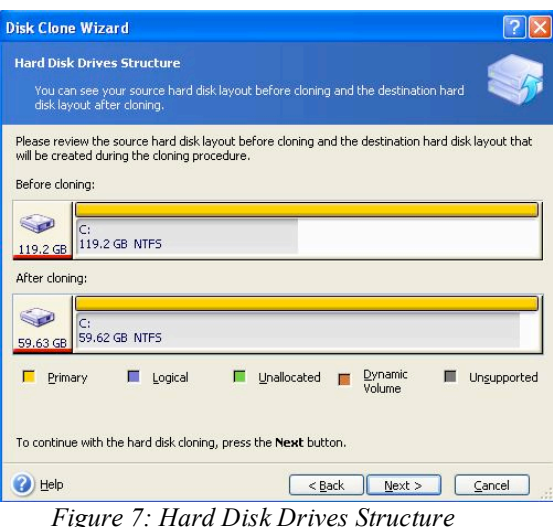

9. Review the Acronis True Image HD operations to be performed (Figure 8). Click **Proceed** to begin cloning.

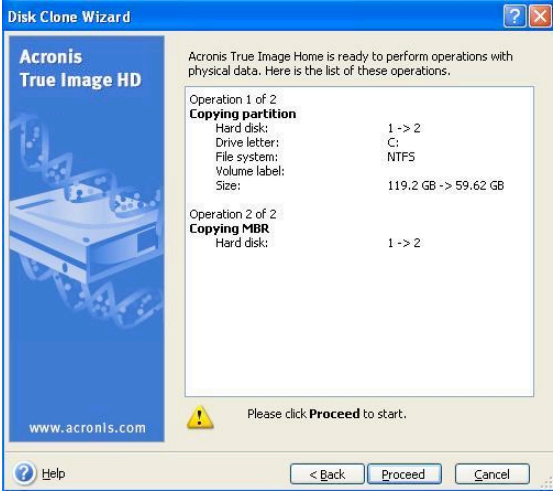

*Figure 8: Acronis True Image HD operations*

- 10. An operation progress bar will indicate the data is being copied. Once the cloning process is complete, a *Disk Cloning was successful* window will appear. Click **OK**.
- 11. Remove the Acronis True Image HD software CD and close the program.

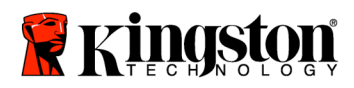

#### Set "Hard Drive Boot Priority"

Your system is now configured with two bootable drives. In order to boot from your new SSD drive, you must enter the system BIOS to set "Hard Drive Boot Priority" so that your new SSD drive is set to boot first. Perform the following:

- 1. Restart your computer. While the system is restarting, activate the system setup program (BIOS) by repeatedly pressing a special key such as **ESC**, **F1**, **F12** or **DELETE**. (Consult your computer system's documentation for the correct key.)
- 2. While in the BIOS, change the "Hard Drive Boot Priority" so that the disk labeled "SSDxxxx" is in the first position.
- 3. Exit BIOS by pressing the **ESC** key. Save changes when prompted.
- 4. Restart the computer. When the computer restarts, it should now boot to your new SSD drive.

**Note: Your original system hard drive can now be used as a secondary data disk for data storage and should be viewable via My Computer (Computer in Vista).**

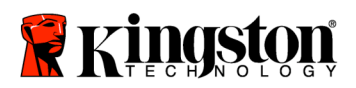

## **Guía de instalación**

Gracias a la unidad SSD*Now* con kit de accesorios que ha adquirido, disfrutará de una mayor fiabilidad y rendimiento del sistema. Este producto incluye todo el hardware y el software necesarios para sustituir el disco duro interno de su equipo de sobremesa por la unidad de estado sólido SSD*Now*. Le ayudará en el proceso de clonación el software Acronis ® True Image HD\* , un programa de creación de imágenes que copia el contenido de un disco duro y lo carga en otra unidad, con lo que permite transferir fácilmente el sistema operativo y todos los datos a la nueva unidad SSD. Después de realizar el proceso de clonación con el software Acronis ® True Image HD y transferir los datos a la SSD, el disco duro se podrá usar como unidad secundaria de almacenamiento.

\* El software de este kit no permite clonar RAID ni matrices de discos distribuidos.

El software Acronis cuenta con funciones y herramientas que no tienen relación con este paquete de productos. En este manual sólo se proporcionan instrucciones para la función de clonación. En el menú de ayuda de la aplicación encontrará las instrucciones de uso de las demás funciones.

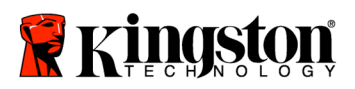

 $\overline{\phantom{a}}$ 

#### ÍNDICE

 $=$ 

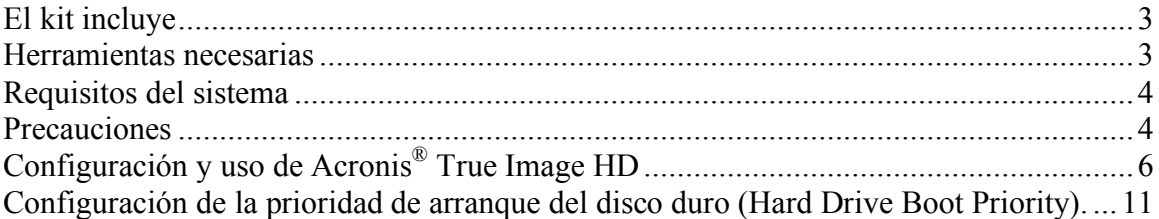

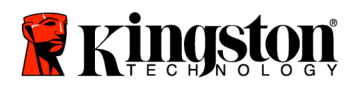

 **SSD***Now* For Desktops

## **El kit incluye:**

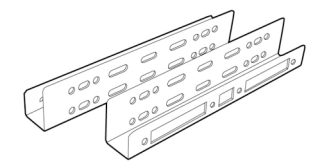

Soportes de entre 2,5 y 3,5 pulgadas

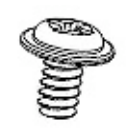

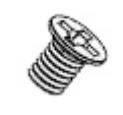

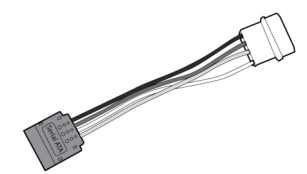

Cuatro tornillos de cabeza plana de 6/32 pulgadas

Cuatro tornillos de cabeza chata M3

Adaptador de alimentación SATA

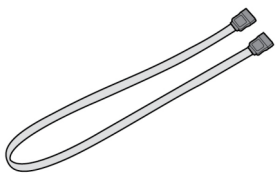

**Herramientas necesarias:**

• Manual del sistema del ordenador (opcional)

• Destornillador Phillips

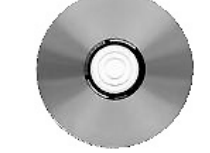

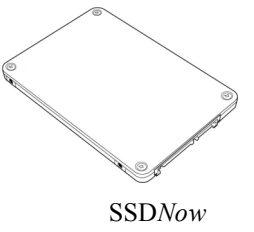

Cable de datos SATA CD del software de clonación SSD*Now*

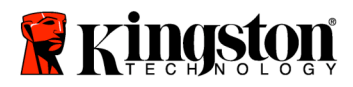

#### **Requisitos del sistema**

- Sistema operativo: Windows Vista<sup>®</sup> (SP1), Windows XP<sup>®</sup> (SP3) y Windows  $2000^{\circ}$  (SP4)
- Procesador Pentium o superior
- 128 MB de RAM
- Unidad de CD-ROM o DVD para crear medios de arranque
- Conector SATA
- $\bullet$  Bahía de unidades de 3,5 pulgadas

#### **ATENCIÓN: LEER ANTES DE INICIAR LA INSTALACIÓN.**

- Si la SSD incluida en este kit tiene una capacidad **mayor** que la de la unidad de disco duro actual del sistema, pase al apartado **Precauciones**.
- Si la SSD incluida en este kit tiene una capacidad **menor** que la de la unidad de disco duro actual del sistema, compruebe que en el disco duro no se esté usando más espacio que el disponible en la nueva SSD. Para saber la cantidad de espacio que está en uso en el disco duro, haga lo siguiente:
	- 1) Inicie el sistema y vaya al escritorio.
	- 2) Haga doble clic en el icono Mi PC del escritorio (Equipo, si usa Windows Vista) o seleccione dicha opción mediante el menú Inicio.
	- 3) Haga clic con el botón secundario en la unidad C: y seleccione Propiedades. Aparecerá la ventana Propiedades de la unidad C: (Figura 1).

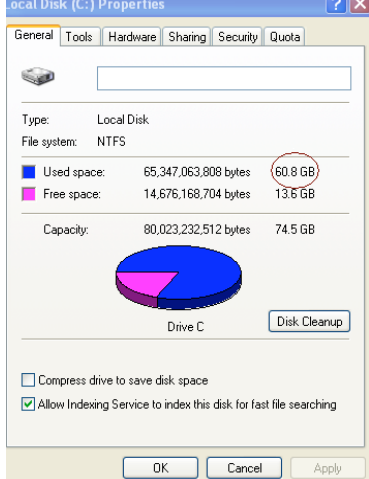

*Figura 1: Propiedades de la unidad C:*

Si el espacio en uso es mayor que la capacidad de la SSD, tendrá que transferir parte del contenido (como fotografías, películas, música, etc.) a un dispositivo de almacenamiento alternativo, como un disco duro externo o una unidad de memoria USB, de forma que el espacio en uso no supere el 85% de la capacidad de la SSD. Sólo así se podrá garantizar

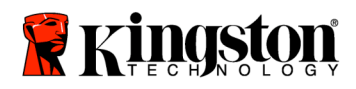

que la creación de la imagen se lleve a cabo correctamente. Guíese por las indicaciones de la siguiente tabla

| Capacidad de la SSD | Espacio en uso del disco<br>duro ajustado |
|---------------------|-------------------------------------------|
| 32GB                | 27GB o menos                              |
| 40GB                | 34GB o menos                              |
| $64$ GB             | 54GB o menos                              |
| 80GB                | 66GB o menos                              |
| 128GB               | 109GB o menos                             |
| 160GB               | 136GB o menos                             |
| 256GB               | 218GB o menos                             |
| 512GB               | 423GB o menos                             |
|                     |                                           |

**Espacio en uso del disco duro ajustado = capacidad de la SSD X 85%**

Una vez realizado el proceso de clonación, los archivos se pueden volver a copiar en la ubicación original del disco duro.

## **Precauciones**

Para evitar daños causados por la electricidad estática, observe estas precauciones:

- No saque la unidad SSD del embalaje hasta que vaya a instalarla.
- Póngase una muñequera y conecte el cable de masa a la torre del ordenador para reducir al mínimo la electricidad estática.
- Manipule la unidad con cuidado. No toque los conectores.

#### **Instalación del hardware**

- 1. Apague el ordenador y desenchúfelo.
- 2. Quite la cubierta de la carcasa del sistema según las instrucciones del fabricante.
- 3. Acople los soportes de entre 2,5 y 3,5 pulgadas (incluidos) a la unidad SSD con los tornillos de cabeza plana M3 incluidos de forma que los orificios roscados de los soportes coincidan con los de la unidad SSD.
- 4. Busque una bahía de unidades de 3,5 pulgadas disponible en el ordenador e instale la SSD con los tornillos de cabeza plana de 6/32 pulgadas (incluidos).

**Nota: Es posible que su sistema exija usar soportes, carriles o tornillos patentados en las bahías de unidades. Si así fuera, acople dicho hardware al soporte de entre 2,5 y 3,5 pulgadas para garantizar la compatibilidad con la carcasa de su ordenador. Consulte el manual del fabricante del ordenador.**

5. Conecte un extremo del cable de datos SATA (incluido) con el conector de interfaz SATA de la placa base del ordenador o el adaptador de host SATA. A continuación, le mostramos un ejemplo de conector SATA de una placa base:

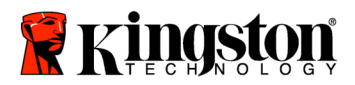

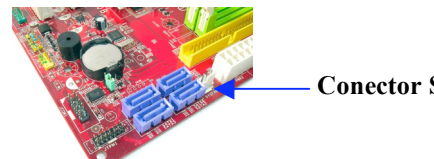

**Conector SATA**

*Figura 2: Placa base de un ordenador de sobremesa con cuatro conectores SATA. El número de conectores varía en función del sistema.*

#### **Nota: Los conectores SATA tienen muescas que indican la orientación correcta.**

- 6. Conecte el otro extremo del cable de la interfaz SATA a la SSD.
- 7. Conecte el cable de alimentación o el adaptador (incluido) a la SSD.
- 8. Ahora puede copiar los datos del disco duro del sistema en la SSD con el CD del software de clonación que se incluye.

## **Configuración y uso de Acronis® True Image HD**

**ATENCIÓN: \*\* Si tiene alguna versión de prueba del software Acronis, le recomendamos encarecidamente que la desinstale antes de instalar la versión completa.**

- 1. Introduzca el CD del software Acronis True Image HD en la unidad de CD-ROM.
- 2. Reinicie el sistema.
- 3. El CD de Acronis True Image HD es un disco de arranque e iniciará la pantalla *Acronis True Image HD*.

**Nota: Si el sistema inicia Windows en lugar de mostrar la pantalla** *Acronis True Image HD***, haga lo siguiente:**

- **1) Reinicie el sistema. Mientras se reinicia, ejecute el programa de configuración (BIOS). La BIOS se activa pulsando una tecla especial, que suele ser Esc, F1, F12 o Supr. Consulte el manual del fabricante del ordenador para saber cuál es la tecla correcta.**
- **2) En la BIOS, cambie la secuencia de arranque para que el primer dispositivo de arranque sea el CD-ROM / DVD.**
- **3) Guarde la configuración y salga de la BIOS. Para obtener instrucciones más detalladas sobre cómo configurar la BIOS, consulte el manual del fabricante del ordenador.**
- **4) Reinicie el sistema. Ahora, al reiniciarse, debería aparecer la página** *Acronis True Image HD*.

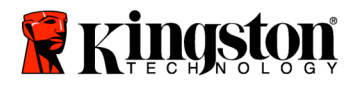

4. Seleccione el icono de Acronis True Image HD en la pantalla *Acronis True Image HD* (Figura 3).

**Nota: Es posible que pasen unos minutos antes de que aparezca la siguiente pantalla.**

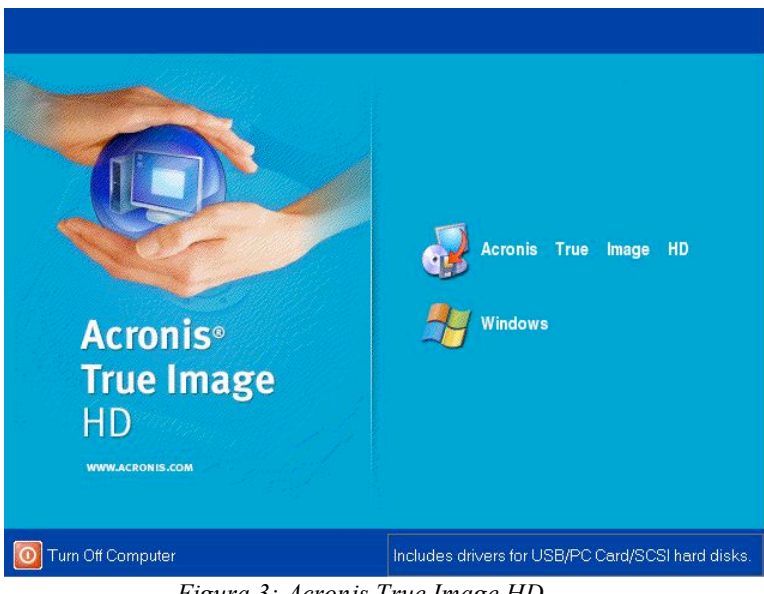

*Figura 3: Acronis True Image HD*

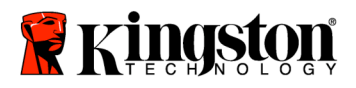

5. Seleccione Clone Disk en la pantalla *Pick a Task* (Figura 4).

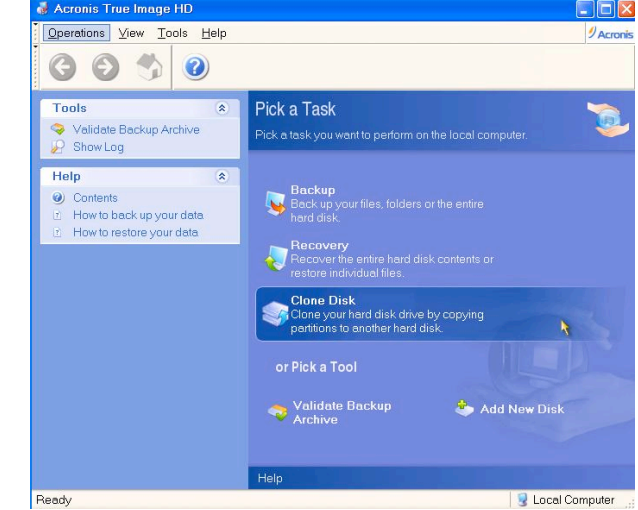

*Figura 4: Elección de una tarea*

6. Aparecerá la pantalla *Welcome to the Disk Clone Wizard!* y el asistente lo guiará para llevar a cabo el proceso de clonación (Figura 5). Haga clic en **Next** para continuar.

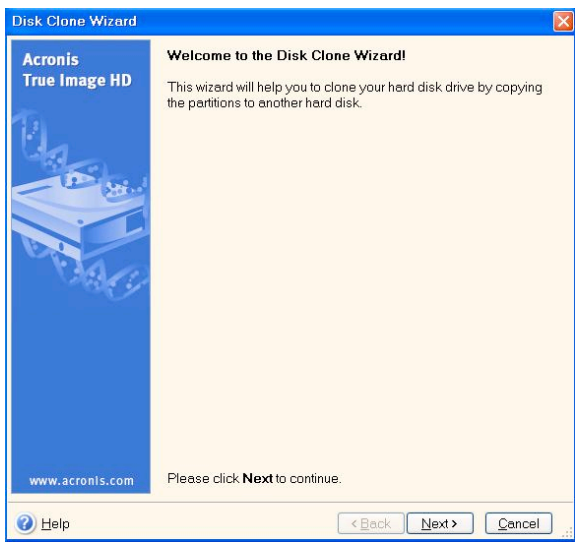

*Figura 5: Asistente de clonación de disco*

**Nota: Si recibe el mensaje de error «This program is designed to work with two or more drives**», **compruebe todas las conexiones del disco duro y la SSD. Compruebe que el cable de alimentación y el cable de datos SATA estén conectados a las unidades y la placa base. Si están conectados correctamente, es posible que los puertos SATA libres no estén activados o encendidos en la BIOS del sistema. En ese caso, haga lo siguiente:**

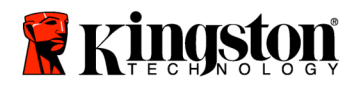

- **1) Reinicie el sistema. Mientras se reinicia, active el programa de configuración (BIOS) pulsando repetidas veces una tecla especial, que suele ser Esc, F1, F12 o Supr. Consulte el manual del ordenador para saber cuál es la tecla correcta.**
- **2) En la BIOS del sistema, busque la opción relativa a las unidades o unidades de disco duro (Drives or Hard Drives). Seleccione este campo con las teclas de dirección y pulse Entrar. Para activar o encender los puertos SATA, seleccione el puerto SATA y cambie el valor a activado (On o Enabled). Es recomendable activar o encender todos los puertos SATA, lo cual no dañará el sistema.**
- **3) Para salir de la BIOS, pulse la tecla Esc. Cuando se lo solicite el sistema, guarde los cambios.**
- **4) Reinicie el sistema con el CD del software y vuelva a intentar llevar a cabo el proceso de clonación.**
	- 7. En las opciones de modo de clonación, elija *Automatic* (Figura 6). NO seleccione el modo manual, pues sólo es recomendable para usuarios expertos. Haga clic en **Next**.

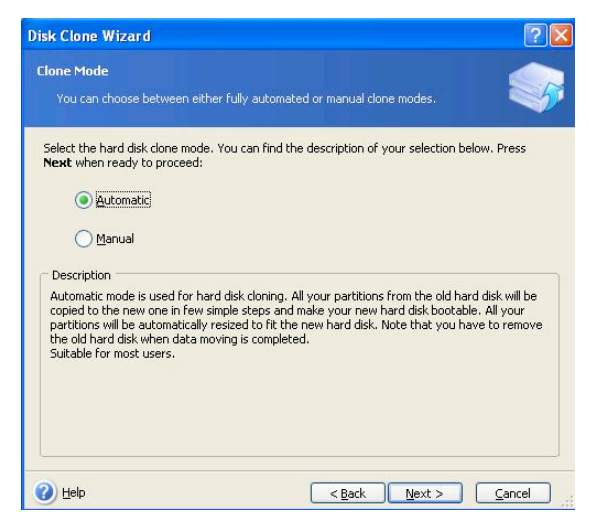

*Figura 6: Opciones de modo de clonación*

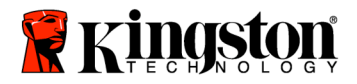

8. Aparecerá la pantalla *Hard Disk Drives Structure* (Figura 7). Haga clic en **Next**.

**Nota: Los tamaños de partición originales variarán en función del tamaño de la nueva unidad. Si la nueva unidad tiene menos capacidad que la original, el tamaño de las particiones disminuirá. Del mismo modo, si la nueva unidad tiene más capacidad que la original, el tamaño de las particiones aumentará de forma proporcional.**

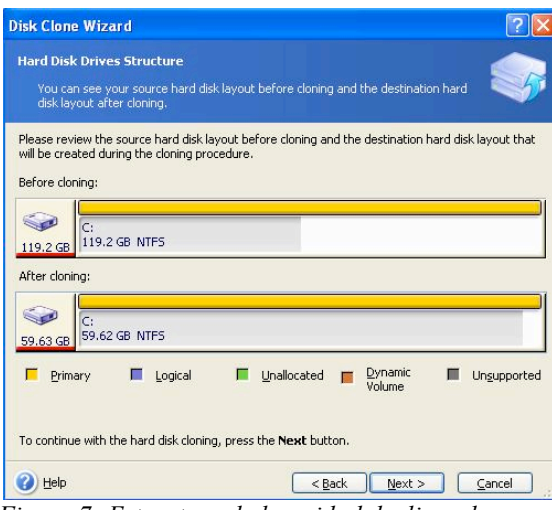

*Figura 7: Estructura de la unidad de disco duro*

9. Revise las operaciones de Acronis True Image HD que se van a llevar a cabo (Figura 8). Haga clic en **Proceed** para iniciar la clonación.

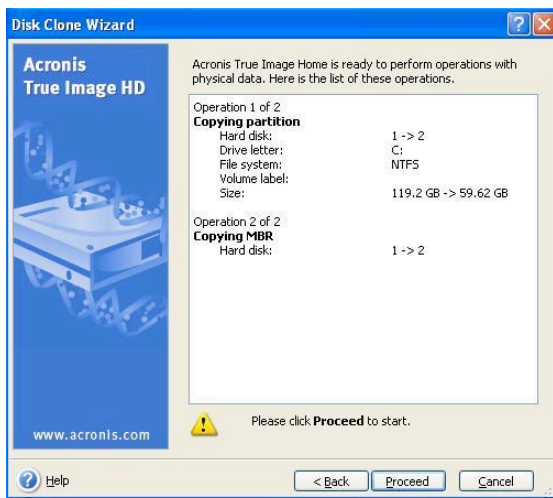

*Figura 8: Operaciones de Acronis True Image HD*

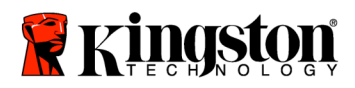

- 10. Aparecerá una barra de progreso que indica que los datos se están copiando. Una vez concluida la clonación, aparecerá una ventana con el mensaje «*Disk Cloning was successful»*. Haga clic en **OK**.
- 11. Extraiga el CD del software Acronis True Image HD y cierre el programa.

## **Configuración de la prioridad de arranque del disco duro (Hard Drive Boot Priority)**

Ahora el sistema tiene dos unidades de arranque. Para poder arrancar desde la nueva unidad SSD, entre en la BIOS del sistema y configure la prioridad de arranque de disco duro (Hard Drive Boot Priority) de forma que la unidad SSD se arranque en primer lugar. Para ello, haga lo siguiente:

- 1. Reinicie el sistema. Mientras se reinicia, active el programa de configuración (BIOS) pulsando repetidas veces una tecla especial, que suele ser Esc, F1, F12 o Supr. Consulte el manual del ordenador para saber cuál es la tecla correcta.
- 2. En la BIOS, cambie la prioridad de arranque de disco duro de forma que el disco llamado SSDxxxx quede en primer lugar.
- 3. Para salir de la BIOS, pulse **Esc**. Cuando se lo solicite el sistema, guarde los cambios.
- 4. Reinicie el sistema. Cuando se reinicie el sistema, debería arrancar desde la unidad SSD.

**Nota: A partir de este momento, podrá usar la unidad de disco duro del sistema original como disco de almacenamiento de datos secundario y podrá acceder al mismo mediante la opción Mi PC (Equipo, si usa Windows Vista).**

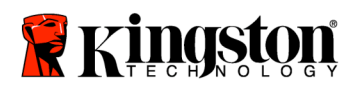

 **SSD***Now* For Desktops

#### **Installationsanleitung**

Mit SSD*Now* und dem Zubehörsatz kommen Sie in den Genuss besserer Systemleistung und größerer Zuverlässigkeit. Im Lieferumfang ist alle Hardware und Software enthalten, die Sie für den Austausch Ihrer PC-Festplatte gegen den Solid-State Drive (SSD) SSD*Now* brauchen. Für die Abbildung des Festplatteninhalts ist die beiliegende Software Acronis ® True Image HD\* zuständig, die den Inhalt einer Festplatte kopiert und ihn auf eine andere lädt. Damit können Sie Ihr Betriebssystem und Ihre Daten von Ihrer jetzigen Festplatte auf den neuen Solid-State Drive kopieren. Anschließend können Sie die Festplatte als zusätzlichen Datenspeicher verwenden.

\* Mit der beiliegenden Software können weder RAID-Konfigurationen noch hintereinandergeschaltete Festplatten (sogenannte Span- oder JBOD-Konfigurationen) abgebildet werden. Die Software enthält einige Funktionen, die für dieses Produktpaket nicht relevant sind. Die Installationsanleitung beschreibt ausschließlich das Kopieren. Hilfe zu den übrigen Funktionen von Acronis True Image finden Sie im Menü "Help" der Software..

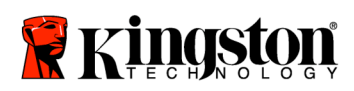

 $\overline{\phantom{a}}$ 

#### **INHALT**

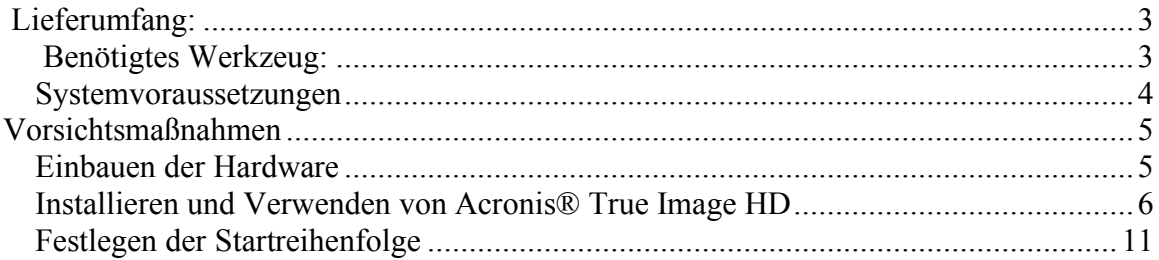

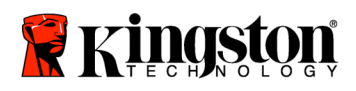

 **SSD***Now* For Desktops

## **Lieferumfang**:

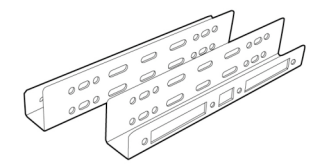

2,5-auf-3,5-Zoll-Adapter 4

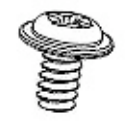

(6/32)

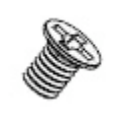

Flachkopfschrauben 4 Senkkopfschrauben (M3)

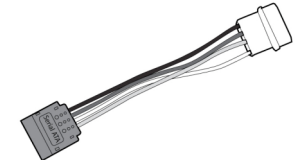

SATA power adapter

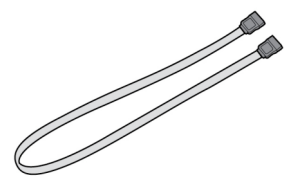

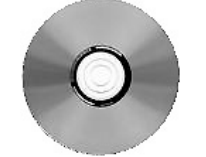

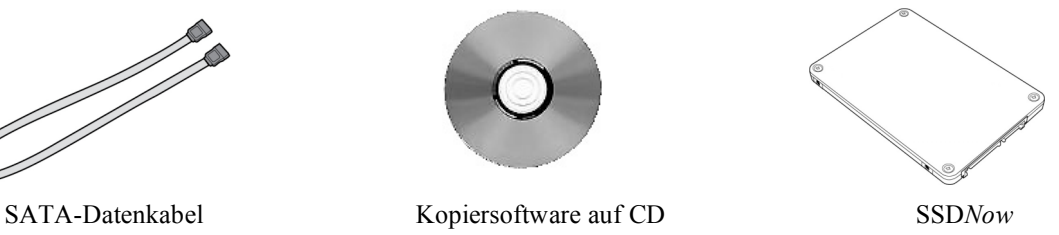

## **Benötigtes Werkzeug:**

- Kreuzschlitzschraubendreher
- Bedienungsanleitung für Ihren Computer (optional)

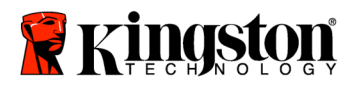

#### **Systemvoraussetzungen**

- ◆ Betriebssystem: Windows Vista® (SP1), Windows  $XP^®$  (SP3) oder Windows  $2000^{\circ}$  (SP4)
- Prozessor mindestens Pentium
- Arbeitsspeicher 128 MB
- CD-ROM- oder DVD-Laufwerk für eine bootfähige CD
- freier SATA-Anschluss
- freier 3,5-Zoll-Schacht

#### **Wichtig: Bitte vor der Installation lesen.**

- Falls der SSD eine *größere* Kapazität als die derzeit installierte Festplatte hat, lesen Sie die **Vorsichtsmaßnahmen**.
- Falls der SSD eine *kleinere* Kapazität als die derzeit installierte Festplatte hat, darf der auf der Festplatte belegte Speicherplatz die Kapazität des SSD nicht überschreiten. So ermitteln Sie den belegten Speicherplatz:
- 1) Fahren Sie den Computer hoch.
- 2) Klicken Sie auf dem Desktop oder im Explorer auf **Arbeitsplatz** (unter Vista auf **Computer**).
- 3) Klicken Sie mit der rechten Maustaste auf das Laufwerk C: und dann auf "Eigenschaften". Daraufhin wird das Fenster *Eigenschaften von C*: geöffnet (*Abbildung 1*):

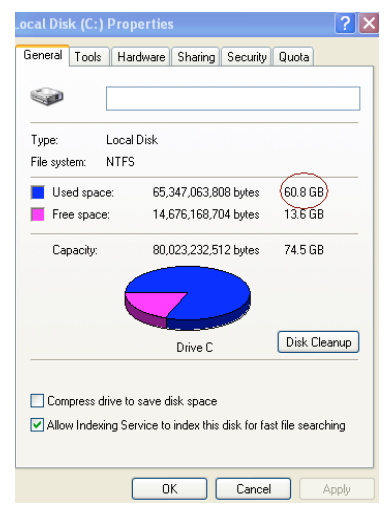

*Abbildung 1: Eigenschaften von Laufwerk C:*

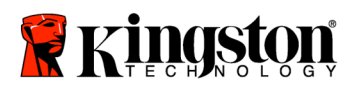

Wenn der belegte Speicherplatz die Kapazität des SSD überschreitet, müssen Sie einige Dateien auf ein anderes Speichergerät (zum Beispiel eine externe Festplatte oder einen USB-Speicher) verschieben. Damit beim Kopieren keine Fehler auftreten, darf der verwendete Speicherplatz höchstens 85 Prozent der Speicherkapazität des SSD betragen. Die folgende Tabelle dient der Veranschaulichung:

| SSD-Kapazität | Belegter<br>Festplattenspeicher nach<br>der Anpassung |
|---------------|-------------------------------------------------------|
| 32GB          | höchstens 27GB                                        |
| 40GB          | höchstens 34GB                                        |
| $64$ GB       | höchstens 54GB                                        |
| 80GB          | höchstens 66GB                                        |
| 128GB         | höchstens 109GB                                       |
| 160GB         | höchstens 136GB                                       |
| 256GB         | höchstens 218GB                                       |
| 512GB         | höchstens 423GB                                       |

**Belegter Speicherplatz auf der Festplatte nach der Anpassung = 85 % der SSD-Kapazität**

Nach dem Kopieren des Festplatteninhalts können Sie die Dateien wieder auf der Festplatte speichern.

## **Vorsichtsmaßnahmen**

Beachten Sie zum Schutz vor elektrostatischer Entladung die folgenden Sicherheitshinweise:

- Nehmen Sie den Solid-State Drive erst kurz vor der Installation aus dem Statikschutzbeutel.
- Um die statische Elektrizität zu minimieren, legen Sie ein Antistatikband an und verbinden Sie das Masseband mit dem Computergehäuse.
- Handhaben Sie die Festplatte behutsam. Berühren Sie die elektronischen Bauteile nicht.

## **Einbauen der Hardware**

- 1. Schalten Sie den Computer aus und ziehen Sie den Netzstecker ab.
- 2. Öffnen Sie das Computergehäuse gemäß der Bedienungsanleitung.
- 3. Befestigen Sie den mitgelieferten 2,5-auf 3,5-Zoll-Adapter am SSD. Richten Sie den Adapter so aus, dass die Montagelöcher über denen des SSD liegen, und befestigen Sie ihn mit den Senkkopfschrauben.
- 4. Schieben Sie den SSD in einen freien 3,5-Zoll-Schacht und befestigen Sie ihn mit den Flachkopfschrauben.

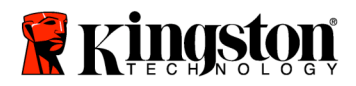

#### **Hinweis: Eventuell benötigen Sie für Ihr System spezielle Schrauben, Schienen oder Laufwerkhalterungen. Befestigen Sie diese am 2,5-auf-3,5-Zoll-Adapter. Genauere Informationen finden Sie in der Dokumentation für Ihren Computer.**

5. Stecken Sie ein Ende des mitgelieferten SATA-Datenkabels in den SATA-Anschluss des Motherboards oder SATA-Adapters. Die folgende Abbildung zeigt die SATA-Anschlüsse eines Motherboards.

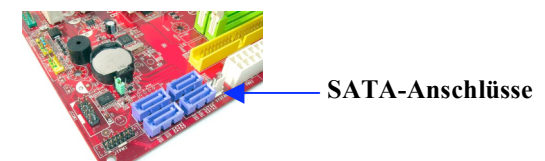

*Abbildung 2: PC-Motherboard mit vier SATA-Anschlüssen. Die Anzahl der Anschlüsse variiert je nach System.*

#### **Hinweis: Die SATA-Anschlüsse haben eine Kerbe, damit das Kabel richtig eingesteckt wird.**

- 6. Stecken Sie das andere Ende des SATA-Datenkabels in den SATA-Anschluss des SSD.
- 7. Stecken Sie das Stromanschlusskabel oder den mitgelieferte Stromanschlussadapter in den Netzanschluss des SSD.
- 8. Jetzt können Sie mit der im Lieferumfang enthaltenen Kopiersoftware die Daten von Ihrer Festplatte auf den SSD kopieren.

## **Installieren und Verwenden von Acronis® True Image HD**

#### **Wichtig:\*\* Deinstallieren Sie vor der Installation der Vollversion alle Testversionen der Acronis-Software.**

- 1. Legen Sie die CD mit dem Programm Acronis True Image HD in das CD-ROModer DVD-Laufwerk Ihres Computers.
- 2. Starten Sie den Computer neu.
- 3. Die Acronis-CD ist bootfähig. Das heißt, beim Hochfahren des Computers wird statt Windows das Acronis-System geladen.

**Hinweis: Wenn statt Acronis Windows gestartet wird, gehen Sie folgendermaßen vor:**

**1) Starten Sie den Computer neu. Rufen Sie während des Startvorgangs die Systemkonfiguration (BIOS) auf, indem Sie mehrmals die entsprechende Taste drücken. Je nach System ist dies** Esc, F1, F12

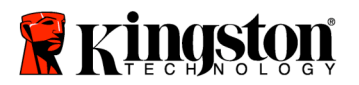

**oder** Entf**. (Die richtige Taste entnehmen Sie bitte der Bedienungsanleitung für Ihr System.)**

- **2) Ändern Sie im BIOS die Startreihenfolge so, dass zuerst das CD-ROM- oder DVD-Laufwerk gestartet wird.**
- **3) Speichern Sie die Änderung (auf der deutschen Tastatur mit der Taste** *Z***) und verlassen Sie das BIOS mit** Esc**. (Eine ausführliche Anleitung zur Konfigurierung des BIOS finden Sie in der Systemdokumentation.)**
- 4) **Starten Sie den Computer neu. Jetzt sollte das Acronis-System geladen werden.**
- 4. Klicken Sie im Fenster *Acronis True Image HD* auf das Symbol **Acronis True Image HD** (*Abbildung 3*).

**Hinweis: Das Laden des nächsten Fensters dauert eventuell einige Minuten.**

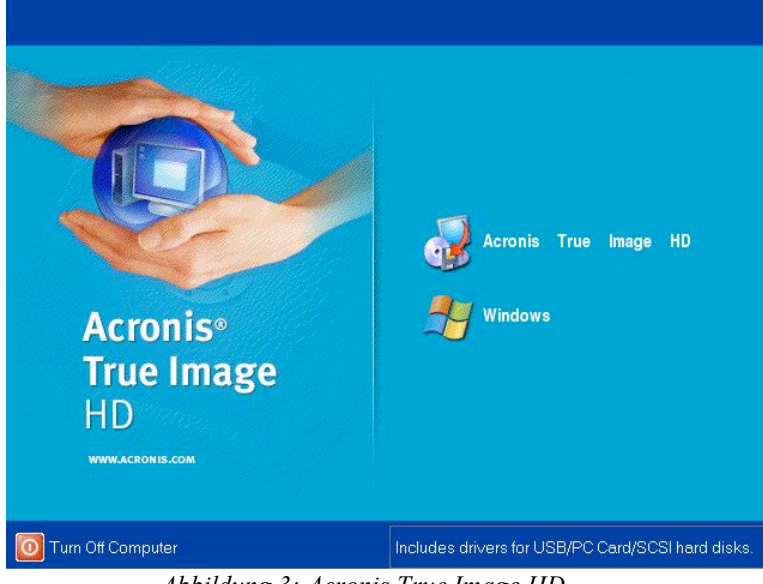

*Abbildung 3: Acronis True Image HD*

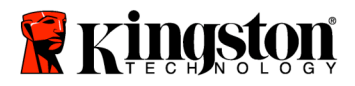

- Acronis True Image HD Inx Operations View Tools Help  $\eta_{\text{A}rr}$  $\rightsquigarrow$  $\odot$ 0 Tools Pick a Task Validate Backup Archive .<br>Pick a task you Show Log Help Contents How to back up your date How to restore your da or Pick a Too Ready Local Computer
- 5. Klicken Sie im Fenster *Pick a Task* auf **Clone Disk** (*Abbildung 4*).

*Abbildung 4: Wählen Sie eine Aufgabe aus*

6. Daraufhin wird das Fenster *Welcome to the Disk Clone Wizard!* geöffnet. Der Assistent führt Sie nun durch den Kopiervorgang (*Abbildung 5*). Klicken Sie auf **Next**.

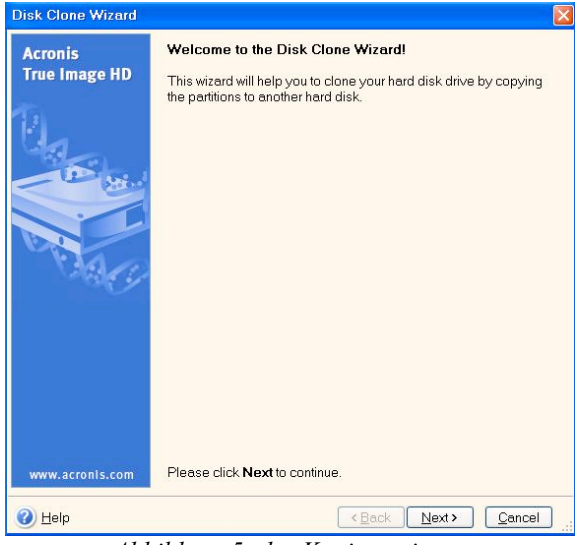

*Abbildung 5: der Kopierassistent*

**Hinweis: Wenn die Fehlermeldung "This program is designed to work with two or more drives" ausgegeben wird, prüfen Sie alle Verbindungen zwischen der Festplatte und dem SSD. Vergewissern Sie sich, dass das Daten- und das Stromanschlusskabel zwischen dem SSD, der Festplatte und dem Motherboard richtig eingesteckt sind. Wenn Sie alle Verbindungen richtig hergestellt haben,**

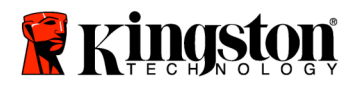

**sind die zusätzlichen SATA-Anschlüsse im BIOS eventuell nicht aktiviert. In diesem Fall gehen Sie folgendermaßen vor:**

- **1) Starten Sie den Computer neu. Öffnen Sie während des Systemstarts das Konfigurationsprogramm (BIOS), indem Sie mehrmals die entsprechende Taste drücken. Je nach System ist dies** Esc**,** F1**,** F12 **oder** Entf**. (Die richtige Taste entnehmen Sie bitte der Systemdokumentation.)**
- **2) Wählen Sie im BIOS mit den Pfeiltasten den Eintrag "Hard Disk Drives" (abweichende Bezeichnung möglich) aus und drücken Sie die Eingabetaste. Hier können Sie die zusätzlichen SATA-Anschlüsse aktivieren, indem Sie den Wert auf "On" oder "Enabled" setzen. Am besten aktivieren Sie hier alle SATA-Anschlüsse. Damit erzielen Sie das beste Ergebnis, ohne Ihren Computer zu gefährden.**
- **3) Speichern Sie Ihre Änderungen (auf der deutschen Tastatur mit** Z**) und verlassen Sie das BIOS mit** Esc**.**
- **4) Starten Sie den Computer neu. Wenn das Acronis-System geladen wird, versuchen Sie noch einmal, den Kopiervorgang zu starten.**
- 7. Wählen Sie die Kopiermethode **Automatic** aus (*Abbildung 6*). Aktivieren Sie **nicht** die Methode **Manual**, die nur für erfahrene Benutzer geeignet ist. Klicken Sie auf **Next**.

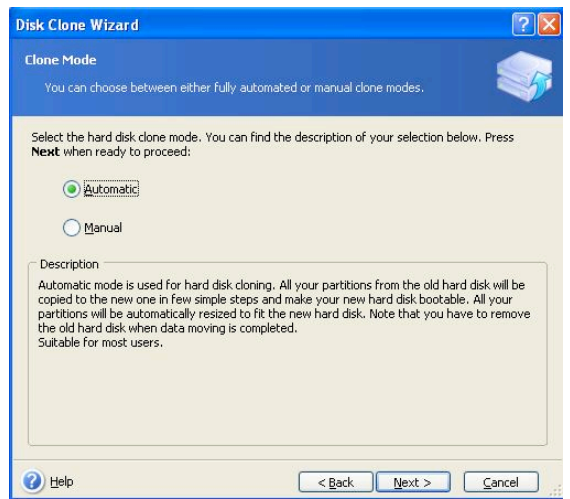

*Abbildung 6: die verfügbaren Kopiermethoden*

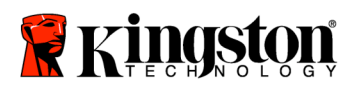

8. Das Fenster *Hard Disk Drives Structure* wird geöffnet (*Abbildung 7*). Klicken Sie auf **Next**.

**Hinweis: Die Größe der ursprünglichen Partitionen auf der Festplatte wird an die Kapazität des neuen Laufwerks angepasst. Wenn das neue Laufwerk kleiner als das ursprüngliche ist, werden die Partitionen entsprechend verkleinert. Wenn das neue Laufwerk größer ist, werden die Partitionen proportional vergrößert.**

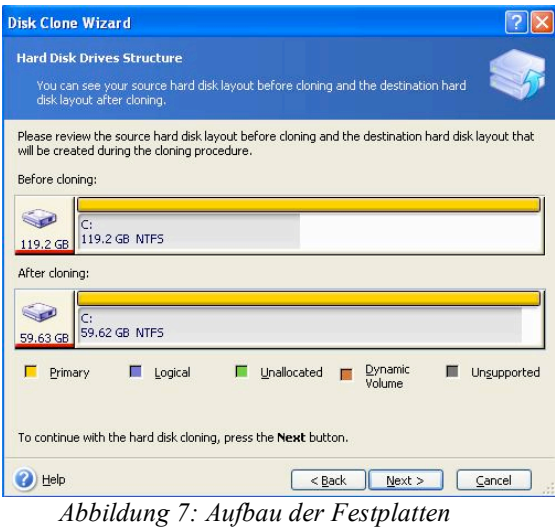

9. Prüfen Sie, ob Sie die richtigen Aktionen ausgewählt haben (*Abbildung 8*). Mit **Proceed** starten Sie den Kopiervorgang.

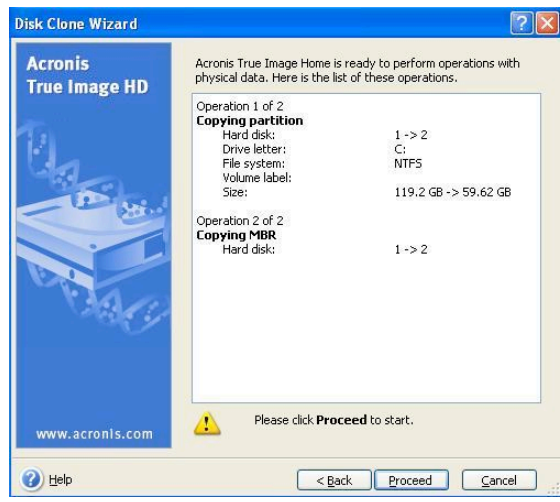

*Abbildung 8: Aktionen von Acronis True Image HD*

10. Auf der Fortschrittsleiste können Sie verfolgen, welche Daten kopiert werden. Nach Abschluss des Kopiervorgangs wird das Fenster *Disk Cloning was*

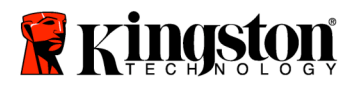

 **SSD***Now* For Desktops

*successful* geöffnet. Klicken Sie auf **OK**.Remove the Acronis True Image HD software CD and close the program.

11. Nehmen Sie die Acronis-CD aus dem Laufwerk und beenden Sie das Programm.

#### **Festlegen der Startreihenfolge**

Ihr System ist jetzt mit zwei bootfähigen Laufwerken konfiguiert. Damit vom neuen SSD gestartet wird, müssen Sie im BIOS die Startreihenfolge so einstellen, dass zuerst der SSD aufgerufen wird:

- 1. Starten Sie den Computer neu. Öffnen Sie während des Startvorgangs die Systemkonfiguration (BIOS), indem Sie die entsprechende Taste mehrmals drücken. Je nach System ist dies **Esc**, **F1**, **F12** oder **Entf**. (Die richtige Taste entnehmen Sie bitte der Systemdokumentation.)
- 2. Ändern Sie im BIOS die Startreihenfolge (unter "Boot Device Priority" oder einer ähnlichen Bezeichnung) so, dass das Laufwerk "SSDxxxx" zuerst genannt wird.
- 3. Speichern Sie Ihre Änderungen (auf der deutschen Tastatur mit **Z**) und beenden Sie das Programm mit **Esc**.

4. Starten Sie den Computer neu. Er sollte jetzt mit dem neuen SSD starten.. **Hinweis: Ihre alte Festplatte wird im** *Arbeitsplatz* **(unter Vista:** *Computer***) weiterhin angezeigt und kann als zusätzlicher Datenspeicher verwendet werden.**

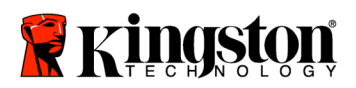

## **Guide d'installation**

Félicitations ! Vous venez d'acquérir une carte SSD*Now* signée Kingston Technology. Cette carte a été conçue pour vous permettre d'optimiser les performances et la fiabilité de votre ordinateur de bureau. Vous trouverez dans ce coffret tous les accessoires matériels et logiciels nécessaires au remplacement de votre disque dur actuel par votre carte SSD*Now*. Vous bénéficierez notamment du programme de clonage Acronis® True Image HD qui vous aidera à copier tout le contenu de votre disque dur – aussi bien votre système d'exploitation que vos fichiers et dossiers – et de le transférer intégralement vers votre carte SSD*Now.* Une fois cette opération réalisée, vous pourrez utiliser votre ancien disque dur comme espace de stockage d'appoint.

<sup>\*</sup> Le programme Acronis fourni dans ce kit ne permet pas d'imager ni de cloner les matrices de disques RAID ou dont les données sont réparties selon la méthode dite de 'spanning'.

Il inclut en outre certaines fonctionnalités dont l'utilisation ne concerne pas le présent produit. Le présent manuel contient uniquement les instructions relatives au processus de clonage proposé par le logiciel Acronis. Pour connaître les instructions relatives aux autres fonctionnalités d'Acronis, veuillez vous référer au menu « Aide » de ce programme.
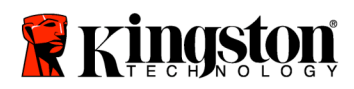

 $=$ 

#### **TABLE DES MATIERES**

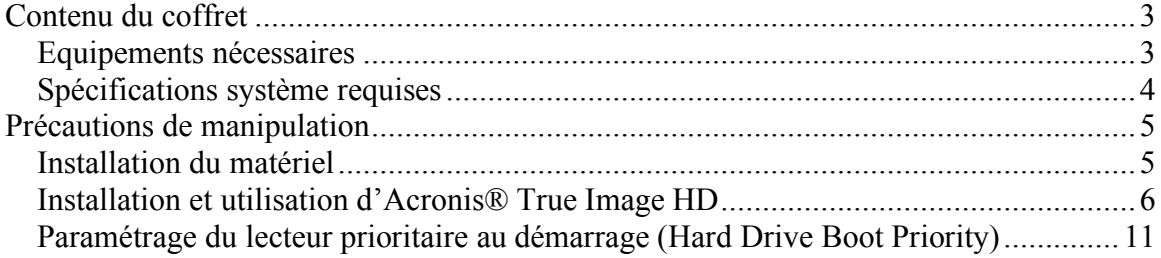

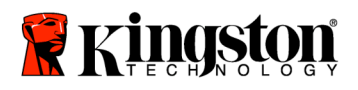

 **SSD***Now* For Desktops

### **Contenu du coffret:**

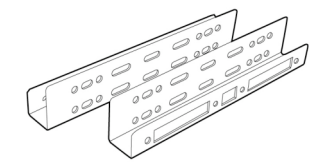

Supports de montage 2,5"- 3,5" 4 vis à tête

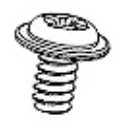

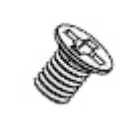

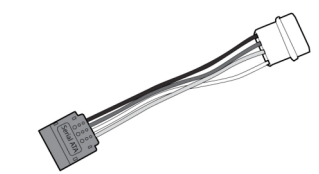

cylindrique 6 x 32

4 vis à tête plate M3

1 câble d'alimentation SATA

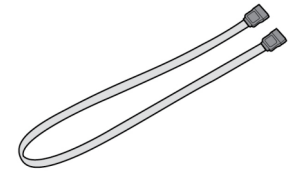

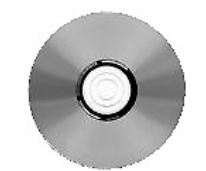

1 câble d'interface SATA 1 logiciel de clonage (CD-Rom) SSD*Now*

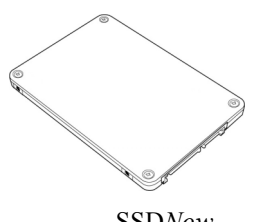

### **Equipements nécessaires**

- Tournevis cruciforme
- Manuel d'utilisation de votre ordinateur (en option)

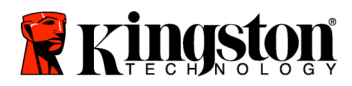

### **Spécifications système requises**

- Système d'exploitation : Windows Vista<sup>®</sup> (SP1), Windows XP<sup>®</sup> (SP3) et Windows  $2000^{\circ}$  (SP4)
- Processeur Pentium ou supérieur
- 128 Mo de RAM
- Lecteur CD-Rom ou DVD pour la création d'un lecteur de démarrage
- Connecteur SATA
- $\div$  Baie 3,5 pouces

#### **ATTENTION : VEUILLEZ LIRE ATTENTIVEMENT LES INFORMATIONS SUIVANTES AVANT DE PROCÉDER À L'INSTALLATION.**

- Si la capacité de stockage du SSD fourni dans ce coffret est *supérieure* à celle du disque dur de votre système, reportez-vous aux **Précautions de manipulation**.
- Si la capacité de stockage du SSD fourni dans ce coffret est *inférieure* à celle du disque dur de votre système, vous devrez vous assurer que l'espace utilisé sur le disque dur de votre ordinateur ne dépasse pas la capacité de votre nouveau SSD. Pour connaître l'espace utilisé sur le disque dur de votre ordinateur, veuillez procéder comme suit :
	- 1. Démarrer l'ordinateur.
	- 2. Double-cliquer sur l'icône Poste de travail ('Ordinateur' sous Vista) disponible sur votre bureau ou par le biais du menu Démarrer.
	- 3. Effectuer un clic droit sur le lecteur C: puis sélectionner Propriétés. La fenêtre Propriétés du disque C: s'ouvrira (*Figure 1*) :

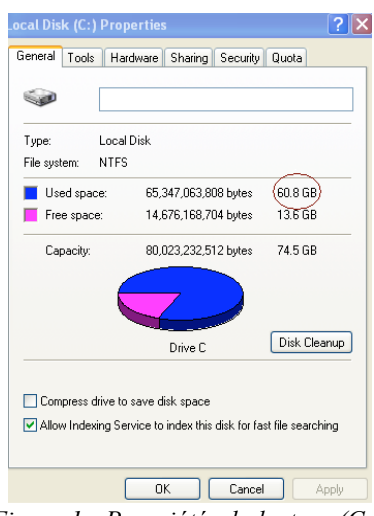

*Figure 1 : Propriétés du lecteur (C :)*

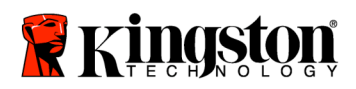

L'espace utilisé par votre disque dur est supérieur à la capacité de stockage de votre SSD ? Dans ce cas, vous devrez transférer certaines de vos données (photos, films, musiques, etc.) vers un support de stockage alternatif (disque dur externe, clé USB, etc.) jusqu'à ce que l'espace utilisé ne dépasse pas 85 % de la capacité de stockage de votre nouveau SSD. En procédant ainsi, vous optimiserez le processus de création de l'image de votre disque dur. Le barème suivant vous apportera un éclairage utile en ce sens :

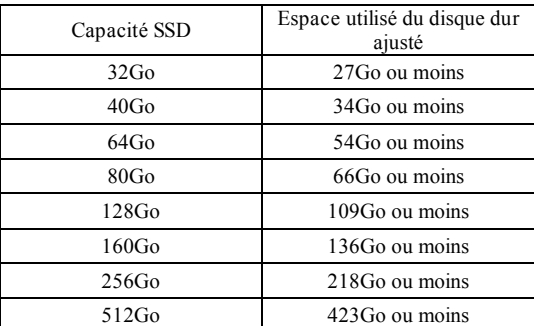

**Espace utilisé du disque dur ajusté = 85 % de la capacité de stockage du SSD**

Une fois le clonage du disque dur effectué, vous pourrez réinstaller sur votre disque dur les fichiers que vous aviez sauvegardés sur un support de stockage alternatif.

### **Précautions de manipulation**

Pour éviter tout risque de décharge électrostatique, veuillez respecter les précautions suivantes :

- Conserver le SSD dans sa protection antistatique jusqu'au moment de son installation.
- Porter un bracelet antistatique et relier le conducteur de terre au châssis de votre ordinateur afin de minimiser la production d'électricité statique.
- Manipuler le SSD avec précaution. Ne pas toucher les connecteurs.

### **Installation du matériel**

- 1. Mettre le système hors tension et débrancher l'alimentation électrique de l'ordinateur.
- 2. Ouvrir le châssis de l'ordinateur en respectant les instructions du fabricant.
- 3. Fixer les supports de montage 2,5"- 3,5" (fournis) au SSD en alignant leurs orifices sur ceux du SSD, puis en insérant les vis M3 à tête plate fournies.
- 4. Sélectionner une baie pour disque 3,5 pouces disponible au sein de l'unité centrale de l'ordinateur, puis y installer le SSD à l'aide des vis à tête cylindrique 6/32" fournies.

**Remarque : Votre système peut nécessiter l'utilisation de vis, de rails de châssis, ou encore d'un système de fixation spécifiques avec sa (ses) baie(s) de disque. Dans ce cas, veuillez fixer ce matériel au support de montage 2,5"- 3,5" pour en garantir la compatibilité avec le châssis de votre ordinateur. Pour tout**

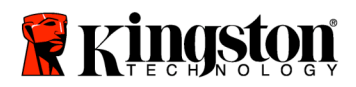

#### **complément d'information, veuillez vous reporter à la documentation fournie par le fabricant de l'ordinateur.**

5. Connecter une extrémité du câble d'interface SATA fourni au connecteur d'interface SATA de la carte mère de l'ordinateur, ou à l'adaptateur hôte SATA. Voici à quoi peut ressembler un connecteur SATA pour carte mère :

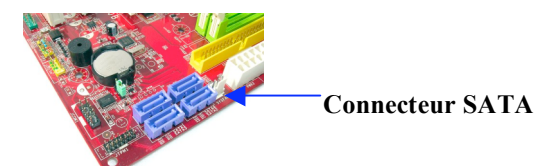

*Figure 2 : Carte mère de PC de bureau équipée de 4 connecteurs SATA. Le nombre de connecteurs varie en fonction des systèmes utilisés.*

#### **Remarque : les connecteurs SATA sont dotés de détrompeurs pour en assurer la bonne orientation.**

- 6. Connecter l'autre extrémité du câble d'interface SATA au SSD.
- 7. Brancher le câble ou l'adaptateur d'alimentation fourni au SSD.
- 8. Les données du disque dur sont alors prêtes à être copiées vers le SSD à l'aide du CD-Rom du logiciel de clonage.

### **Installation et utilisation d'Acronis ® True Image HD**

**IMPORTANT : \*\* Avant d'installer la version complète du logiciel Acronis True Image HD sur votre ordinateur, il est conseillé de désinstaller toute version d'évaluation Acronis déjà présente.**

- 1. Insérer le CD-Rom d'installation du logiciel Acronis True Image HD dans le lecteur de CD-Rom de l'ordinateur.
- 2. Redémarrer l'ordinateur.
- 3. Le CD-Rom Acronis True Image HD s'exécute comme un CD-Rom de démarrage à partir de l'écran *Acronis True Image HD*.

**Remarque : Si votre système démarre sous Windows et non sous** *Acronis True Image HD***, veuillez effectuer les opérations suivantes :**

**1) Redémarrer l'ordinateur. Lors du redémarrage, exécuter le programme de configuration du système (BIOS). Pour ce faire, il faut généralement appuyer sur une touche spéciale de type ECHAP, F1, F12 ou SUPPR pendant le processus de démarrage (pour connaître cette touche, veuillez vous reporter à la documentation du fabricant de l'ordinateur)**

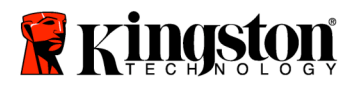

- **2) Une fois dans le BIOS, placer CD-ROM/DVD en tête dans l'ordre de démarrage.**
- **3) Sauvegarder les paramètres puis quitter le BIOS. (Pour obtenir des instructions plus détaillées sur la configuration du BIOS, veuillez vous reporter à la documentation du fabricant de l'ordinateur).**
- **4) Redémarrer l'ordinateur. Celui-ci devrait démarrer sous** *Acronis True Image HD.*
- 4. Sélectionner l'icône Acronis True Image HD sur l'écran *Acronis True Image HD* (*Figure 3*).

**Remarque : Cette étape peut prendre plusieurs minutes avant l'affichage de l'écran suivant.**

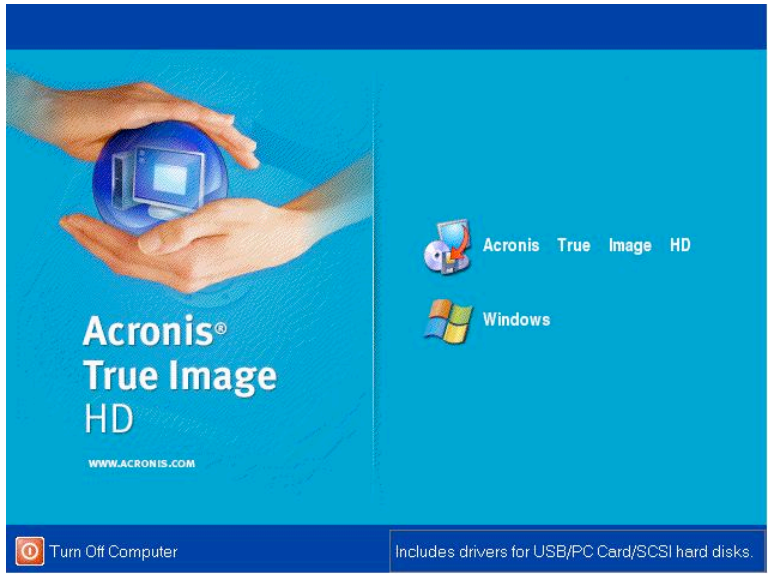

*Figure 3 : Acronis True Image HD*

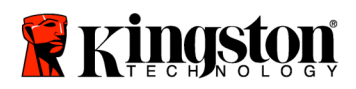

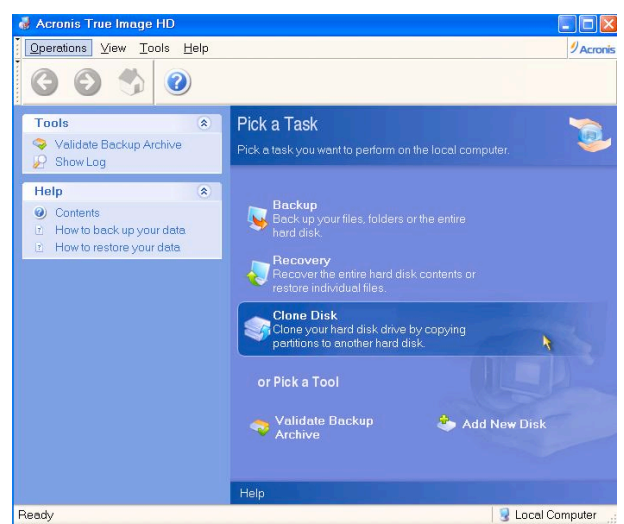

5. Sélectionner Clone Disk à partir de l'écran *Pick a Task* (*Figure 4*).

*Figure 4: Pick a Task*

6. Le message *Welcome to the Disk Clone Wizard!* apparaît à l'écran. L'assistant vous indique alors les étapes à suivre pour cloner le disque dur. Cliquer sur **Next** pour continuer.

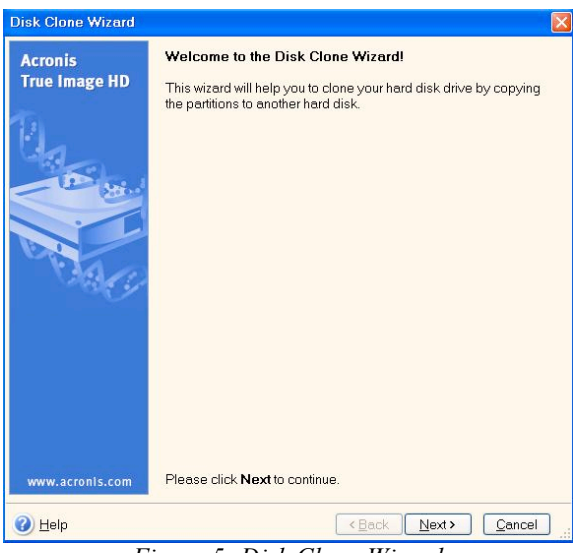

*Figure 5: Disk Clone Wizard*

**Remarque : Si vous recevez le message d'erreur « This program is designed to work with two or more drives », veuillez vérifier l'ensemble des connections vers le disque dur et le SSD. Assurez-vous que le câble d'interface SATA et le connecteur d'alimentation sont correctement branchés au disque dur, au SSD et**

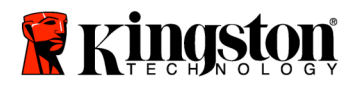

**à la carte mère. Si toutes les connexions sont correctement branchées, il est possible que les ports SATA choisis ne soient pas activés dans le BIOS. Dans ce cas, veuillez effectuer les opérations suivantes :**

- **1) Redémarrer l'ordinateur. Lors du redémarrage, exécuter le programme de configuration du système (BIOS). Pour ce faire, il faut généralement appuyer à plusieurs reprises sur une touche spéciale de type ECHAP, F1, F12 ou SUPPR pendant le processus de démarrage (pour connaître cette touche, veuillez vous reporter à la documentation du fabricant de l'ordinateur)**
- **2) Dans le BIOS, identifier l'entrée appelée « Lecteurs ou disques durs »**  *(Drives or Hard Drives)***. Sélectionner cette entrée à l'aide des touches fléchées du clavier, puis appuyer sur la touche Entrée. Vous pouvez alors activer ou allumer les ports SATA voulus en sélectionnant chaque port SATA en question et en le positionnant sur « Allumé »**  *(On)* **ou « Activé »** *(Enabled)***. Pour de meilleurs résultats, nous vous conseillons d'activer ou d'allumer tous les ports SATA lors de cette opération. Celle-ci ne causera aucun dommage à votre système.**
- **3) Quitter le BIOS en appuyant sur la touche ECHAP, sans oublier de sauvegarder au préalable les changements effectués.**
- **4) Redémarrer l'ordinateur avec le CD-Rom du logiciel, puis tenter à nouveau le processus de clonage.**
- 7. Choisir le mode de clonage *Automatic* (*Figure 6*). NE PAS CHOISIR le mode Manual. (Ce mode devrait être utilisé uniquement par les utilisateurs avertis). Cliquer sur **Next**

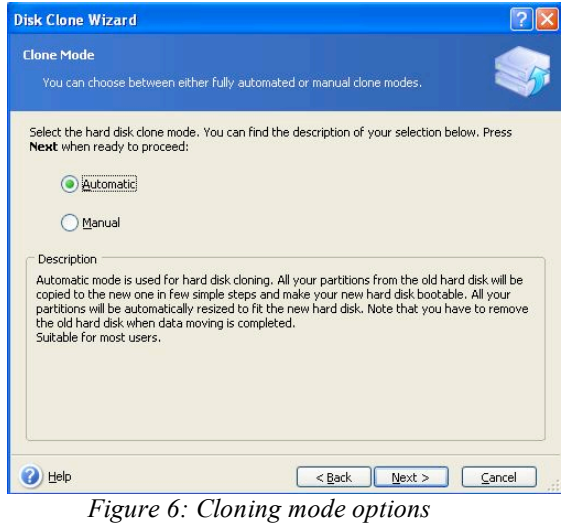

9

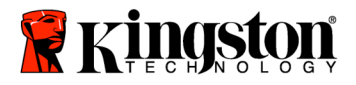

8. L'écran *Hard Disk Drives Structure* s'affiche alors (*Figure 7*). Cliquer sur **Next**.

**Remarque : Les partitions originales seront définies en fonction de la capacité du nouveau SSD. Elles seront donc réduites en fonction de la capacité du SSD si cette capacité est inférieure. Inversement, elles seront étendues en fonction de la capacité du SSD si cette capacité est supérieure.**

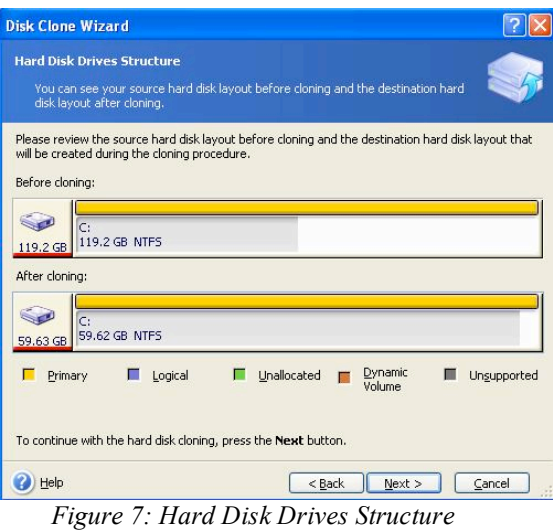

9. Vérifier le récapitulatif des opérations Acronis True Image HD à effectuer (*Figure 8*). Cliquer sur **Proceed** pour lancer le clonage.

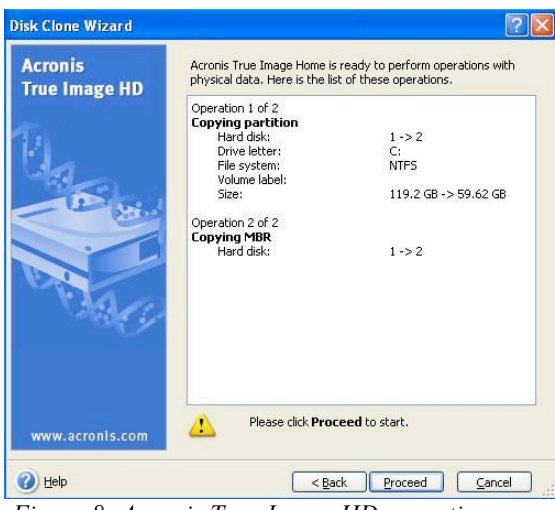

*Figure 8: Acronis True Image HD operations*

11. Une barre de progression indique l'avancement du processus de clonage. Une fois le clonage terminé, le message *Disk Cloning was successful* apparaît à l'écran. Cliquer sur **OK**.

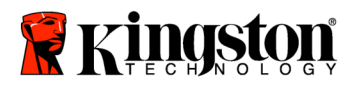

12. Retirer le CD-Rom Acronis True Image HD puis fermer le programme.

#### **Paramétrage du lecteur prioritaire au démarrage** *(Hard Drive Boot Priority)*

Le système comprend maintenant deux lecteurs de démarrage. Pour configurer le démarrage automatique à partir de votre nouveau SSD, vous devrez modifier le « Lecteur prioritaire au démarrage » *(Hard Drive Boot Priority)* à partir du BIOS. Pour ce faire, veuillez effectuer les opérations suivantes :

- 1. Redémarrer l'ordinateur. Lors du redémarrage, exécuter le programme de configuration du système (BIOS). Pour ce faire, il faut généralement appuyer à plusieurs reprises sur une touche spéciale de type **ECHAP, F1, F12** ou **SUPPR** pendant le processus de démarrage (Pour connaître cette touche, veuillez vous reporter à la documentation du fabricant de l'ordinateur)
- 2. Une fois dans le BIOS, modifier le « Lecteur prioritaire au démarrage » *(Hard Drive Boot Priority)* en plaçant le lecteur appelé SSDxxxx en tête de liste.
- 3. Quitter le BIOS en appuyant sur la touche **ECHAP,** sans oublier de sauvegarder au préalable les changements effectués.

4. Redémarrer l'ordinateur. Celui-ci devrait démarrer à partir de votre nouveau SSD. **Remarque : Votre disque dur d'origine peut désormais être utilisé comme disque de stockage d'appoint et devrait être visible sur le Poste de travail ('Ordinateur' sous Vista).**

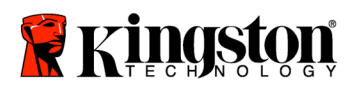

### **Guida all'installazione**

Grazie all'acquisto di SSD*Now*, completo di accessori, potrete approfittare dei benefici offerti dall'aumento delle prestazioni e dell'affidabilità del vostro sistema. La confezione include tutti i componenti hardware e software necessari per sostituire il disco rigido interno del vostro PC Desktop con l'unità SSD*Now* Solid State Drive (SSD). Il software Acronis ® True Image HD\* , un programma di imaging che copia i contenuti del disco rigido di un computer (e moltissimi altri contenuti) su di un'altra unità di sistema, vi accompagnerà nel processo di clonazione. Questo software vi consente di trasferire il vostro sistema operativo e i vostri dati personali dall'attuale disco rigido alla nuova unità SSD. Quando avrete completato il processo di clonazione Acronis ® True Image HD e avrete trasferito i dati sull'unità SSD, il vostro disco rigido potrà essere utilizzato come unità secondaria per la memorizzazione dei dati.

<sup>\*</sup> Il software fornito all'interno di questo kit non supporta l'imaging/clonazione degli array di dischi RAID o Spanned. Il software Acronis include strumenti e funzionalità non applicabili a questo pacchetto. Il presente manuale fornisce istruzioni soltanto per la funzionalità di clonazione. Per informazioni sulle altre funzionalità del software, consultare il menu di aiuto di Acronis all'interno dell'applicazione software.

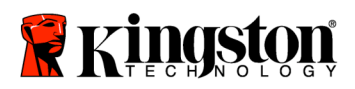

 $\overline{\phantom{a}}$ 

#### **ELENCO DEI COMPONENTI**

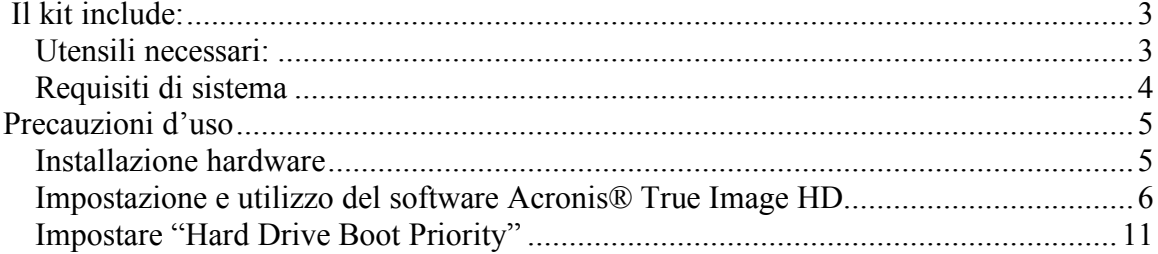

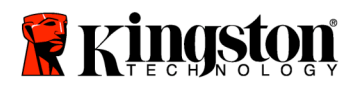

 **SSD***Now* For Desktops

### **Il kit include:**

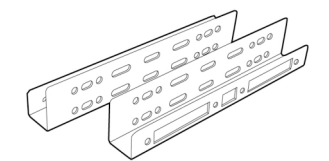

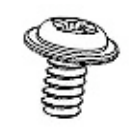

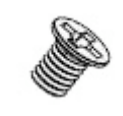

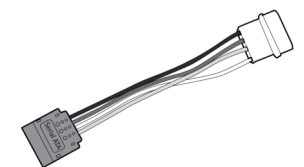

Kit di staffe per il montaggio  $(da 2,5" a 3,5")$ 

4x viti a testa tonda 6/32"

4x viti a testa piatta M3

Adattatore di alimentazione SATA

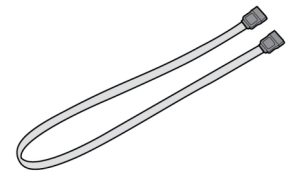

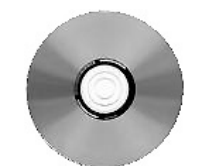

Cavo dati SATA CD del software di clonazione SSD*Now*

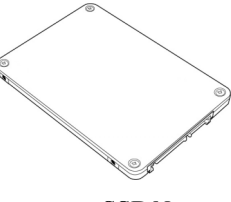

### **Utensili necessari:**

- Cacciavite Phillips
- Manuale del computer (facoltativo)

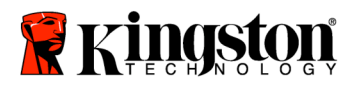

#### **Requisiti di sistema**

- Sistema operativo: Windows Vista® (SP1), Windows  $XP^{®}$  (SP3) e Windows  $2000^{\circ}$  (SP4)
- Elaboratore Pentium (o superiore)
- 128MB RAM
- Unità CD-ROM o DVD per la creazione di supporti avviabili
- Connettore SATA disponibile
- $\div$  Slot unità 3.5" disponibile

#### **ATTENZIONE: PRIMA DELL'INSTALLAZIONE LEGGERE LE SEGUENTI ISTRUZIONI.**

- Se l'unità SSD fornita all'interno di questo kit ha una capacità *superiore* a quella del disco rigido attualmente utilizzato dal vostro sistema, passate alla sezione **Precauzioni d'uso**.
- Se l'unità SSD fornita all'interno di questo kit ha una capacità *inferiore* a quella del disco rigido attualmente utilizzato dal vostro sistema, verificate che la capacità usata dal disco rigido del sistema non sia superiore alla capacità della vostra nuova unità SSD. Per determinare quale sia lo spazio usato dal disco rigido eseguite le seguenti operazioni:
	- 1) Avviare il computer e posizionarsi sul desktop.
	- 2) Fare doppio clic su Risorse del computer (Computer in Vista) sul desktop oppure dal menu Start.
	- 3) Fare clic con il pulsante destro del mouse sull'unità C: e selezionare Proprietà. Si apre la finestra delle proprietà dell'unità C: (*Figura 1*: le proprietà dell 'unità (C:)):

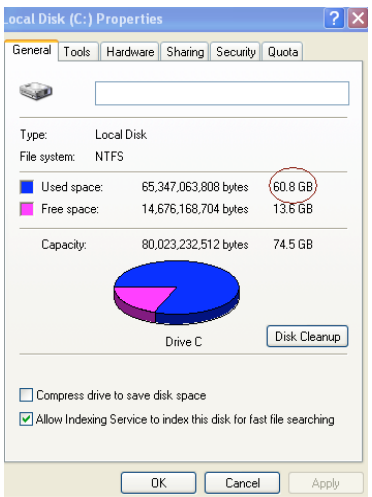

*Figura 1: le proprietà dell'unità (C:)*

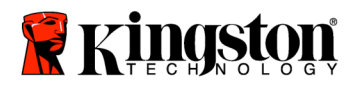

Se la capacità utilizzata è superiore alla capacità dell'unità SSD, è necessario spostare alcuni dei dati (immagini, filmati, musica, ecc.) su una sorgente di dati alternativa (ad esempio un'unità rigida esterna oppure un'unità USB) fino a che lo spazio utilizzato non sia inferiore all'85% della capacità della nuova unità SSD. Ciò aiuterà a garantire il successo della procedura di imaging. Il seguente grafico può essere di aiuto come riferimento:

| Capacità SSD     | Spazio utilizzato sul disco<br>rigido (modificato) |
|------------------|----------------------------------------------------|
| 32 <sub>GB</sub> | 27GB o meno                                        |
| 40GB             | 34GB o meno                                        |
| $64$ GB          | 54GB o meno                                        |
| 80GB             | 66GB o meno                                        |
| 128GB            | 109GB o meno                                       |
| 160GB            | 136GB o meno                                       |
| 256GB            | 218GB o meno                                       |
| 512GB            | 423GB o meno                                       |

**Spazio utilizzato sul disco rigido (modificato) = Capacità SSD X 85%**

Dopo avere completato il processo di clonazione, questi file potranno essere trasferiti nuovamente alla loro posizione originale sul disco rigido.

### **Precauzioni d'uso**

Per prevenire i danni causati dall'elettricità statica, osservare le seguenti precauzioni:

- Lasciare l'unità SSD nel contenitore antistatico fino a che non si è pronti a installarla.
- Indossare un bracciale antistatico e collegare la fascia per la messa a terra alla cassa del computer, per ridurre al minimo l'elettricità statica.
- Maneggiare l'unità con cura. Non toccare i connettori.

#### **Installazione hardware**

- 1. Spegnere l'alimentazione del computer e scollegare l'alimentatore.
- 2. Rimuovere la protezione dello chassis del sistema seguendo le istruzioni del produttore.
- 3. Fissare le staffe da 2,5" a 3,5" (fornite) all'unità SSD, allineando i fori per le viti di montaggio delle staffe con i fori dell'unità SSD e inserendo le viti a testa piatta M3 (fornite).
- 4. Individuare un alloggiamento da 3,5" libero all'interno del computer e installare l'unità SSD usando le viti a testa tonda da 6/32" (fornite).

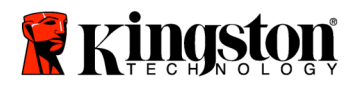

**Attenzione: il vostro sistema potrebbe richiedere viti, barre o staffe speciali per gli alloggiamenti dell'unità. In questo caso, fissare tali componenti alla staffa da 2,5" a 3,5" per assicurare la compatibilità con lo chassis del computer. Per maggiori informazioni, consultare la documentazione fornita dal produttore del sistema.**

5. Fissare un'estremità del cavo dati SATA (fornito) al connettore dell'interfaccia SATA della scheda madre del computer, oppure all'adattatore host SATA. Quello che segue è un esempio di come potrebbe apparire un connettore SATA della scheda madre:

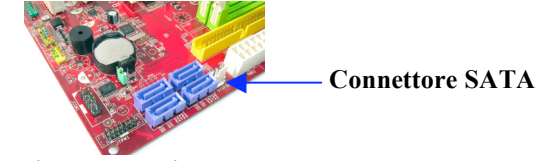

*Figura 2: scheda madre di un PC Desktop con 4 connettori SATA. Il numero di connettori varia da un sistema all'altro.*

#### **Attenzione: i connettori SATA sono provvisti di tacche, per garantirne il corretto orientamento.**

- 6. Fissare l'altra estremità del cavo d'interfaccia SATA all'unità SSD.
- 7. Collegare il cavo di alimentazione o l'adattatore di alimentazione (fornito) all'unità SSD.
- 8. Ora siete pronti a copiare i dati dal disco rigido del sistema all'unità SSD utilizzando il CD del software di clonazione (fornito).

### **Impostazione e utilizzo del software Acronis® True Image HD**

**IMPORTANTE: \*\* Si raccomanda di disinstallare qualsiasi versione di prova del software Acronis prima di installare la versione completa.**

- 1. Inserire il CD del software Acronis True Image HD nell'unità CD-ROM del sistema.
- 2. Riavviare il sistema.
- 3. Il CD Acronis True Image HD è un disco avviabile, che aprirà lo schermo *Acronis True Image HD*.

**Attenzione: se all'avvio il sistema non apre lo schermo** *Acronis True Image HD***, bensì apre Windows, eseguire le seguenti operazioni:**

1) **Riavviare il computer. Durante il riavvio del sistema, eseguire il programma di impostazione del sistema (BIOS). Il BIOS può essere attivato premendo un tasto speciale (ad esempio, ESC, F1, F12 o**

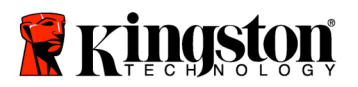

**DELETE). (Per sapere quale sia il tasto corretto, consultare la documentazione fornita dal produttore del sistema).**

- 2) **Mentre ci si trova nel BIOS, modificare l'ordine di avvio, definendo che CD-ROM/DVD sia il primo dispositivo da avviare).**
- 3) **Salvare le impostazioni e uscire dal BIOS. (Per istruzioni più dettagliate sulla configurazione del BIOS, consultare la documentazione fornita dal produttore del sistema).**
- 4) **Riavviare il computer. Al riavvio, il computer dovrebbe aprire la pagina** *Acronis True Image HD***.**
- 4. Selezionare l'icona Acronis True Image HD dallo schermo *Acronis True Image HD* (Figura 3).

**Attenzione: potrebbero essere necessari alcuni minuti per la visualizzazione dello schermo successivo.**

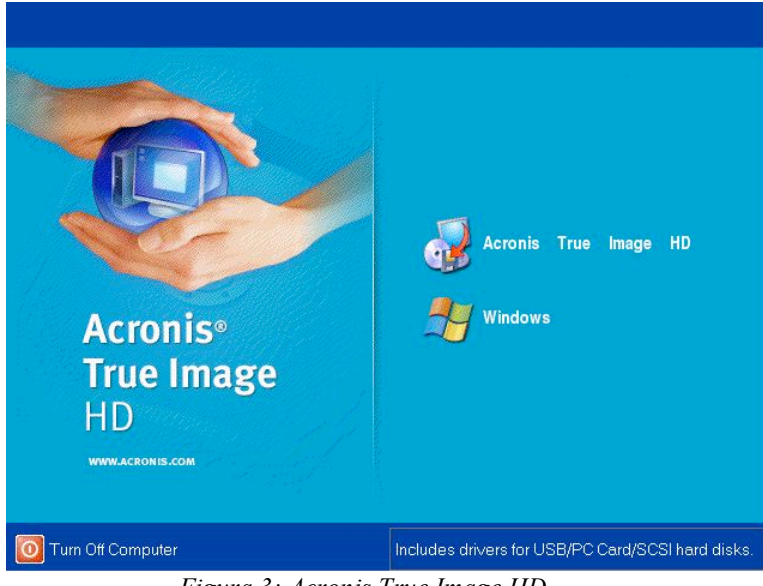

*Figura 3: Acronis True Image HD*

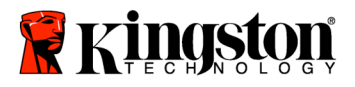

5. Selezionare "Clone Disk" dallo schermo *Pick a Task* (Figura 4).

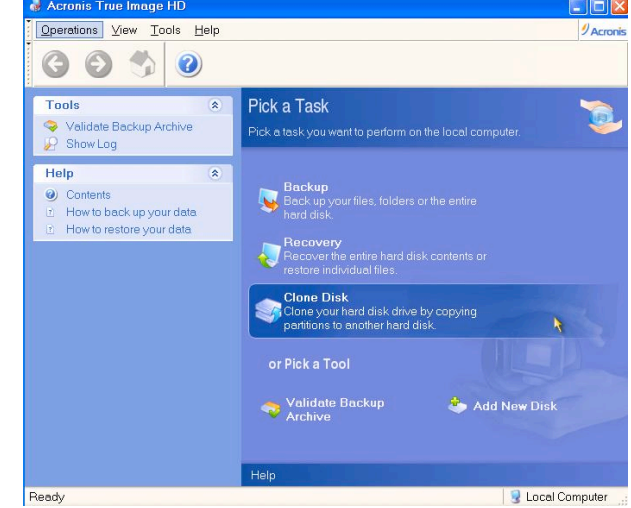

*Figure 4: Pick a Task*

6. Appare lo schermo *Welcome to the Disk Clone Wizard!*; la procedura guidata vi accompagnerà attraverso il processo di clonazione (Figura 5). Per continuare, fare clic su **Next**.

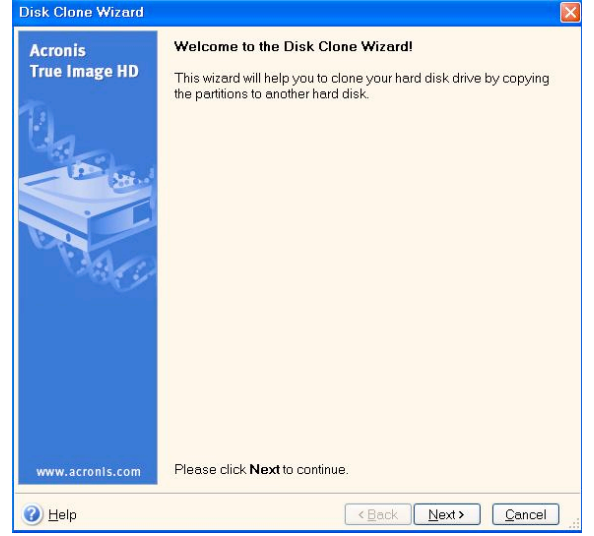

*Figura 5: Procedura guidata per la clonazione del disco*

**Attenzione: se appare il messaggio di errore "This program is designed to work with two or more drives" (Questo programma è progettato per operare con due o più unità), controllare tutte le connessioni verso il disco rigido e l'unità SSD. Assicurarsi che i cavi dati e alimentazione SATA siano collegati alle unità e alla scheda madre. Se tutte le connessioni sono a posto, è possibile che il BIOS del sistema non abbia attivato le porte SATA di riserva. In questo caso, eseguire le seguenti operazioni:**

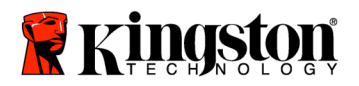

- 1) **Riavviare il computer. Durante il riavvio del sistema, attivare il programma di impostazione del sistema (BIOS) premendo ripetutamente un tasto speciale (ad esempio ESC, F1, F12 o DELETE). (Per sapere quale sia il tasto corretto, consultare la documentazione fornita dal produttore del sistema).**
- 2) **Mentre ci si trova nel BIOS del sistema, cercare una voce chiamata "Drives or Hard Drives". Selezionare questo campo usando le frecce sulla tastiera e premere Invio. Qui è possibile attivare le porte SATA di riserva, selezionando la porta SATA e modificando il valore in "On" oppure "Enabled". Per ottenere i migliori risultati, si consiglia di attivare tutte le porte SATA durante questo processo. Questa operazione non danneggerà in alcun modo il sistema.**
- 3) **Uscire dal BIOS premendo il tasto ESC. Quando il sistema lo chiederà, salvare le modifiche.**
- 4) **Riavviare il computer con il CD del software e riprovare il processo di clonazione.**
- 7. Selezionare *Automatic* dalle opzioni di clonazione (Figura 6). NON selezionare la modalità Manual. (La modalità Manual deve essere usata solo dagli utenti più esperti). Fare clic su **Next**.

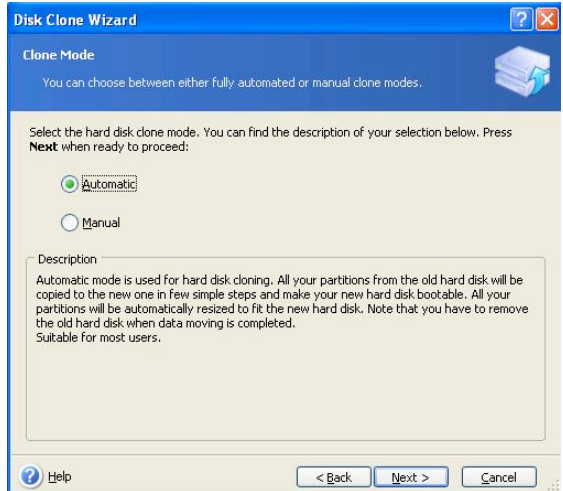

*Figura 6: opzioni di clonazione*

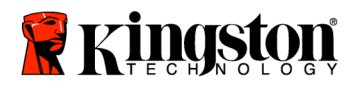

8. Appare lo schermo *Hard Disk Drives Structure* (Figura 7). Fare clic su **Next**. **Attenzione: le dimensioni di partizionamento originali verranno scalate in base alla nuova dimensione dell'unità. Se la nuova unità è più piccola dell'unità originale, le partizioni verranno rimpicciolite in modo proporzionale. Se la nuova unità è più grande dell'unità originale, le partizioni verranno ingrandite in modo proporzionale.**

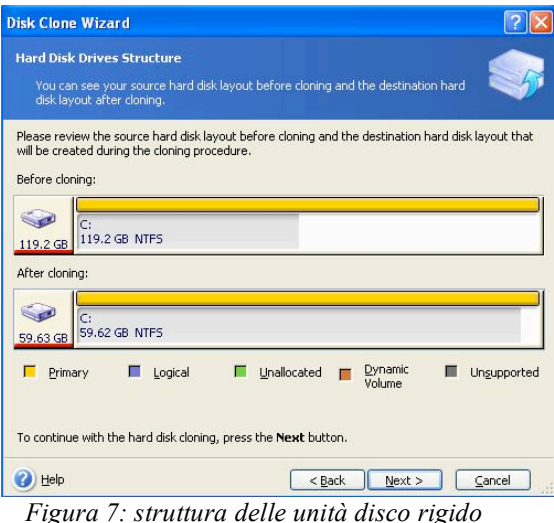

9. Controllare le operazioni Acronis True Image HD da eseguire (Figura 8). Fare clic su **Proceed** per avviare la clonazione.

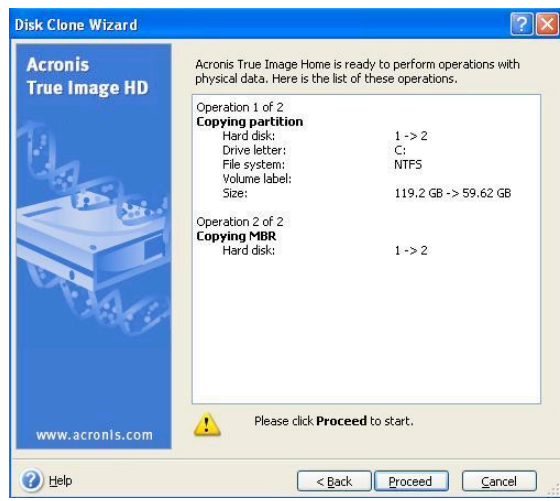

*Figura 8: le operazioni di Acronis True Image HD*

10. Una barra di avanzamento delle operazioni conferma che è in corso la copia dei dati. Una volta completato il processo di clonazione, appare la finestra *Disk Cloning was successful*. Fare clic su **OK.**

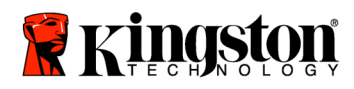

 **SSD***Now* For Desktops

11. Rimuovare il CD Acronis True Image HD e chiudere il programma.

#### **Impostare "Hard Drive Boot Priority"**

Il sistema è ora configurato con due unità avviabili. Per avviare il sistema dalla nuova unità SSD, è necessario entrare nel BIOS del sistema e impostare "Hard Drive Boot Priority", affinché la nuova unità SSD si avvii per prima. Eseguire le seguenti operazioni:

- 1. Riavviare il computer. Durante il riavvio del sistema, attivare il programma di impostazione del sistema (BIOS) premendo ripetutamente un tasto speciale (ad esempio **ESC, F1, F12** o **DELETE**). (Per sapere quale sia il tasto corretto, consultare la documentazione fornita dal produttore del sistema).
- 2. Mentre ci si trova nel BIOS, modificare l'impostazione "Hard Drive Boot Priority", affinché il disco chiamato "SSDxxxx" si trovi in prima posizione.
- 3. Uscire dal BIOS premendo il tasto **ESC**. Quando il sistema lo chiederà, salvare le modifiche.
- 4. Riavviare il computer. Al riavvio, il computer dovrebbe riavviarsi dalla nuova unità SSD.

**Attenzione: il disco rigido originale del sistema può ora essere utilizzato come disco secondario per la memorizzazione dei dati e dovrebbe essere visibile attraverso Risorse del computer (Computer in Vista).**

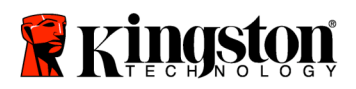

#### **Guia de Instalação**

Sua aquisição do SSD*Now* com Kit de Acessórios permitirá que você aproveite os benefícios do desempenho e confiabilidade do sistema. Ele inclui todo o hardware e software necessário para substituir seu disco rígido interno de PC pela Unidade de Estado Sólido (SSD) SSD*Now*. O software Acronis ® True Image HD, um programa de imagem que copia o conteúdo do disco rígido de um computador e carrega esse conteúdo em outra unidade de sistema, levará você ao processo de clonagem. Esse software permite transferir seu Sistema Operacional e seus dados pessoais de seu atual disco rígido para o seu novo SSD. Quando o processo de clonagem do Acronis ® True Image HD for concluído e os dados forem transferidos com sucesso para seu SSD, seu disco rígido poderá ser usado como uma unidade secundária para armazenamento de dados.

<sup>\*</sup> O software fornecido nesse kit não oferece suporte para imagem/clonagem de disco RAID ou Spanned disk arrays. Existem ferramentas e funcionalidades incluídas no software Acronis que não se aplicam a esse pacote de produtos. Esse manual oferece instruções somente para a funcionalidade de Clonagem. Consulte o menu de "Ajuda" do Acronis, localizado no aplicativo de software, para obter instruções sobre o uso de qualquer outra funcionalidade de software.

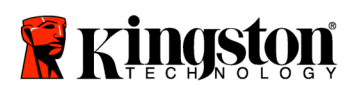

# ÍNDICE

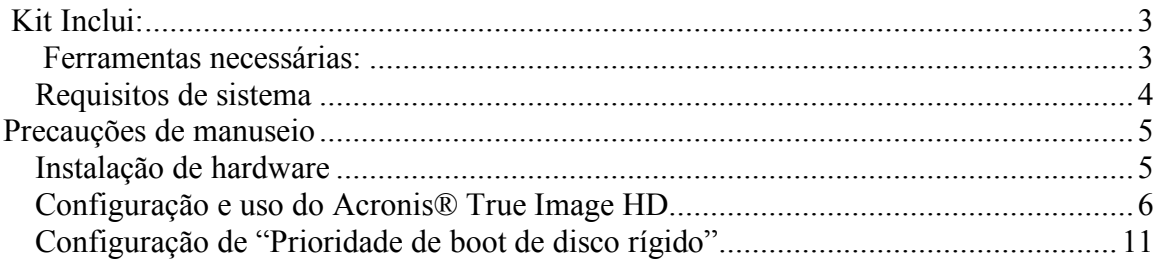

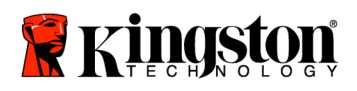

 **SSD***Now* For Desktops

# **Kit Inclui**:

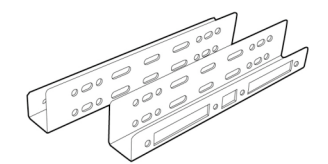

Suportes de Kit de Montagem de 2.5" a 3.5"

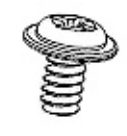

Parafuso de cabeça cilíndrica 6/32" X 4

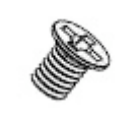

Parafusos de cabeça chata M3 X4

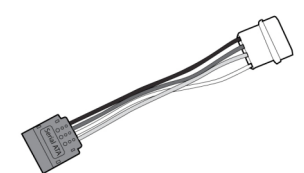

Adaptador de energia SATA

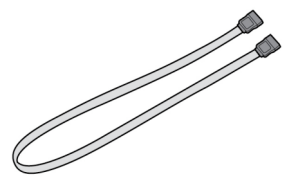

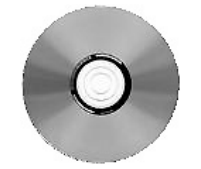

Cabo de dados SATA CD do software de clonagem

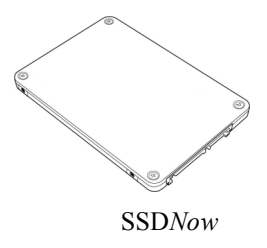

### **Ferramentas Necessárias:**

- Chave de fenda Phillips
- Manual do sistema do computador (opcional)

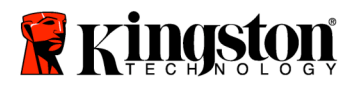

#### **Requisitos de Sistema**

- Sistema Operacional: Windows Vista® (SP1), Windows  $XP^{\otimes}$  (SP3) ou Windows  $2000^{\circ}$  (SP4)
- Processador Pentium ou superior
- 128MB RAM
- Unidade de CD-ROM ou DVD para criação de mídia inicializável
- Conector SATA disponível
- Compartimento de unidade de 3.5'' disponível

#### **ATENÇÃO: LEIA ANTES DE COMEÇAR A INSTALAÇÃO.**

- Se o SSD fornecido nesse kit tiver capacidade *maior* que o disco rígido atualmente utilizado em seu sistema, consulte **Precauções de Manuseio**.
- Se o SSD fornecido nesse kit tiver capacidade *menor* que o disco rígido atualmente utilizado em seu sistema, confirme que a capacidade utilizada do disco rígido do sistema não é maior do que a capacidade de seu novo SSD. Siga as seguintes etapas para determinar o Espaço Utilizado no disco rígido de sistema:
	- 1) Vá para a área de desktop.
	- 2) Dê dois cliques em Meu Computador (Computador no Vista) localizado no seu desktop ou no Menu Iniciar.
	- 3) Clique com o botão direito na unidade C: e selecione Propriedades. A janela Propriedades da unidade C: aparecerá (Figura 1):

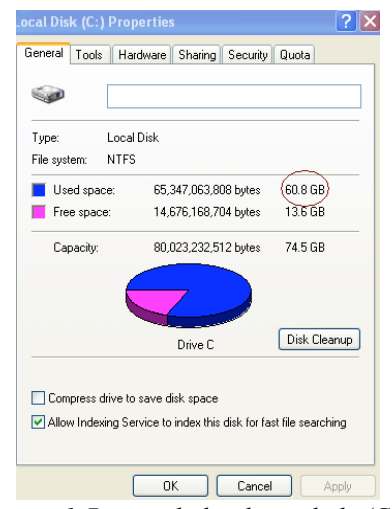

*Figura 1:Propriedades da unidade (C :)*

Se a capacidade utilizada for maior do que a capacidade do SSD, é necessário transferir parte dos seus dados, tais como imagens, filmes, música, etc., da unidade para uma fonte

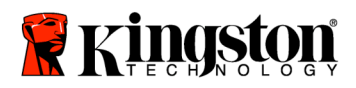

de dados alternativa (p.ex., disco rígido externo ou unidade USB) até que o espaço utilizado não seja maior do que 85% da capacidade do seu novo SSD. Isso ajudará a garantir o sucesso do processo de criação de imagem. O gráfico a seguir pode ser útil como um guia:

| Capacidade SSD | Espaço Utilizado Ajustado<br>de HDD |
|----------------|-------------------------------------|
| $32$ GB        | 27GB ou menos                       |
| 40GB           | 34GB ou menos                       |
| $64$ GB        | 54GB ou menos                       |
| 80GB           | 66GB ou menos                       |
| 128GB          | 109GB ou menos                      |
| 160GB          | 136GB ou menos                      |
| 256GB          | 218GB ou menos                      |
| 512GB          | 423GB ou menos                      |

**Espaço Utilizado Ajustado de HDD = Capacidade SSD X 85%**

Após o processo de clonagem ser concluído com sucesso, esses arquivos podem ser transferidos de volta para o local original no disco rígido.

#### **Precauções de Manuseio**

Para evitar dano de eletricidade estática, observe as seguintes precauções:

- Deixe a unidade na embalagem anti-estática até que você esteja pronto para instalar o SSD.
- Vista uma pulseira e conecte a tira de aterragem com o gabinete do computador para minimizar eletricidade estática.
- Tome cuidado ao manusear a unidade. Não toque nos conectores.

#### **Instalação do Hardware**

- 1. Desligue a energia de seu computador e desconecte a fonte de alimentação.
- 2. Remova a tampa do gabinete do sistema de acordo com as instruções do fabricante do sistema.
- 3. Conecte os suportes de montagem de 2.5" a 3.5" (fornecidos) ao SSD, alinhando os buracos dos parafusos de montagem nos suportes com os do SSD e coloque os parafusos de cabeça chata M3 fornecidos.
- 4. Localize um compartimento de unidade disponível de 3.5" no seu computador e instale o SSD utilizando os parafusos de cabeça cilíndrica 6/32" fornecidos.

**Nota: Seu sistema pode precisar de parafusos de chassi, trilhos ou sistemas de suporte proprietários para serem utilizados nos compartimentos de unidade. Nesse caso, conecte esse hardware ao suporte de montagem de 2.5" a 3.5" para**

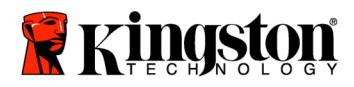

#### **compatibilidade com o chassi do seu computador. Consulte a documentação do fabricante do sistema para obter instruções.**

5. Conecte uma terminação do cabo de dados SATA (fornecido) ao conector de interface SATA da placa mãe do seu computador ou ao adaptador de host SATA. Abaixo segue um exemplo de como um conector SATA de placa-mãe deve se parecer:

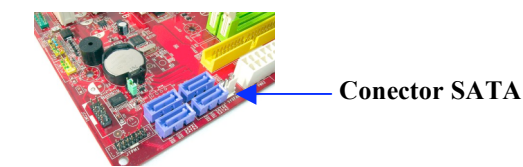

*Figura 2: Placa-mãe do PC com 4 conectores SATA. O número de conectores em cada sistema variará.*

#### **Nota: Os conectores SATA são ajustados para garantir a orientação correta.**

- 6. Conecte a outra ponta do cabo de interface SATA ao SSD.
- 7. Conecte o cabo de alimentação ou adaptador de energia (fornecido) ao SSD.
- 8. Agora você está pronto para copiar seus dados do disco rígido de sistema ao SSD utilizando o CD de software de clonagem fornecido.

## **Configure e Use o Acronis® True Image HD**

#### **IMPORTANTE: \*\* É extremamente recomendável que você desinstale qualquer versão de teste do software Acronis antes de instalar as versões completas.**

- 1. Coloque o CD do software Acronis True Image HD na unidade de CD-ROM do sistema.
- 2. Reinicialize o sistema.
- 3. O CD do Acronis True Image HD é um disco inicializável e iniciará a tela do *Acronis True Image HD*.

**Nota: Se o sistema não iniciar a tela do** *Acronis True Image HD* **e, ao invés disso, inicializar no Windows, siga as seguintes etapas:**

> **1) Reinicie o computador. Enquanto o sistema estiverreiniciando, execute o programa de configuração de sistema (BIOS). O BIOS pode ser ativado pressionando uma tecla especial tal como ESC, F1, F12 ou DELETE. Consulte a documentação do fabricante do sistema para saber a tecla correta.**

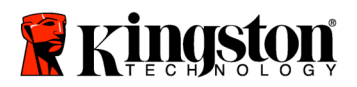

- **2) Quando estiver no BIOS do sistema, modifique a ordem de inicialização de modo que CD-ROM/DVD fique como o primeiro dispositivo de inicialização.**
- **3) Salve as configurações e feche o BIOS. (Para obter instruções mais desatalhadas sobre configuração da BIOS, consulte a documentação do fabricante do seu sistema).**
- 4) **4. Reinicie o computador. Quando o computador reiniciar, deve carregar agora a página** *Acronis True Image HD***.**
- 4. Selecione o ícone do Acronis True Image HD na tela do *Acronis True Image HD* (Figura 3).

**Nota: A visualização da próxima tela pode levar alguns minutos.**

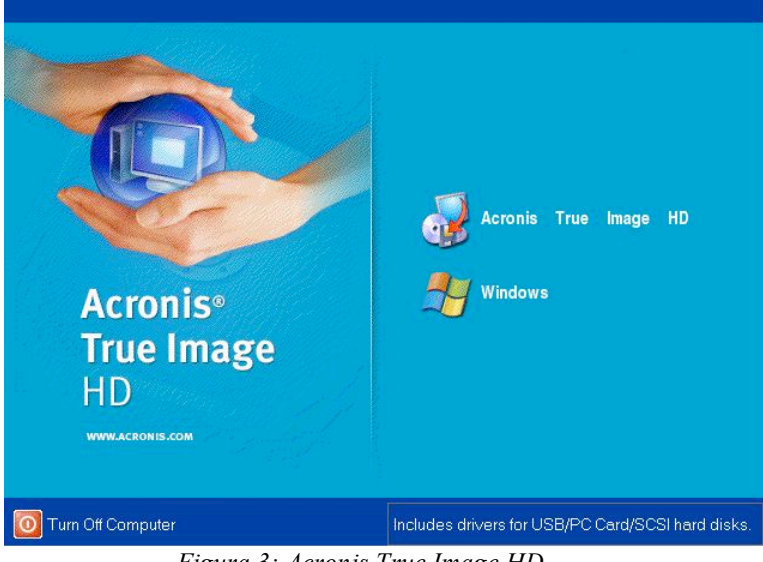

*Figura 3: Acronis True Image HD*

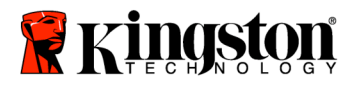

5. Selecione Clonar Disco na tela *Escolher uma Tarefa (Figura 4)*

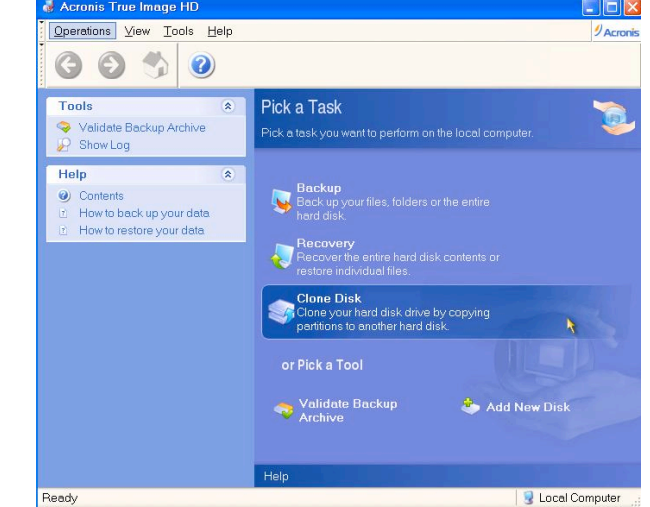

*Figura 4: Escolher uma Tarefa*

6. A tela *Bem-vindo ao Assistente de Clonagem de Disco* aparecerá e o assistente orientará você no processo de clonagem (*Figura 5*). Clique Avançar para continuar.

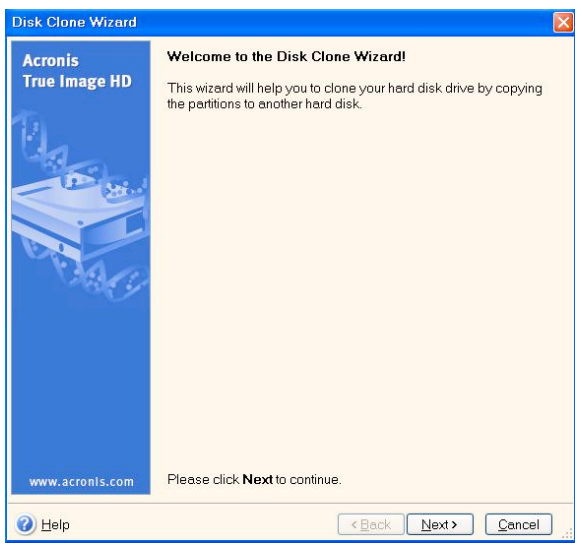

*Figura 5: Assistente de Clonagem de Disco*

**Nota: Se você receber uma mensagem de erro dizendo "Esse programa é projetado para trabalhar com duas ou mais unidades", verifique todas as conexões do disco rígido e do SSD. Garanta que os cabos de alimentação e dados SATA estejam conectados às unidades e à placa-mãe. Se todas as conexões estiverem no lugar, é provável que seu sistema BIOS não esteja com as portas SATA reservas ativadas ou capacitadas.**

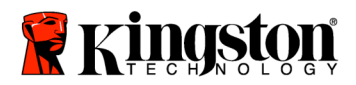

**Nesse caso, siga as seguintes etapas:**

- **1) Reinicie seu computador. Enquanto o sistema estiver reiniciando, ative o programa de configuração de sistema (BIOS) pressionando repetidamente uma tecla especial tal como ESC, F1, F12 ou DELETE. (Consulte a documentação do sistema do seu computador para saber a tecla correta).**
- **2) Quanto estiver no BIOS do sistema, procure a área de "Unidades ou Discos Rígidos". Selecione essa área utilizando as setas do seu teclado e pressione Enter. Aqui, as portas reservas SATA podem ser ativadas ou capacitadas, selecionando a porta SATA e mudando a descrição para "On"ou "Ativado". Para melhores resultados, é recomendado que você ative todas as portas SATA durante esse processo. Fazer isso não danificará o seu sistema.**
- **3) Saia do BIOS pressionando a tecla ESC. Salve as alterações quando solicitado.**
- **4) Reinicie o computador, reinicializando com o CD do software, e tente novamente o processo de clonagem.**
- 8. Selecione *Automático* nas opções demodo de clonagem (*Figura 6*). NÃOselecione o modo Manual. (O modoManual deve ser usado apenas porusuários avançados). Clique emAvançar.

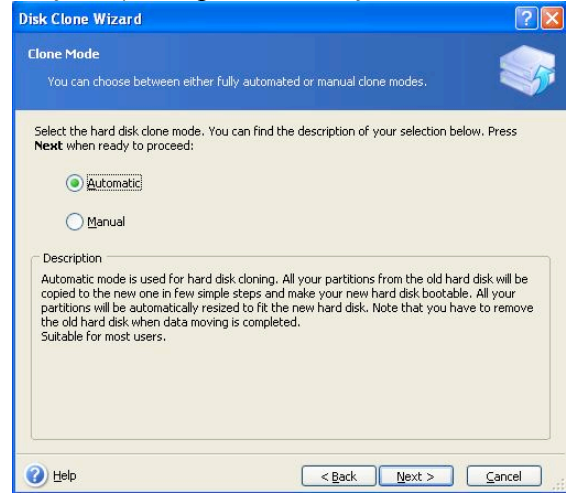

*Figura 6: Opções do modo de clonagem*

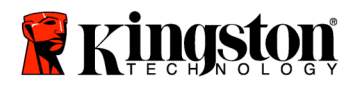

9. A tela de *Estrutura das Unidades de Disco Rígido* aparecerá (*Figura 7*). Clique em Avançar.

**Nota: Os tamanhos das partições originais serão ampliados de acordo com o tamanho da nova unidade. Se a nova unidade for menor do que a unidade original, as partições diminuirão de acordo. Se a nova unidade for maior do que a unidade original, as partições serão ampliadas apropriadamente.**

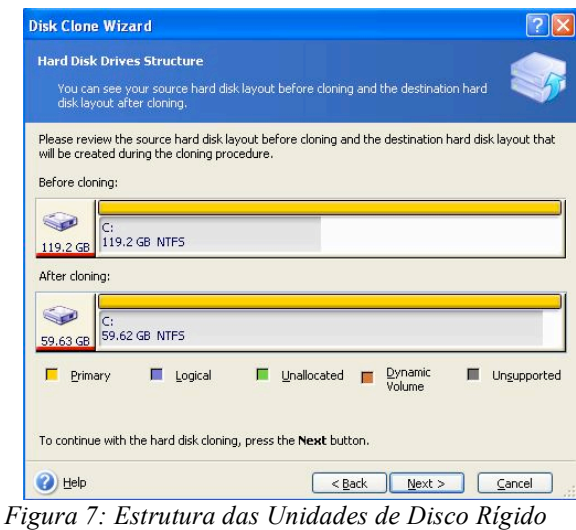

10. Revise as operações a serem executadas do Acronis True Image HD (*Figura 8*). Clique **Continuar** para iniciar a clonagem.

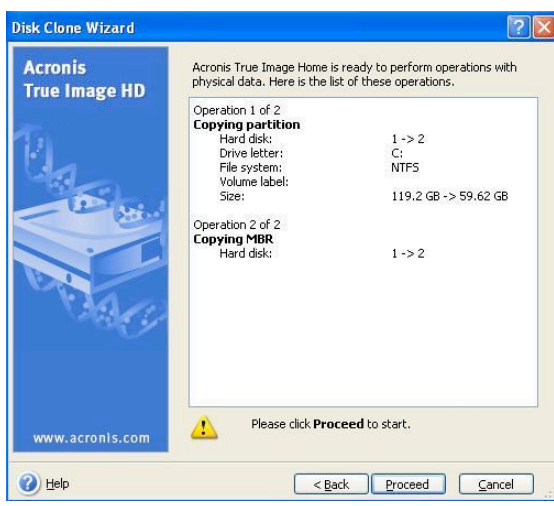

*Figura 8: Operações do Acronis True Image HD*

11. Uma barra de progresso de operação indicará que os dados estão sendo copiados. Quando o processo de clonagem for concluído, aparecerá uma janela com a frase *Clonagem de Disco concluída com sucesso*. Clique em **OK**.

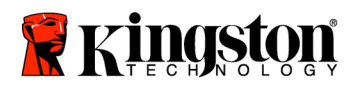

12. Remova o CD do software Acroni True Image HD e feche o programa.

#### **Configurar "Prioridade de Inicialização de Disco Rígido"**

Seu sistema está agora configurado com duas unidades inicializáveis. Para inicializar sua nova unidade SSD, é preciso entrar no BIOS do sistema e configurar a "Prioridade de Inicialização de Disco Rígido" para que sua nova unidade SSD seja configurada para inicializar primeiro. Siga as seguintes etapas:

- 1. Inicie seu computador. Enquanto o sistema estiver reiniciando, ative o programa de configuração de sistema (BIOS) pressionando repetidamente uma tecla especial tal como **ESC**, **F1**, **F12** ou **DELETE**. (Consulte a documentação do sistema do seu computador para saber a tecla correta).
- 2. No BIOS, modifique a "Prioridade de Inicialização de Disco Rígido" para que o disco "SSDxxxx" fique na primeira posição.
- 3. Saia do BIOS pressionando a tecla **ESC**. Salve as alterações quando solicitado.
- 4. Iinicie o computador. Ao reiniciar, o computador deve agora inicializar por sua nova unidade SSD.

**Nota: O disco rígido do seu sistema original agora pode ser usado como um disco secundário de dados para armazenamento de dados, e deve estar visível em Meu Computador (ou Computador no Vista).**

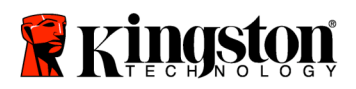

#### **Installatiehandleiding**

Uw aankoop van de SSD*Now* met Accessoire-kit stelt u in staat te profiteren van de voordelen van verbeterde systeemprestaties en betrouwbaarheid. Alle benodigde hardware en software voor het vervangen van de interne harde schijf van uw desktop-pc door de nieuwe SSD*Now* Solid State Drive (SSD) wordt meegeleverd. De Acronis ® True Image HD-software \* , een imaging-programma dat de inhoud van de harde schijf van een computer kopieert en deze inhoud op de schijf van een ander systeem laadt, leidt u door dit cloning-proces. Met deze software kunt u uw besturingssysteem en uw persoonlijke gegevens van de harde schijf van uw huidige systeem naar uw nieuwe SSD verplaatsen. Nadat het Acronis ® True Image HD cloning-proces is voltooid en de gegevens met succes naar uw SSD zijn overgebracht, kan uw harde schijf worden gebruikt als een secundaire schijf voor gegevensopslag.

<sup>\*</sup> De software in deze kit biedt gen ondersteuning voor imaging/cloning van RAID- of gesegmenteerde schijvenreeksen.

Bepaalde tools en functies van de Acronis-software zijn niet van toepassing op deze productbundel. Deze handleiding biedt alleen instructies voor de cloning-functie. Raadpleeg het "Help"-menu van Acronis, in de softwareapplicatie, voor instructies voor het gebruik van andere softwarefuncties.

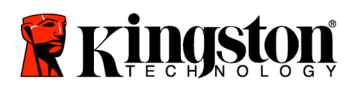

 $\overline{\phantom{a}}$ 

#### **INHOUDSOPGAVE**

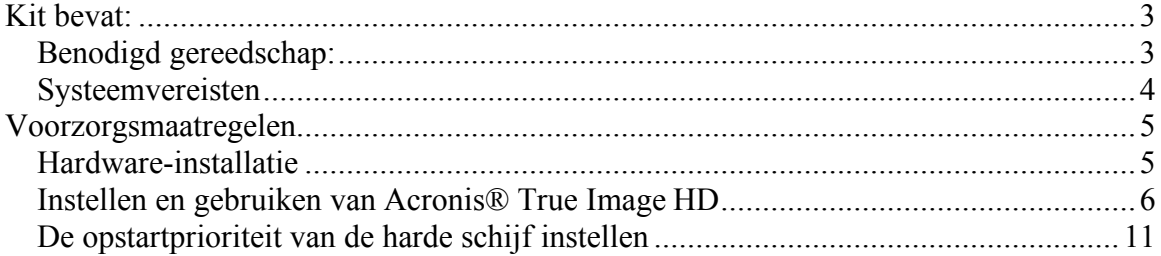

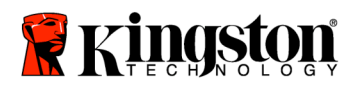

 **SSD***Now* For Desktops

### **Kit bevat:**

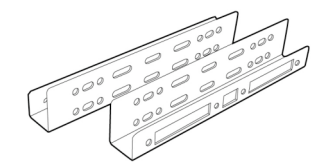

2,5" naar 3,5" bevestigingsbeugels voor de kit

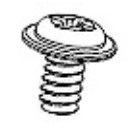

6/32" kruiskopschroeven X4

M3 platte

schroeven X4

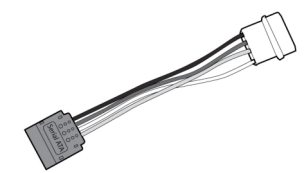

SATA-stroomadapter

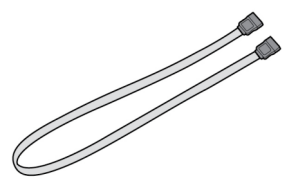

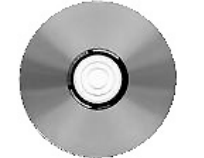

SATA-gegevenskabel Cd met cloning-software SSD*Now*

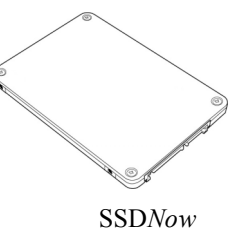

## **Benodigd gereedschap:**

- Kruiskopschroevendraaier
- Handleiding van computersysteem (optioneel)

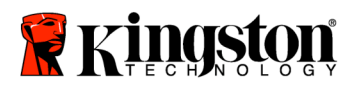

#### **Systeemvereisten**

- ◆ Besturingssysteem: Windows Vista® (SP1), Windows XP® (SP3) en Windows 2000<sup>®</sup> (SP4)
- Pentium-processor of hoger
- 128MB RAM
- Cd-rom- of dvd-station voor het maken van opstartbare media
- Beschikbare SATA-aansluiting
- $\triangleleft$  Beschikbare 3,5-inch stationssleuf

#### **LET OP: LEES DIT VOORDAT U MET DE INSTALLATIE BEGINT.**

- Als de SSD in deze kit een *grotere* capaciteit heeft dan de harde schijf die momenteel in uw systeem is geplaatst, ga dan verder naar **Voorzorgsmaatregelen**.
- Als de SSD in deze kit een *kleinere* capaciteit heeft dan de harde schijf die momenteel in uw systeem is geplaatst, controleer dan of de gebruikte capaciteit op de harde schijf van het systeem niet groter is dan de capaciteit van uw nieuwe SSD. Voer de volgende stappen uit om de Schijfruimte op de harde schijf van uw systeem te bepalen:
	- 1. Start uw computer op en wacht tot het bureaublad verschijnt.
	- 2. Dubbelklik op Deze computer (Computer in Vista) op uw bureaublad of via het Start-menu.
	- 3. Klik met de rechtermuisknop op het C:- station en selecteer Eigenschappen. Het venster Eigenschappen voor het C:- station verschijnt nu (*Figuur 1*):

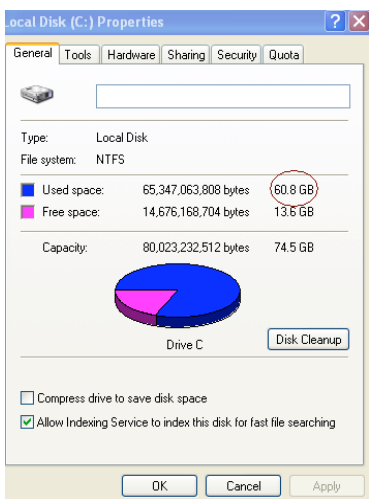

*Figuur 1: (C :)- station, Eigenschappen*

Als de gebruikte capaciteit groter is dan de capaciteit van de SSD, dan moet u een gedeelte van uw gegevens - zoals foto´s, films, muziek enzovoort - van de schijf verplaatsen naar een alternatieve gegevensbron (bijvoorbeeld een externe harde schijf of
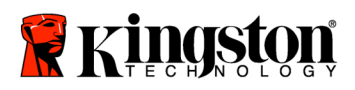

een USB-schijf) totdat de gebruikte ruimte niet meer dan 85% van de capaciteit van uw nieuwe SSD bedraagt. Op deze manier bent u ervan verzekerd dat het imaging-proces succesvol verloopt. Het volgende overzicht kan hierbij als richtlijn dienen:

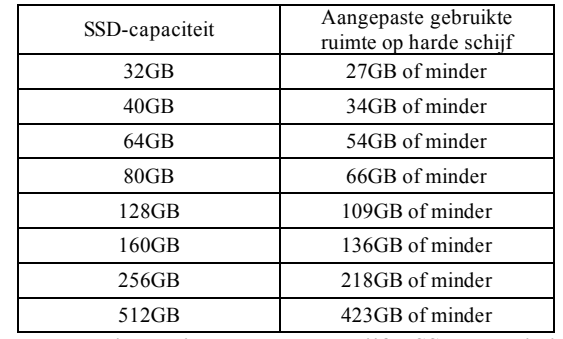

**Aangepaste gebruikte ruimte op harde schijf = SSD-capaciteit X 85%**

Nadat het cloning-proces met succes is voltooid, kunnen deze bestanden terug op hun originele locatie op de harde schijf worden geplaatst.

### **Voorzorgsmaatregelen**

U dient de volgende voorzorgsmaatregelen in acht te nemen om schade door statische elektriciteit te voorkomen:

- Laat de SSD-schijf tot aan de installatie in de antistatische verpakking zitten.
- Draag een antistatisch polsbandje en bevestig de aardingsband aan de computerbehuizing om de statische elektriciteit te minimaliseren.
- Ga voorzichtig met de schijf om. Raak de aansluitingen niet aan.

### **Hardware-installatie**

- 1. Schakel de computer uit en koppel de voedingsbron los.
- 2. Verwijder de kap van de systeembehuizing volgens de instructies van de fabrikant van het systeem.
- 3. Bevestig de 2,5" naar 3,5" bevestigingsbeugels (meegeleverd) aan de SSD door de schroefgaten op de steunen op dezelfde positie te brengen als de schroefgaten op de SSD en de meegeleverde platte M3-schroeven te plaatsen.
- 4. Zoek een beschikbare 3,5-inch stationssleuf in uw computer en installeer de SSD met 6/32" kruiskopschroeven (meegeleverd).

**Opmerking: Voor uw systeem zijn mogelijk specifieke behuizingschroeven, rails of een beugelsysteem vereist voor gebruik met de stationsleuven. Als dit het geval is, monteer de hardware dan aan de 2,5" naar 3,5" bevestigingsbeugel voor compatibiliteit met de behuizing van uw computer. Raadpleeg de documentatie van uw systeemfabrikant voor instructies.**

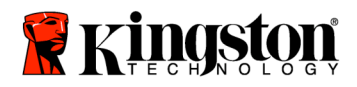

5. Bevestig de ene kant van de SATA-gegevenskabel (meegeleverd) aan de SATAinterfaceaansluiting op het moederbord van uw computer of de SATAhostadapter. Hieronder ziet u een voorbeeld van een SATA-aansluiting op een moederbord:

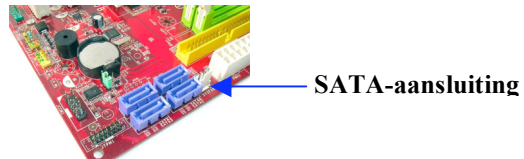

*Figuur 2: Moederbord van een desktop-pc met 4 SATA-aansluitingen. Het aantal aansluitingen verschilt van systeem tot systeem.*

#### **Opmerking: SATA-aansluitingen kunnen maar op één manier worden geplaatst om een correcte oriëntatie te garanderen.**

- 6. Sluit de andere kant van de SATA-interfacekabel op de SSD aan.
- 7. Sluit de stroomkabel of stroomadapter (meegeleverd) op de SSD aan.
- 8. U kunt nu uw gegevens van de harde schijf van het systeem naar de SSD kopiëren met behulp van de meegeleverde cd met cloning-software.

# **Instellen en gebruiken van Acronis® True Image HD**

#### **BELANGRIJK: \*\* Wij raden u sterk aan eventuele proefversies van Acronissoftware te verwijderen alvorens u volledige versies installeert.**

- 1. Plaats de Acronis True Image HD-software-cd in het cd-rom-station van het systeem.
- 2. Start het systeem opnieuw op.
- 3. De Acronis True Image HD-cd is een opstartbare schijf; na het opstarten verschijnt het scherm *Acronis True Image HD*.

**Opmerking: Als het systeem niet opstart naar het scherm** *Acronis True Image HD* **en in plaats hiervan Windows wordt gestart, doe dan het volgende:**

- **1) Start de computer opnieuw op. Terwijl het systeem opnieuw wordt opgestart, voert u het setup-programma (BIOS) voor het systeem uit. De BIOS kan worden geactiveerd door op een speciale toets te drukken, zoals ESC, F1, F12 of DELETE. (Raadpleeg de documentatie van uw systeemfabrikant voor de juiste toets.)**
- **2) Wijzig de opstartvolgorde in de systeem-BIOS, zodat de cd-rom/dvd het eerste apparaat is waarvan wordt opgestart.**
- **3) Sla de instellingen op en verlaat de BIOS. (Voor gedetailleerde instructies voor het configureren van de BIOS raadpleegt u de documentatie van de fabrikant van het systeem.)**

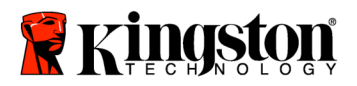

- **4) Start de computer opnieuw op. Wanneer de computer opnieuw opstart, moet nu de pagina** *Acronis True Image HD* **verschijnen.**
- 4. Selecteer het pictogram Acronis True Image HD in het scherm *Acronis True Image HD* (*Figuur 3*).

**Opmerking: Mogelijk duurt het een paar minuten voordat het volgende scherm verschijnt.**

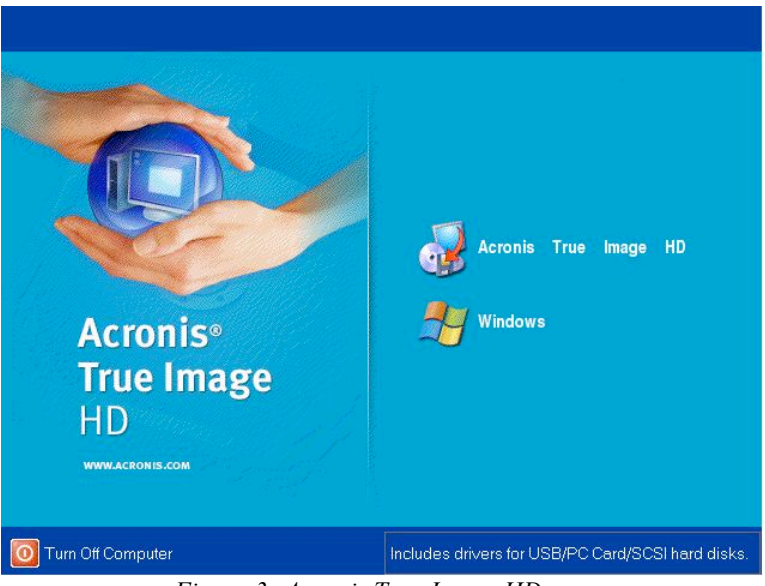

*Figuur 3: Acronis True Image HD*

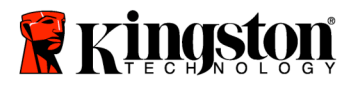

5. Selecteer Clone Disk in het scherm *Pick a Task* (*Figuur 4*).

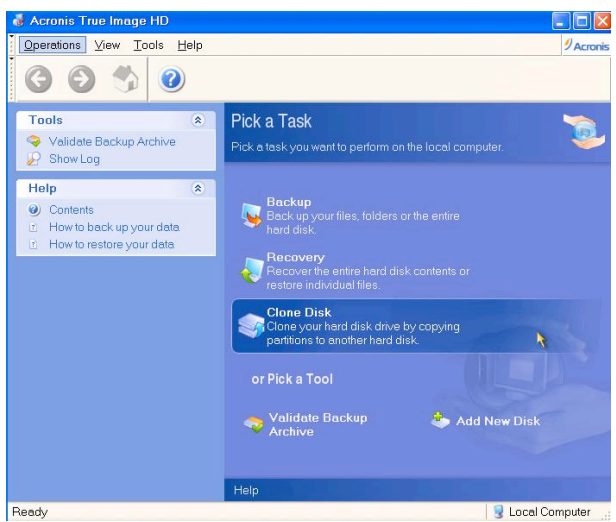

*Figuur 4: Pick a Task*

6. Het scherm *Welcome to the Disk Clone Wizard!* verschijnt en de wizard leidt u door het cloning-proces (*Figuur 5*). Klik op **Next** om door te gaan.

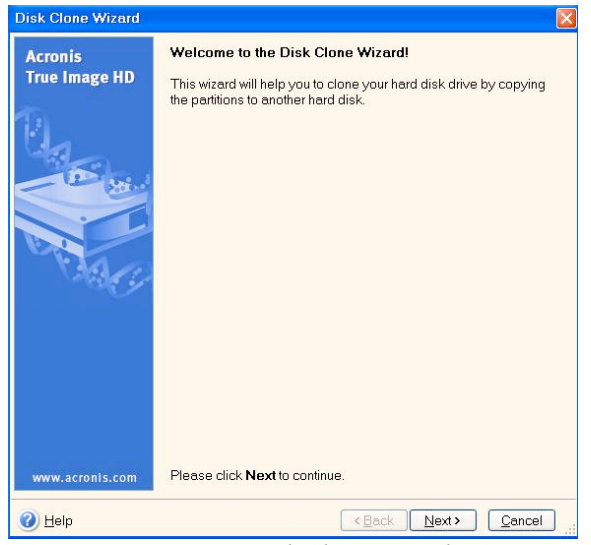

*Figuur 5: Disk Clone Wizard*

**Opmerking: Als er een foutmelding verschijnt met de tekst "This program is designed to work with two or more drives**", **controleer dan alle aansluitingen van zowel de harde schijf als de SSD. Controleer of de SATA-gegevens- en stroomkabels zijn aangesloten op de schijven en het moederbord. Als alle aansluitingen in orde zijn, dan is het mogelijk dat uw systeem-**

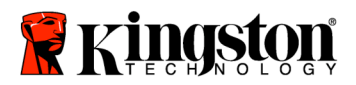

**BIOS geen extra SATA-poorten heeft ingeschakeld. Ga in dit geval als volgt te werk:**

- **1) Start uw computer opnieuw op. Tijdens het starten van het systeem activeert u het setup-programma van het systeem (BIOS) door herhaaldelijk op een speciale toets te drukken, zoals ESC, F1, F12 of DELETE. (Raadpleeg de documentatie van uw computersysteem voor de juiste toets.)**
- **2) Zoek in de systeem-BIOS naar de vermelding "Drives or Hard Drives" (schijven of harde schijven). Selecteer dit veld met de pijltoetsen op uw toetsenbord en druk op Enter. Hier kunt u de extra SATA-poorten inschakelen door de SATA-poort te selecteren en de waarde te wijzigen in "Aan" of "Ingeschakeld". Voor de beste resultaten raden wij u hierbij aan alle SATA-poorten in te schakelen. Dit is niet schadelijk voor uw systeem.**
- **3) Sluit de BIOS door op de ESC-toets te drukken. Sla de wijzigingen op wanneer hierom wordt gevraagd.**
- **4) Start de computer opnieuw op, start op naar de software-cd en probeer het cloning-proces opnieuw uit te voeren.**
- 8. Selecteeer *Automatic* in de opties voor cloning-modus (*Figuur 6*). Selecteer de modus Manual NIET. (De modus Manual dient alleen door gevorderde gebruikers te worden gebruikt.) Klik op **Next**.

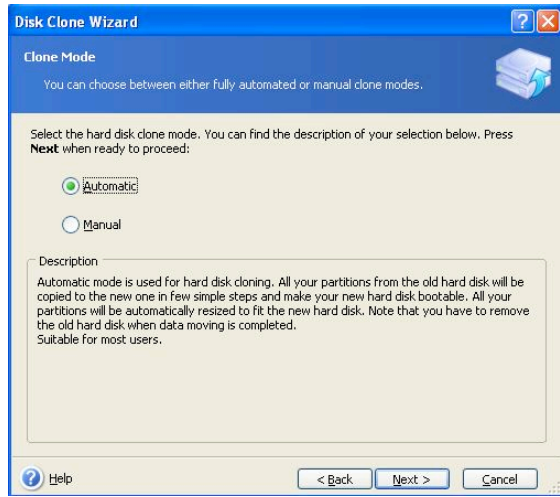

*Figuur 6: Opties voor de cloning-modus*

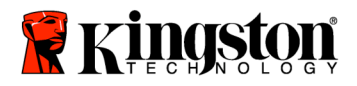

9. Het scherm *Hard Disk Drives Structure* verschijnt (*Figuur 7*). Klik op **Next**. **Opmerking: De originele partitiegroottes worden geschaald op basis van de grootte van de nieuwe schijf. Als de nieuwe schijf kleiner is dan de originele schijf, dan worden de partities dienovereenkomstig kleiner. Als de nieuwe schijf groter is dan de originele schijf, dan worden de partities proportioneel vergroot.**

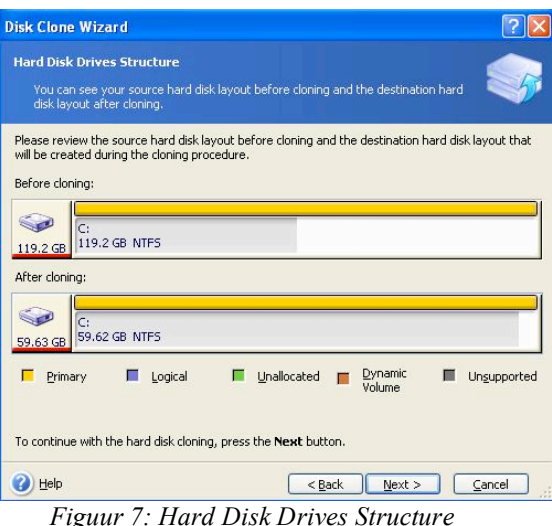

10. Bekijk de Acronis True Image HD-bewekingen die moeten worden uitgevoerd (*Figuur 9*). Klik op **Proceed** om de cloning te starten.

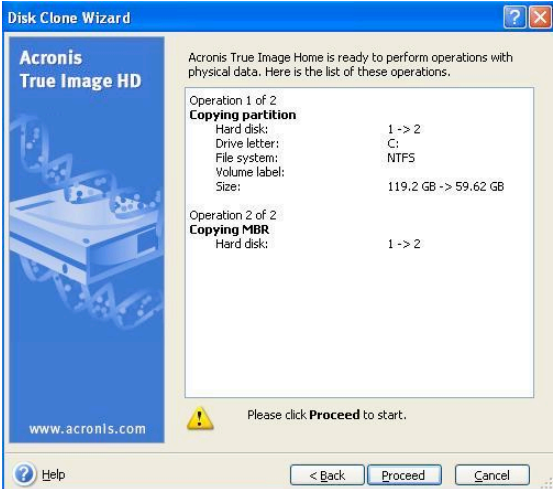

*Figuur 9: Acronis True Image HD-bewerkingen*

- 11. Een voortgangsbalk geeft aan dat de gegevens worden gekopieerd. Na voltooiing van het cloning-proces verschijnt het venster *Disk Cloning was successful*. Klik op **OK**.
- 12. Verwijder de Acronis True Image HD-software-cd en sluit het programma.

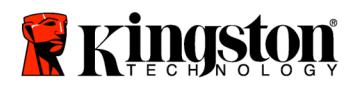

### **De opstartprioriteit van de harde schijf instellen**

Uw systeem is nu geconfigureerd met twee opstartbare schijven. Om op te starten vanaf uw nieuwe SSD-schijf, dient u in de systeem-BIOS de opstartprioriteit van de harde schijf zodanig instellen dat uw nieuwe SSD-schijf als eerste opstart. Doe het volgende:

- 1. Start uw computer opnieuw op. Tijdens het starten van het systeem activeert u het setup-programma van het systeem (BIOS) door herhaaldelijk op een speciale toets te drukken, zoals **ESC**, **F1**, **F12** of **DELETE**. (Raadpleeg de documentatie van uw computersysteem voor de juiste toets.)
- 2. Wijzig in de BIOS de "Hard Drive Boot Priority", de opstartprioriteit van de harde schijf, zodat de schijf met de naam "SSDxxxx" op de eerste positie staat.
- 3. Sluit de BIOS door op de **ESC**-toets te drukken. Sla de wijzigingen op wanneer hierom wordt gevraagd.
- 4. Start de computer opnieuw op. Wanneer de computer opnieuw start, moet hij nu naar uw nieuwe SSD-schijf opstarten.

**Opmerking: De originele harde schijf van uw systeem kan nu worden gebruikt als secundaire gegevensschijf voor gegevensopslag en wordt vermeld in Deze computer (Computer in Vista).**

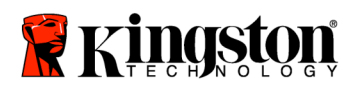

## **Instrukcja instalacji**

Napęd SSD*Now* z pakietem uzupełniającym Accessory Kit to łatwy sposób na zwiększenie wydajności i niezawodności systemu. Zestaw zawiera wszystkie podzespoły i oprogramowanie wymagane do zastąpienia wewnętrznego dysku twardego komputera stacjonarnego napędem SSD (Solid State Drive) SSD*Now*. Przez proces klonowania prowadzi użytkownika oprogramowanie Acronis ® True Image HD\* , służące do wykonywania obrazów dysków. Kopiuje ono zawartość dysku twardego i ładuje ją na inny napęd. W ten sposób można przenieść system operacyjny i osobiste pliki z obecnie używanego dysku twardego na nowy napęd SSD. Po zakończeniu klonowania za pomocą programu Acronis ® True Image HD i przeniesieniu danych na napęd SSD dotychczasowy dysk twardy może służyć jako dodatkowe miejsce na przechowywanie plików.

Oprogramowanie Acronis zawiera narzędzia i funkcje, które nie mają zastosowania do tego pakietu. Niniejsza instrukcja opisuje jedynie funkcję klonowania. Informacje o korzystaniu z innych funkcji można znaleźć w menu Help aplikacji Acronis.

<sup>\*</sup> Oprogramowanie wchodzące w skład zestawu nie obsługuje tworzenia obrazów / klonowania macierzy RAID ani woluminów obejmujących wiele dysków fizycznych.

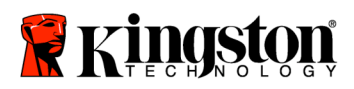

 $\overline{\phantom{a}}$ 

# **SPIS TREŚCI**

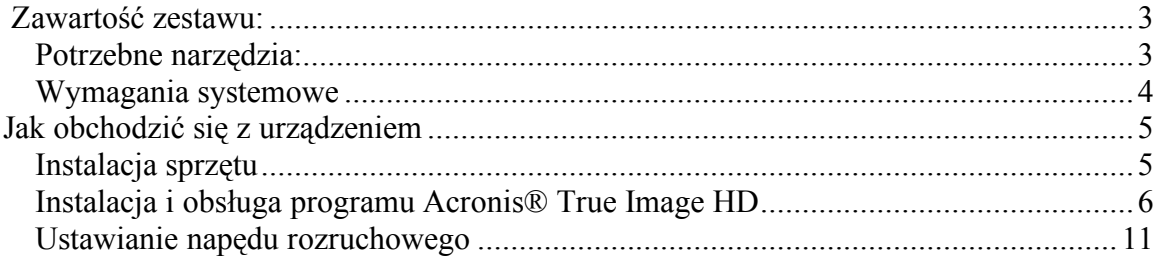

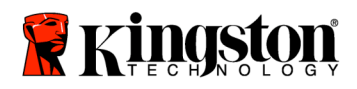

 **SSD***Now* For Desktops

## **Zawartość zestawu:**

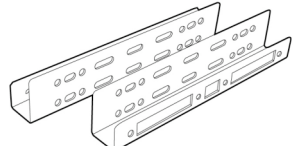

Elementy montażowe do redukcji z 3,5 na 2,5"

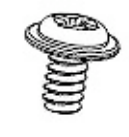

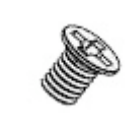

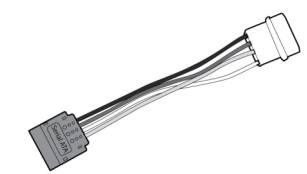

4 wkręty z łbem walcowym 6/32"

4 wkręty M3 z łbem płaskim

Adapter zasilania SATA

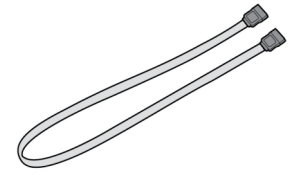

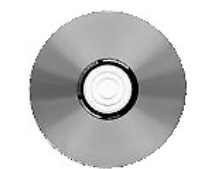

Kabel SATA do transmisji danych Dysk CD z oprogramowaniem do klonowania

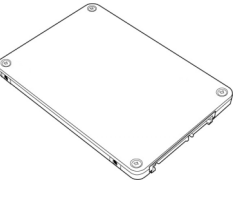

SSD*Now*

## **Potrzebne narzędzia**

- Wkrętak krzyżakowy
- Instrukcja obsługi komputera (opcjonalnie)

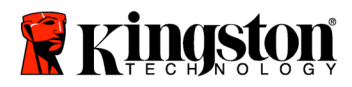

### **Wymagania systemowe**

- System operacyjny: Windows Vista® (SP1), Windows  $XP^{\mathcal{D}}$  (SP3) lub Windows  $2000^{\circ}$  (SP4)
- Procesor Pentium lub szybszy
- 128 MB pamięci RAM
- Napęd CD-ROM lub DVD do utworzenia nośnika rozruchowego
- Wolne złącze SATA
- Wolna wnęka na napęd 3,5"

#### **UWAGA: PRZECZYTAĆ PRZED ROZPOCZĘCIEM INSTALACJI.**

- Jeśli napęd SSD w tym pakiecie ma pojemność *większą* od pojemności dysku twardego zainstalowanego w systemie, przejdź do części **Jak obchodzić się z urządzeniem**.
- Jeśli napęd SSD w tym pakiecie ma pojemność *mniejszą* od pojemności dysku twardego zainstalowanego w systemie, upewnij się, że na dysku twardym nie jest zajęte więcej miejsca niż wynosi pojemność nowego napędu SSD. W celu sprawdzenia miejsca zajętego na dysku twardym wykonaj następujące czynności:
	- 1) Uruchom system.
	- 2) Kliknij dwukrotnie ikonę Mój komputer (lub Komputer w systemie Vista), która znajduje się na pulpicie lub w menu Start.
	- 3) Kliknij prawym przyciskiem myszy napęd C: i wybierz polecenie Właściwości. Zostanie wyświetlone okno Właściwości napędu C: (Rysunek 1):

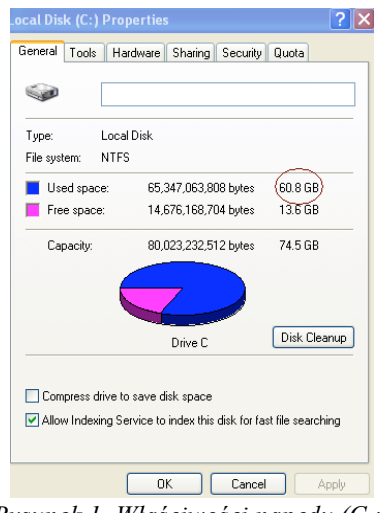

*Rysunek 1. Właściwości napędu (C :)*

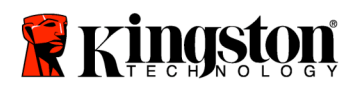

Jeśli na dysku twardym jest zajęte więcej miejsca niż wynosi pojemność napędu SSD, trzeba przenieść część danych (np. zdjęcia, filmy, muzykę itp.) z dysku twardego na inny nośnik pamięci masowej (np. zewnętrzny dysk twardy lub napęd USB). Należy przenieść tyle danych, aby zajętość dysku wynosiła najwyżej 85% pojemności nowego napędu SSD. To da pewność, że proces przenoszenia obrazu napędu zakończy się powodzeniem. Może się przydać następujące zestawienie:

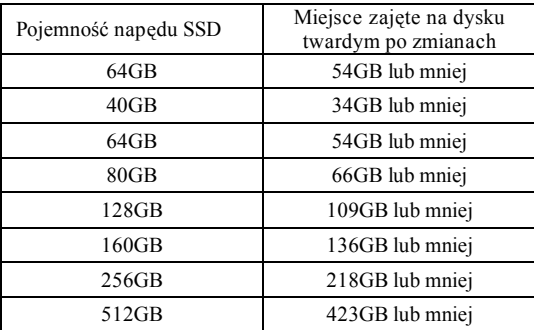

**Adjusted HDD Used space = SSD capacity X 85%**

Po zakończeniu klonowania można przenieść pliki z powrotem do ich pierwotnej lokalizacji na dysku twardym.

## **Jak obchodzić się z urządzeniem**

W celu uniknięcia uszkodzeń spowodowanych wyładowaniami elektrostatycznymi należy przestrzegać następujących zaleceń:

- Zaczekaj z wyjęciem napędu SSD z opakowania antyelektrostatycznego do czasu właściwej instalacji.
- Przed instalacją załóż opaskę antyelektrostatyczną na nadgarstek oraz uziem obudowę komputera.
- Ostrożnie obchodź się z napędem. Nie dotykaj złączy.

## **Instalacja sprzętu**

- 1. Wyłącz komputer i odłącz go od źródła zasilania.
- 2. Zdejmij obudowę komputera, postępując zgodnie z instrukcjami producenta.
- 3. Przymocuj do napędu SSD elementy montażowe do redukcji z 3,5 na 2,5". W tym celu wyrównaj otwory montażowe na tych elementach z otworami w napędzie SSD i przykręć je dołączonymi do zestawu wkrętami M3 z łbami płaskimi.
- 4. Znajdź w komputerze wolną wnękę na napęd 3,5" i zamontuj w niej napęd SSD za pomocą dołączonych do zestawu wkrętów 6/32" z łbami walcowymi.

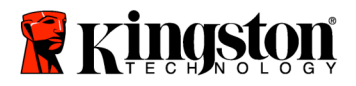

**Uwaga: System może wymagać zastosowania specjalnych wkrętów, prowadnic lub ramek, odpowiednio do rodzaju wnęki na napęd. W takim przypadku należy zastosować element montażowy do redukcji 3,5 na 2,5" odpowiedni w przypadku danej obudowy. Instrukcji należy szukać w dokumentacji dostarczonej przez producenta systemu.**

5. Podłącz jeden koniec kabla SATA do transmisji danych (w zestawie) do złącza SATA na płycie głównej komputera lub adapterze SATA. Poniżej pokazano przykładowy wygląd złącza SATA.

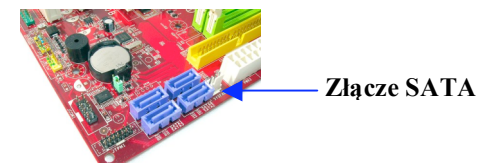

*Rysunek 2. Płyta główna komputera z czterema złączami SATA. Liczba złączy w innych systemach może się różnić.*

#### **Uwaga: złącza SATA mają kształt zapobiegający nieprawidłowemu podłączeniu kabli.**

- 6. Podłącz drugi koniec kabla SATA do napędu SSD.
- 7. Podłącz kabel zasilający lub adapter zasilania (w zestawie) do napędu SSD.
- 8. Teraz możesz rozpocząć kopiowanie danych z dysku twardego systemu na napęd SSD za pomocą oprogramowania do klonowania udostępnionego na dysku CD.

# **Instalacja i obsługa programu Acronis® True Image HD**

**WAŻNE:\*\* przed zainstalowaniem pełnej wersji programu Acronis stanowczo zaleca się odinstalowanie wszelkich obecnych w systemie wersji próbnych tego oprogramowania.**

- 1. Włóż dysk CD z oprogramowaniem Acronis True Image HD do napędu CD-ROM.
- 2. Zrestartuj system.
- 3. Dysk CD z oprogramowaniem Acronis True Image HD jest dyskiem rozruchowym. Po zrestartowaniu komputera zostanie wyświetlony ekran programu *Acronis True Image HD*.

**Uwaga: jeśli po zrestartowaniu jest wyświetlany ekran nie programu** *Acronis True Image HD***, lecz systemu Windows, wykonaj następujące czynności:**

1) **Zrestartuj komputer. Podczas restartowania wywołaj program konfiguracyjny systemu, BIOS. BIOS można uaktywnić przez naciśnięcie specjalnego klawisza, takiego jak ESC, F1, F12 lub DELETE. Informacji o tym, który klawisz powinien zostać naciśnięty,**

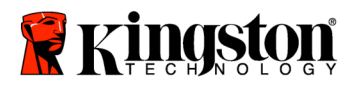

**należy szukać w dokumentacji dostarczonej przez producenta systemu.**

- **2) W programie BIOS zmień kolejność urządzeń rozruchowych w taki sposób, aby na pierwszym miejscu znajdował się napęd CD-ROM/DVD.**
- 3) **Zapisz ustawienia i zamknij program BIOS. Szczegółowe informacje na temat konfigurowania programu BIOS można znaleźć w dokumentacji dostarczonej przez producenta systemu.**
- 4) **Zrestartuj komputer. Po zrestartowaniu powinien zostać wyświetlony ekran programu** *Acronis True Image HD***.**
- 4) Na ekranie programu *Acronis True Image HD* wybierz ikonę Acronis True Image HD (*Rysunek 3*).

**Uwaga: wyświetlenie kolejnego ekranu może potrwać kilka minut.**

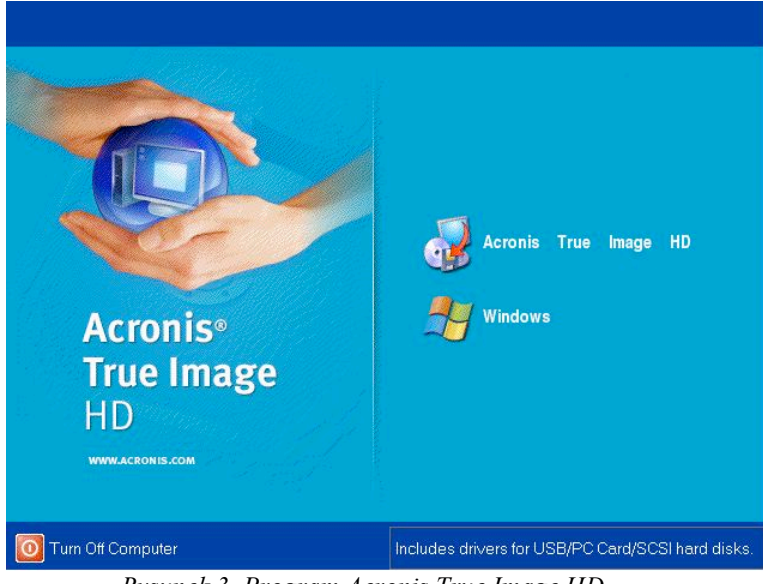

*Rysunek 3. Program Acronis True Image HD*

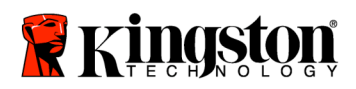

Acronis True Image HD  $\Box$ olx Operations View Tools Help  $\n *q* \n *q* \n *q* \n *q* \n *q* \n *q* \n *q* \n *q* \n *q* \n *q* \n *q* \n *q* \n *q* \n *q* \n *q* \n *q* \n *q* \n *q* \n *q* \n *q* \n *q* \n *q* \$  $\rightsquigarrow$  $\odot$  $\odot$ Tools Pick a Task Validate Backup Archive .<br>Pick a task you v Show Log Help Contents How to back up your date How to restore your da e Disk or Pick a Tool Ready Local Computer

5) Na ekranie Pick a Task wybierz opcję Clone Disk (*Rysunek 4*).

*Rysunek 4. Ekran Pick a Task*

6) Zostanie wyświetlony ekran Welcome to the Disk Clone Wizard! Kreator ułatwi wykonanie pozostałych etapów procesu klonowania (*Rysunek 5*). Aby kontynuować, kliknij przycisk Next.

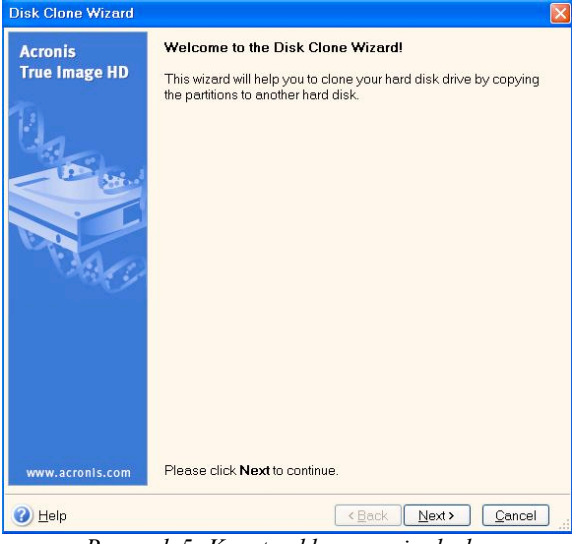

*Rysunek 5. Kreator klonowania dysku*

**Uwaga: Jeśli zostanie wyświetlony komunikat** This program is designed to work with two or more drives**, sprawdź połączenia dysku twardego i napędu SSD. Upewnij** się, że do napędów i do płyty głównej są podłączone kable SATA do transmisji **danych oraz zasilające. Jeśli wszystkie połączenia są prawidłowe, w systemie**

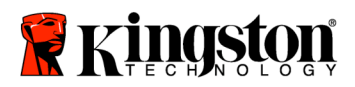

**BIOS mogą nie być dostępne lub włączone dodatkowe porty SATA. W takim przypadku należy wykonać następujące czynności:**

- 1) **Zrestartuj komputer. W czasie restartowania komputera uaktywnij program BIOS, naciskając wielokrotnie specjalny klawisz, taki jak ESC, F1, F12 lub DELETE. Informacji o tym, który klawisz powinien zostać naciśnięty, należy szukać w dokumentacji dostarczonej przez producenta systemu.**
- 2) **W programie BIOS znajdź opcję o nazwie** Drives **lub** Hard Drives**. Wybierz tę opcję za pomocą klawiszy strzałek i naciśnij klawisz Enter. W tym miejscu można uaktywnić dodatkowe porty SATA należy wybrać port SATA i zmienić wartość opcji na** On **lub** Enabled**. Najlepiej włączyć wszystkie dostępne porty SATA. Nie ma to żadnego negatywnego wpływu na działanie systemu.**
- 3) **Zamknij program BIOS, naciskając klawisz ESC. Na pytanie o zapisanie zmian odpowiedz twierdząco.**
- 4) **Zrestartuj komputer tak, aby uruchomił się z dysku CD, i ponownie spróbuj wykonać klonowanie.**
- 7. Wybierz tryb klonowania Automatic (ryusek 6). NIE wybieraj trybu Manual. Tryb ręczny jest przeznaczony tylko dla zaawansowanych użytkowników. Kliknij przycisk Next.

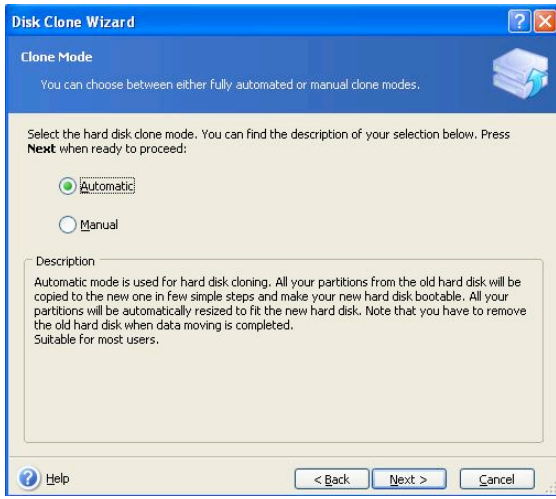

*Rysunek 6. Tryby klonowania s*

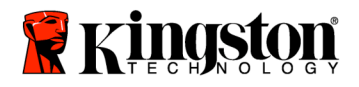

8. Zostanie wyświetlony ekran Hard Disk Drives Structure (*Rysunek 7*). Kliknij przycisk Next.

**Uwaga: Pierwotne partycje zostają przeskalowane odpowiednio do pojemności nowego napędu. Jeśli nowy napęd jest mniejszy niż napęd stosowany dotychczas, partycje zostaną odpowiednio pomniejszone. Jeśli nowy napęd jest większy niż napęd stosowany dotychczas, partycje zostaną proporcjonalnie powiększone.**

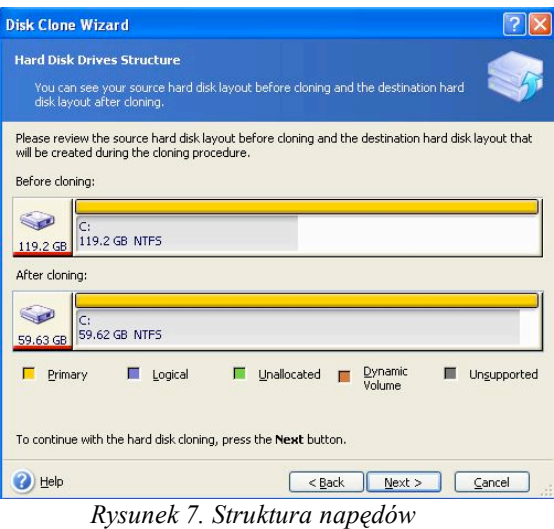

9. Przeczytaj informacje o operacjach, które wykona program Acronis True Image HD (Rysunek 8). Aby rozpocząć klonowanie, kliknij przycisk Proceed.

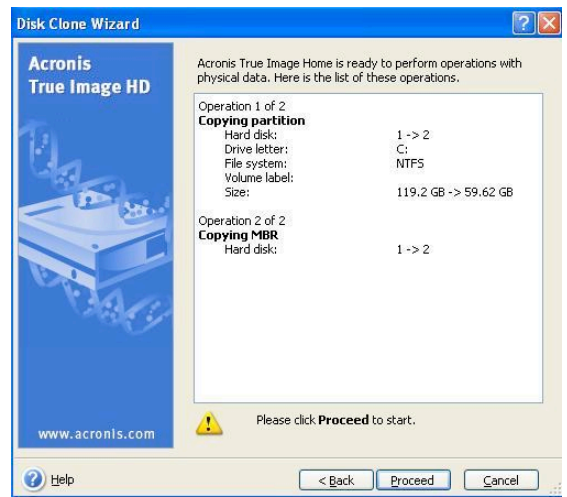

*Rysunek 8. Operacje, które wykona program Acronis True Image HD*

10. O procesie kopiowania danych informuje pasek postępu. Po zakończeniu klonowania zostanie wyświetlone okno z informacją Disk Cloning was successful. Kliknij przycisk OK.

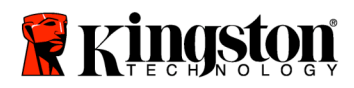

11. Wyjmij dysk CD z oprogramowaniem Acronis True Image HD i zamknij program.

### **Ustawianie napędu rozruchowego**

W komputerze znajdują się teraz dwa napędy, z których może zostać uruchomiony system. Żeby system startował z nowego napędu SSD, trzeba zmienić opcję programu BIOS odpowiedzialną za wybór napędu rozruchowego (Hard Drive Boot Priority). Napęd SSD musi być w tej opcji ustawiony jako pierwszy. Wykonaj następujące czynności:

- 1. Zrestartuj komputer. W czasie restartowania komputera uaktywnij program BIOS, naciskając wielokrotnie specjalny klawisz, taki jak ESC, F1, F12 lub DELETE. Informacji o tym, który klawisz powinien zostać naciśnięty, należy szukać w dokumentacji dostarczonej przez producenta systemu.
- 2. W programie BIOS zmień kolejność urządzeń rozruchowych w taki sposób, aby na pierwszym miejscu znajdował się napęd oznaczony jako SSDxxxx.
- 3. Zamknij program BIOS, naciskając klawisz ESC. Na pytanie o zapisanie zmian odpowiedz twierdząco.
- 4. Zrestartuj komputer. Po zrestartowaniu komputer powinien uruchomić się z nowego napędu SSD.

**Uwaga: Dotychczas używany dysk twardy może teraz służyć jako dodatkowa pamięć masowa. Powinien być widoczny w oknie Mój komputer (Komputer w systemie Vista).**

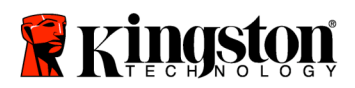

#### **Руководство по установке**

Твердотельные накопители серии SSD*Now* и набор аксессуаров позволят вам увеличить производительность и надежность системы. Все аппаратное и программное обеспечение, необходимое для замены внутреннего жесткого диска ПК на твердотельный накопитель SSD*Now* включено в комплект поставки. ПО Acronis<sup>®</sup> True Image HD<sup>\*</sup>, программное обеспечение, которое копирует содержимое жесткого диска компьютера и загружает его на другой системный диск, позволит вам легко и просто выполнить процесс клонирования данных. Это программное обеспечение позволяет перенести операционную систему и персональные данные с установленного жесткого диска на новый твердотельный накопитель. После того, как все данные перенесены на твердотельный накопитель с помощью ПО Acronis® True Image HD, жесткий диск может использоваться как дополнительный диск для хранения данных.

<sup>\*</sup> Программное обеспечение, включенное в данный комплект, не поддерживает функцию создания образа/клонирования массивов RAID и составных (Spanned) дисков.

ПО Acronis имеет инструменты и функции, которые не относятся к данной продукции. В данном руководстве содержатся указания только в отношении функции Клонирования (Cloning). Для того чтобы получить информацию в отношении других функций данного ПО см. меню Справка (Help).

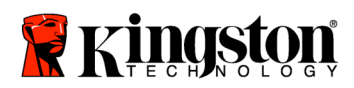

 $\overline{\phantom{a}}$ 

## **СОДЕРЖАНИЕ**

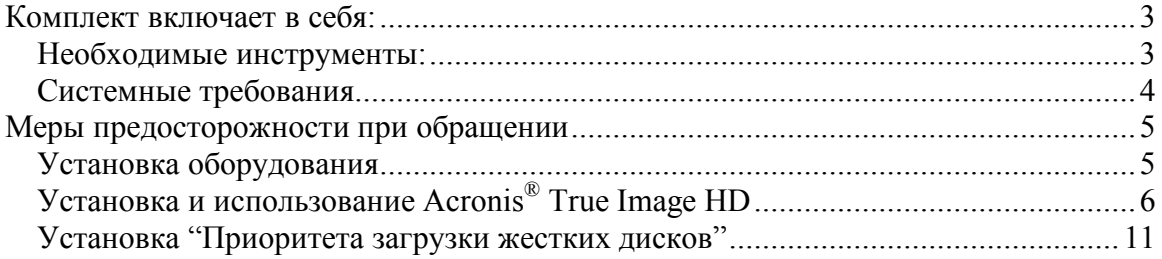

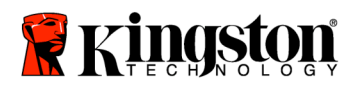

### **Комплект включает в себя:**

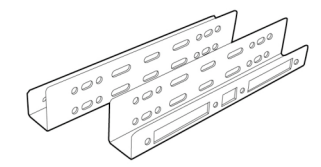

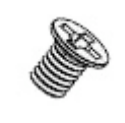

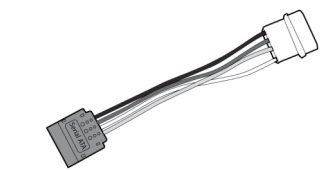

Крепежные кронштейны: от 2.5" до 3.5"

Винты с цилиндрической головкой 6/32" – 4 шт.

Винты с плоской головкой M3 – 4 шт.

Адаптер питания для дисков SATA

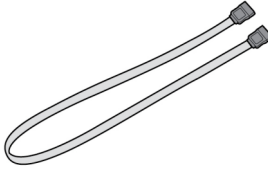

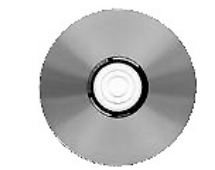

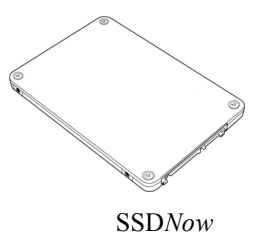

Кабель передачи данных для дисков SATA

CD-диск с ПО для клонирования

### **Необходимые инструменты:**

- Отвертка для головки Phillips
- Руководство ПК (опционально)

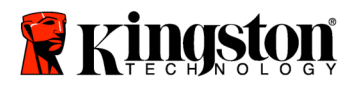

#### **Системные требования**

- ОС: Windows Vista<sup>®</sup> (SP1), Windows XP<sup>®</sup> (SP3) и Windows 2000<sup>®</sup> (SP4)
- Процессор Intel Pentium или более мощный
- 128 Мб системной памяти
- Привод CD-ROM или DVD для записи данных для загрузки
- Соединитель SATA
- Отсек для диска  $(3.5 \text{ m})$

#### **ВНИМАНИЕ: НЕОБХОДИМО ОЗНАКОМИТЬСЯ С ДАННОЙ ИНФОРМАЦИЕЙ ДО ТОГО, КАК ПРИСТУПИТЬ К УСТАНОВКЕ ОБОРУДОВАНИЯ.**

- Если емкость твердотельного накопителя, который находится в этом комплекте, *больше* емкости установленного жесткого диска, необходимо перейти к разделу **Меры предосторожности при обращении**.
- Если емкость твердотельного накопителя, который находится в этом комплекте, *меньше* емкости установленного жесткого диска, необходимо убедиться в том, что занятый объем жесткого диска не превышает объем нового твердотельного накопителя. Выполните следующие операции для того, чтобы определить Занятый объем жесткого диска:
	- 1) Загрузите компьютер.
	- 2) Два раза щелкните по иконке Мой компьютер (My Computer) (Компьютер (Computer) в ОС Vista), расположенной на рабочем столе, или выберите ее в меню Пуск (Start).
	- 3) Один раз щелкните правой кнопкой мышки по диску C и выберите пункт Свойства (Properties). Откроется соответствующее окно (*Рисунок 1*):

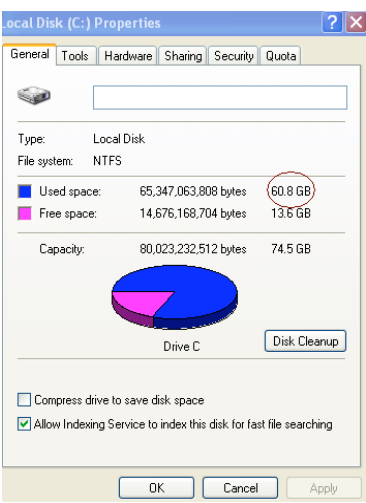

*Рисунок 1*: диск C, Свойства

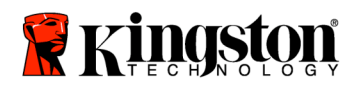

Если занятый объем больше, чем объем твердотельного накопителя, необходимо переместить часть данных, например, фотографии, фильмы, музыку и т.д., на другое устройство хранения данных (например, внешний жесткий диск или USBнакопитель) для того, чтобы Занятый объем не превышал 85% объема твердотельного накопителя. Следующая схема может использоваться в качестве руководства:

| Емкость твердотельного<br>накопителя | Занятый объем жесткого<br>диска |
|--------------------------------------|---------------------------------|
| 64GB                                 | 54Гб или меньше                 |
| 40GB                                 | 34Гб или меньше                 |
| $64$ GB                              | 54Гб или меньше                 |
| 80GB                                 | 66Гб или меньше                 |
| 128GB                                | 109Гб или меньше                |
| 160GB                                | 136Гб или меньше                |
| 256GB                                | 218Гб или меньше                |
| 512GB                                | 423Гб или меньше                |

**Занятый объем жесткого диска = емкость твердотельного накопителя X 85%**

После того, как процесс клонирования успешно завершен, перемещенные файлы могут быть перемещены обратно.

### **Меры предосторожности при обращении**

Для того чтобы избежать поломок, вызванных статическим электричеством, необходимо соблюдать следующие меры предосторожности:

- Накопитель должен находиться в антистатическом контейнере до момента установки.
- Наденьте контактную манжету и подсоедините шину заземления к корпусу компьютера для того, чтобы снять статическое напряжение.
- Необходимо соблюдать осторожность при обращении с твердотельным накопителем. Не касайтесь разъемов.

### **Установка оборудования**

- 1. Выключите компьютер и отсоедините его от сети электроснабжения.
- 2. Снимите крышку корпуса компьютера в соответствии с инструкциями производителя компьютера.
- 3. Установите приложенные крепежные кронштейны (от 2.5" до 3.5") на твердотельный накопитель, совместив отверстия для крепежных винтов на кронштейнах с отверстиями на твердотельном накопителе. Вставьте приложенные винты с плоской головкой M3.

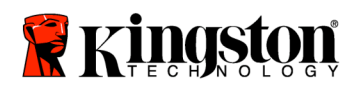

4. Определите местоположение свободного отсека для дисков (3,5 дюйма) внутри корпуса ПК и установите твердотельный накопитель с помощью приложенных винтов (6/32").

**Примечание: для вашей системы может потребоваться использование собственных винтов для корпуса, направляющих или кронштейнов для использования с отсеком диска. В таком случае необходимо прикрепить диск к крепежному кронштейну (от 2.5" до 3.5") для обеспечения совместимости. Для получения дополнительной информации см. документацию производителя системы.**

5. Прикрепите один конец приложенного кабеля для передачи данных SATA к соединителю интерфейса SATA на системной плате компьютера или к хостадаптеру SATA. Ниже описано, как может выглядеть соединитель интерфейса SATA на системной плате:

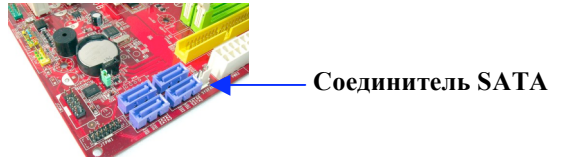

*Рисунок 2: Системная плата настольного ПК с 4 соединителями SATA. Количество соединителей на различных моделях системных плат может отличаться.*

#### **Примечание: соединители SATA имеют специальную форму, которая обеспечивает правильную установку соединителей.**

- 6. Присоедините другой конец кабеля интерфейса SATA к твердотельному накопителю.
- 7. Установите силовой кабель или адаптер питания (входит в комплект поставки) на твердотельный накопитель.
- 8. Теперь можно приступить к копированию данных с жесткого диска на твердотельный накопитель, используя ПО для клонирования, включенное в комплект поставки.

## Установка и использование ПО Acronis® True Image HD

#### **ВНИМАНИЕ: \*\* Перед установкой полной версии ПО Acronis настоятельно рекомендуется удалить все пробные версии этого ПО.**

- 1. Установите CD-диск с ПО Acronis True Image HD в дисковод.
- 2. Перезагрузите систему.
- 3. CD-диск с ПО Acronis True Image HD представляет собой самозагружаемый диск, который автоматически загрузит ПО *Acronis True Image HD*.

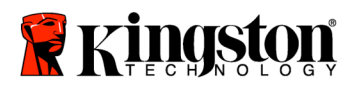

**Примечание: если система не загрузится с отображением экрана** *Acronis True Image HD***, а загрузится в Windows, необходимо выполнить следующие операции:**

- **1) Перезагрузить компьютер. При загрузке системы выйти в BIOS. Для того чтобы выйти в BIOS необходимо нажать кнопку ESC, F1, F12 или DELETE. (см. руководство производителя ПК для того, чтобы получить необходимую информацию).**
- **2) Находясь в меню BIOS, измените порядок загрузки для того, чтобы устройство CD-ROM/DVD стало предпочтительным устройством для загрузки.**
- **3) Сохраните настройки и выйдите из BIOS. (см. руководство производителя ПК для того, чтобы получить необходимую информацию).**
- **4) Перезагрузите компьютер. Когда компьютер загрузится, он должен загрузиться на страницу** *Acronis True Image HD***.**
- 4. Выберите иконку Acronis True Image HD на экране *Acronis True Image HD* (*Рисунок 3*).

**Примечание: перед тем, как на экране отобразится следующий экран, может пройти несколько минут.**

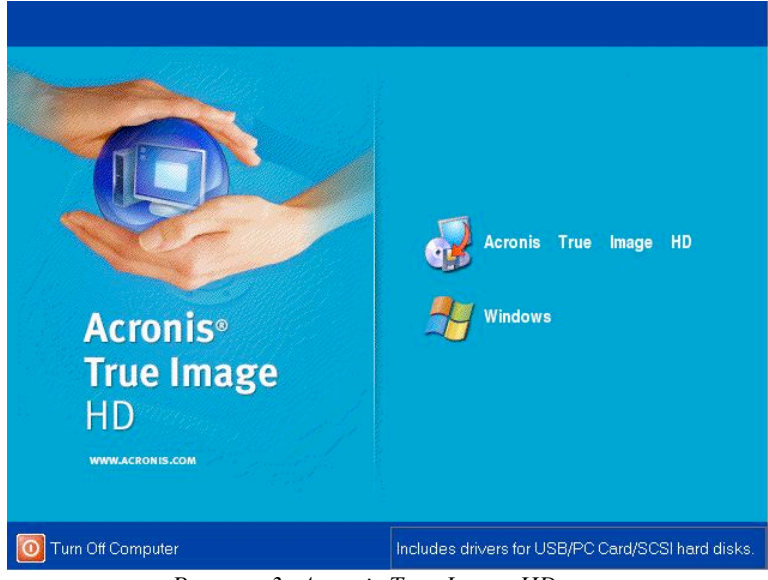

*Рисунок 3: Acronis True Image HD*

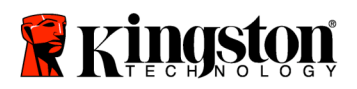

5. Выберите пункт меню Клонировать диск (Clone Disk) на экране *Выбрать задачу (Pick a Task)* (*Рисунок 4)*.

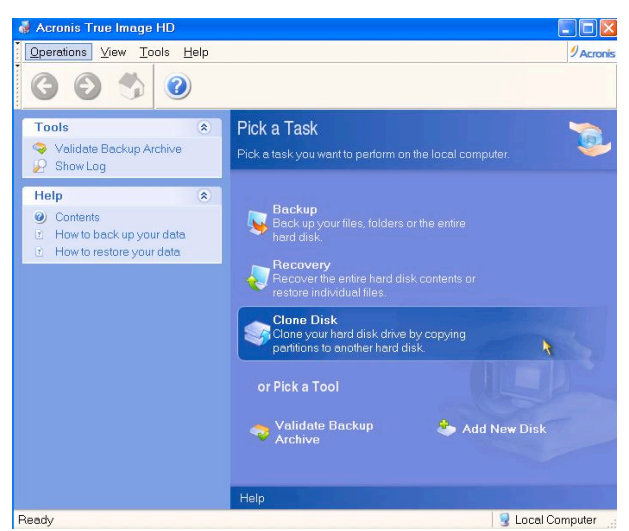

*Рисунок 4: Выбрать задачу*

6. Откроется экран *Добро пожаловать в мастер настройки клонирования диска! (Welcome to the Disk Clone Wizard!)*, и мастер настройки поможет вам выполнить весь процесс клонирования (*Рисунок 5*). Нажмите **Далее (Next)**, чтобы продолжить.

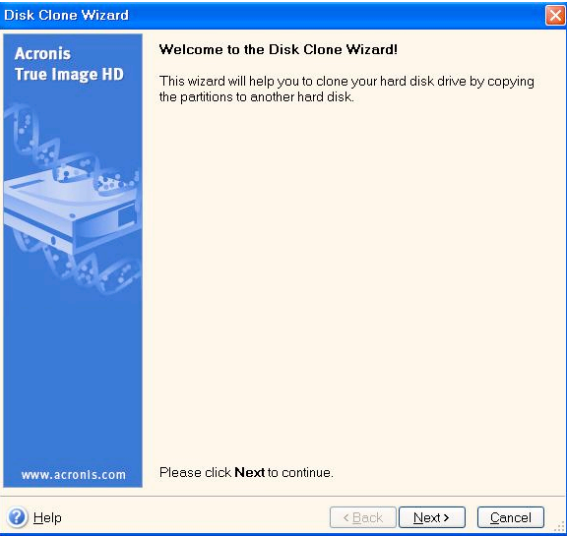

*Рисунок 5: Мастер настройки клонирования диска*

**Примечание: если на экране откроется сообщения об ошибке, с указанием того, что "Данная программа предназначена для работы с двумя или большими количеством дисков**", **проверьте все соединения на жестком**

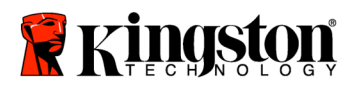

**диске и твердотельном накопителе. Убедитесь в том, что кабели передачи данных SATA и силовые кабели подсоединены к дискам и системной плате. Если все соединения на месте, то существует вероятность того, что в**

**BIOS отсутствуют свободные включенные порты SATA. В таком случае необходимо выполнить следующее:**

- **1) Перезагрузите компьютер. Во время загрузки перейдите в BIOS, несколько раз нажав на кнопку ESC, F1, F12 или DELETE (см. руководство производителя компьютера для того, чтобы получить соответствующую информацию).**
- **2) Находясь в BIOS, выберите вкладку "Drives or Hard Drives." Выберите этот пункт с помощью кнопок со стрелками, которые находятся на клавиатуре, и нажмите Enter. В данном меню свободные порты SATA могут быть включены, путем выбора порта SATA и изменения значения на "On" или "Enabled". Рекомендуется включить все порты SATA. Это не приведет к поломке вашей системы.**
- **3) Выйдите из BIOS, нажав на кнопку ESC. Сохраните изменения.**
- **4) Перезагрузите компьютер и повторите весь процесс еще раз.**
- 7. Выберите режим клонирования *Автоматический (Automatic)* (*Рисунок 6*). НЕ выбирайте Ручной (Manual) режим (Ручной режим должен использоваться только опытными пользователями). Нажмите **Дальше (Next)**.

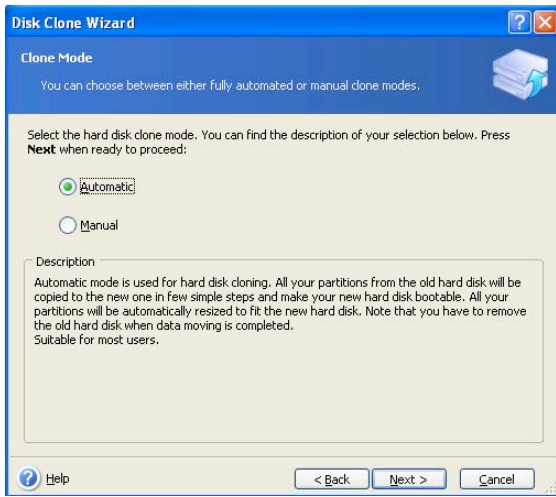

*Рисунок 6: варианты режима клонирования*

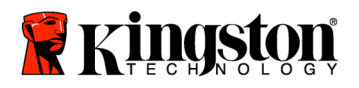

8. Откроется экран *Структура жестких дисков (Hard Disk Drives Structure)* (*Рисунок 7*). Нажмите **Далее (Next)**.

**Примечание: изначальные размеры разделов будут установлены в соответствии с объемом, поддерживаемым новым накопителем. Если новый накопитель имеет меньший объем, чем оригинальный жесткий диск, объем разделов будет уменьшен соответственно. Если новый накопитель имеет больший объем, чем оригинальный жесткий диск, объем разделов будет увеличен соответственно.**

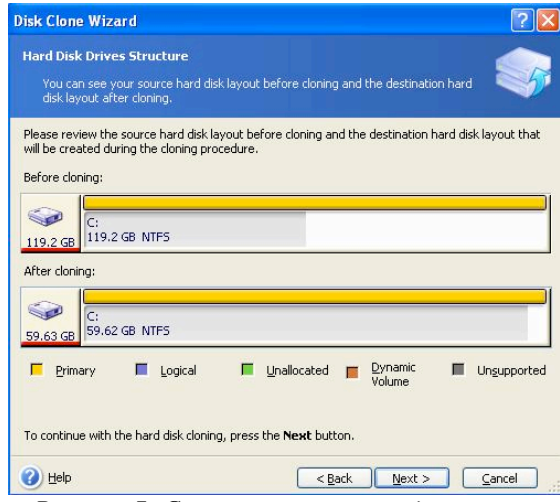

*Рисунок 7: Структура жестких дисков*

9. Просмотрите операции, которые будут выполнены Acronis True Image HD (*Рисунок 8*). Нажмите **Продолжить (Proceed)** для того, чтобы приступить к клонированию.

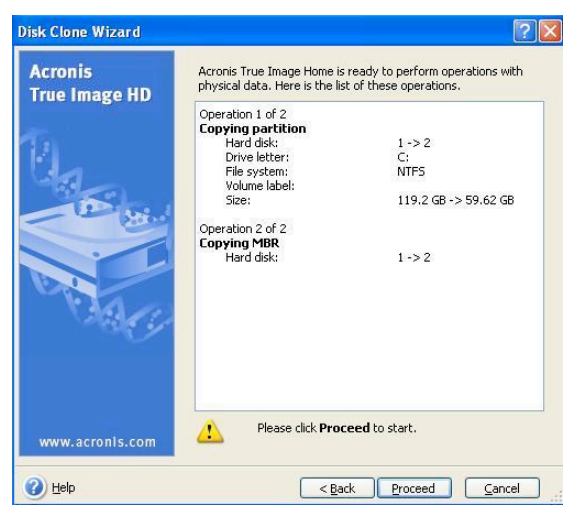

*Рисунок 8: Операции Acronis True Image HD*

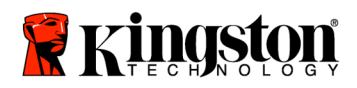

- 10. В индикаторе выполнения будут отображаться копируемые данные. После того, как процесс клонирования будет завершен, откроется окно *Операция по клонированию диска была успешно завершена (Disk Cloning was successful)*. Нажмите **OK**.
- 11. Извлеките диск с ПО Acronis True Image HD и закройте программу.

### **Установка "Приоритета загрузки жестких дисков"**

Теперь ваша система имеет два загружаемых устройства. Для того чтобы загрузить систему с нового твердотельного накопителя, необходимо перейти в BIOS системы для того, чтобы установить приоритет загрузки жестких дисков (Hard Drive Boot Priority) для того, чтобы твердотельный накопитель загружался первым. Для этого необходимо выполнить следующие операции:

- 1. Перезагрузите компьютер. Во время загрузки перейдите в BIOS, несколько раз нажав на кнопку **ESC**, **F1**, **F12** или **DELETE** (см. документацию производителя вашей системы для того, чтобы получить соответствующую информацию).
- 2. В BIOS измените настройку "Hard Drive Boot Priority" таким образом, чтобы диск с названием "SSDxxxx" находился на первом месте.
- 3. Выйдите из BIOS, нажав на кнопку **ESC**. Сохраните изменения.
- 4. Перезагрузите компьютер. Теперь он должен загружаться с твердотельного накопителя.

**Примечание: ваш оригинальный жесткий диск теперь может использоваться в качестве дополнительного диска для хранения данных и должен быть виден в меню Мой компьютер (My Computer) (Компьютер (Computer) в ОС Vista).**

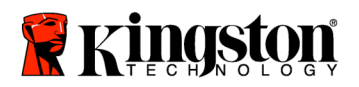

 **SSD***Now* For Desktops

#### **Kurulum Kılavuzu**

Aksesuar Kitli SSD*Now*'u satın alarak, arttırılmış sistem performansının ve güvenilirliğinin faydalarından yararlanacaksınız. Masaüstü PC'nizin dahili sabit sürücüsünü, SSD*Now* Solid State Drive (SSD) ile değiştirmek için gerekli olan tüm donanım ve yazılım dahil edilmiştir. Bir bilgisayarın sabit diskindeki içerikleri kopyalayan ve bu içerikleri başka bir sistem sürücüsüne yükleyen program olan Acronis ® True Image HD yazılımı\*, kopyalama işlemi gerçekleştirmenizi sağlayacak. Acronis ® True Image HD kopyalama işlemi tamamlandığında ve veriler SSD'nize başarılı şekilde aktarıldığında, sabit sürücünüz veri depolama amaçlı ikincil bir sürücü olarak kullanılabilir.

\* Bu kitle birlikte sağlanan yazılım, RAID veya yayılmış disk dizilerini görüntülemeyi/kopyalamayı desteklememektedir.

Acronis yazılımında, bu ürün paketinde uygulanamayan araçlar ve özellikler bulunmaktadır. Bu kılavuz yalnızca Kopyalama özelliğine ilişkin talimatlar sağlamaktadır. Başka herhangi bir yazılım özelliğinin kullanımı hakkında talimatlar için lütfen yazılım uygulaması içerisinde yer alan "Help" (Yardım) menüsüne başvurun.

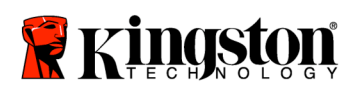

 $\overline{\phantom{a}}$ 

# İÇİNDEKİLER

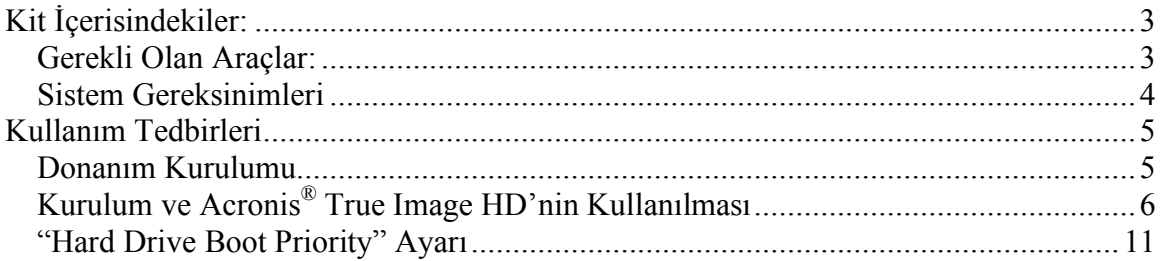

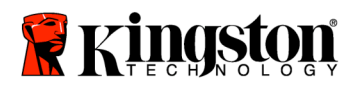

 **SSD***Now* For Desktops

# **Kit İçerisindekiler:**

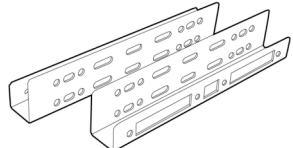

2.5" - 3.5" Montaj Kiti Bağlantı Parçaları

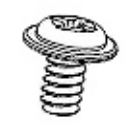

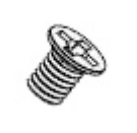

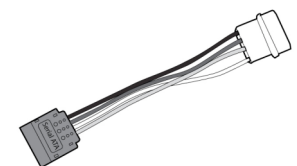

6/32" tava başlı vida X 4

M3 düz başlı vida X 4

SATA güç adaptörü

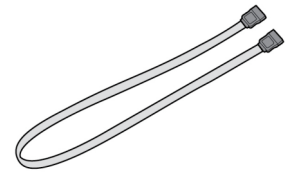

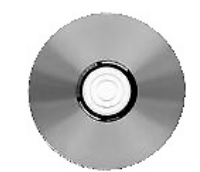

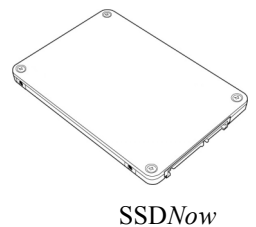

SATA veri kablosu kopyalama yazılım CD'si SSDNow

## **Gerekli Olan Araçlar:**

- Phillips uçlu tornavida
- Bilgisayar sistem kılavuzu (isteğe bağlı)

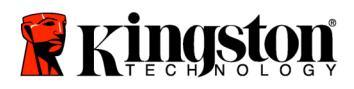

### Sistem Gereksinimleri

- $\bullet$  İşletim Sistemi: Windows Vista® (SP1), Windows XP® (SP3) ve Windows 2000<sup>®</sup> (SP4)
- Pentium işlemci veya üzeri
- 128MB RAM
- Önyüklenebilir medya oluşturma amaçlı CD-ROM veya DVD sürücü
- Uygun SATA Konektörü
- $\div$  Uygun 3.5 inç sürücü bölmesi

#### **DİKKAT: KURULUMDAN ÖNCE LÜTFEN OKUYUN.**

- Bu kitte verilen SSD, sisteminizdeki mevcut sabit sürücüden *daha büyük* kapasiteye sahip ise lütfen **Kullanım Tedbirlerine** ilerleyin.
- Bu kitte verilen SSD, sisteminizdeki mevcut sabit sürücüden *daha küçük* kapasiteye sahip ise lütfen sistem sabit sürücüsünde kullanılan kapasitenin, yeni SSD'nizin kapasitesinden daha büyük olmadığını doğrulayın. Sabit sürücünüzde kullanılan alanı saptamak için aşağıdakileri yapın:
	- 1) Bilgisayarınızın masaüstünü görüntüleyin.
	- 2) Masaüstünüzde yer alan My Computer (Bilgisayarım) simgesini (Vista'da Computer [Bilgisayar]) çift tıklayın veya Start (Başlat) menüsünden açın.
	- 3) C: sürücüsünü sağ tıklayıp, Properties'i (Özellikler) seçin. C: sürücüsüne ait Properties (Özellikler) penceresi çıkar (*Şekil 1*):

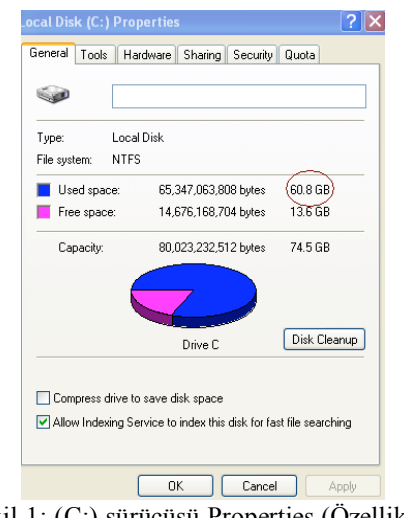

Şekil 1: (C:) sürücüsü Properties (Özellikler)

Kullanılan kapasite, SSD'nin kapasitesinden daha büyük ise, Kullanılan alan, yeni SSD kapasitesinin %85'ini geçmeyene kadar sürücünüzdeki resim, film, müzik, vs. gibi

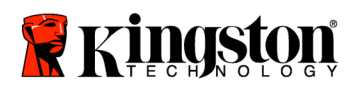

verilerin bir kısmını alternatif bir veri kaynağına (örn., harici sabit sürücü veya USB sürücü) taşımanız gerekir. Bu, görüntüleme işleminin başarılı olmasını sağlamaya yardımcı olacaktır. Aşağıdaki tablo, kılavuz olarak yardımcı olabilir:

| SSD kapasitesi | Ayarlanan HDD Kullanılan Alan |
|----------------|-------------------------------|
| 32GB           | 27GB veya daha az             |
| 40GB           | 34GB veya daha az             |
| 64GB           | 54GB veya daha az             |
| 80GB           | 66GB veya daha az             |
| 128GB          | 109GB veya daha az            |
| 160GB          | 136GB veya daha az            |
| 256GB          | 218GB veya daha az            |
| 512GB          | 423GB veya daha az            |

**Ayarlanan HDD Kullanılan alan = SSD kapasitesi X 85%**

Kopyalama işlemi başarılı şekilde tamamlandıktan sonra bu dosyalar sabit sürücüdeki asıl konumlarına geri taşınabilirler.

## **Kullanım Tedbirleri**

Statik elektrikten kaynaklanan zararı önlemek için aşağıdaki tedbirlere uyun:

- SSD'yi takmaya hazır olana kadar sürücünün antistatik bir kap içerisinde kalmasını sağlayın.
- Statik elektriği minimuma indirmek için bileklik takın ve topraklama kablosunu bilgisayar kasasına takın .
- Sürücüyü tutarken dikkatli olun. Konektörlere dokunmayın.

## **Donanım Kurulumu**

- 1. Bilgisayarı kapatın ve güç kaynağının fişini çekin.
- 2. Sistem üreticinizin talimatlarına göre sistem kasası kapağını çıkartın.
- 3. Bağlantı parçaları üzerindeki montaj amaçlı vida delikleriyle SSD üzerindeki delikleri hizalayarak ve verilen M3 düz başlı vidaları takarak, 2.5" – 3.5" bağlantı parçalarını (sağlanan) SSD'ye takın.
- 4. Bilgisayarınız içerisine uygun bir 3.5 inç sürücü bölmesi yerleştirin ve 6/32" tava başlı vidaları (sağlanan) kullanarak SSD'yi monte edin.

**Not: Sisteminiz, sürücü bölmesiyle/bölmeleriyle kullanılmak üzere özel kasa vidaları, raylar ve bağlantı parçası sistemi gerektirebilir. Böyle bir durumla karşılaştığınızda, lütfen söz konusu donanımı, bilgisayar kasanıza uygunluk açısından 2.5" – 3.5" montaj bağlantı parçasına takın. Talimatlar için sistem üreticinizin belgelerine başvurun.**

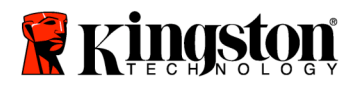

5. SATA veri kablosunun (sağlanan) bir ucunu, bilgisayarınızın anakartındaki SATA arabirim konektörüne veya SATA host adaptörüne takın. Aşağıda bir anakart SATA konektörünün nasıl göründüğüne dair bir örnek bulunmaktadır:

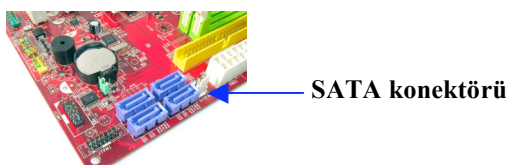

*Şekil 2: 4 adet SATA konektörü bulunan Masaüstü PC anakartı. Her bir sistemdeki konektör sayısı değişecektir.*

#### **Not: SATA konektörleri, doğru yönün sağlanması amacıyla kilitlidir.**

- 6. SATA arabirim kablosunun diğer ucunu SSD'ye takın.
- 7. Güç kablosunu veya güç adaptörünü (sağlanan) SSD'ye takın.
- 8. Artık verilen kopyalama yazılım CD'sini kullanarak sistem sabit sürücünüzdeki verileri SSD'ye kopyalamaya hazırsınız.

# **Kurulum ve Acronis® True Image HD'nin Kullanılması**

**ÖNEMLİ: \*\* Acronis yazılımının tam sürümlerini yüklemeden önce Deneme sürümlerini kaldırmanız önemle tavsiye olunur.**

- 1. Acronis True Image HD yazılım CD'sini, sistem CD-ROM sürücüsüne yerleştirin.
- 2. Sistemi yeniden başlatın.
- 3. Acronis True Image HD CD'si, önyüklenebilir disktir ve *Acronis True Image HD* ekranını açacaktır.

**Not: Sistem,** *Acronis True Image HD* **ekranında değil de Windows'ta açılıyorsa veya tam olarak açılmıyorsa, aşağıdakileri yapın:**

- **1) Bilgisayarı yeniden başlatın. Sistem yeniden başlatılırken, sistem kurulum programını (BIOS) çalıştırın. Sistem BIOS'u, ESC, F1, F12 veya DELETE gibi özel bir tuşa basılarak etkinleştirilebilir. (Doğru tuş için bilgisayar sisteminize ait belgelere başvurun.)**
- **2) Sistem BIOS'unda, önyükleme sırasını, CD-ROM/DVD ilk önyükleme cihazı olacak şekilde değiştirin.**
- **3) Ayarları kaydedin ve BIOS'tan çıkın. (BIOS'un yapılandırılması hakkında daha ayrıntılı talimatlar için bilgisayar sisteminize ait belgelere başvurun.)**
- **4) Bilgisayarı yeniden başlatın. Bilgisayar yeniden başlatıldığında,** *Acronis True Image HD* **sayfasında açılmalıdır.**

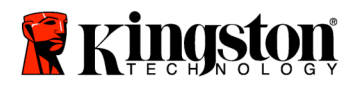

4. *Acronis True Image HD* ekranında, Acronis True Image HD simgesini seçin (*Şekil 3*).

**Not: Bir sonraki ekranın görüntülenmesi birkaç dakika sürebilir.**

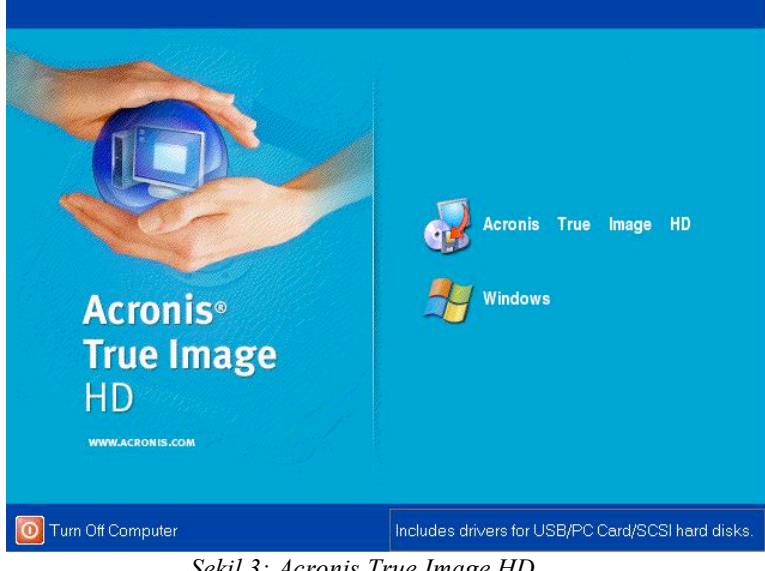

*Şekil 3: Acronis True Image HD*

5. *Pick a Task* (Bir Görev Seç) ekranında Clone Disk'i (Diski Klonla) seçin (*Şekil 4*).

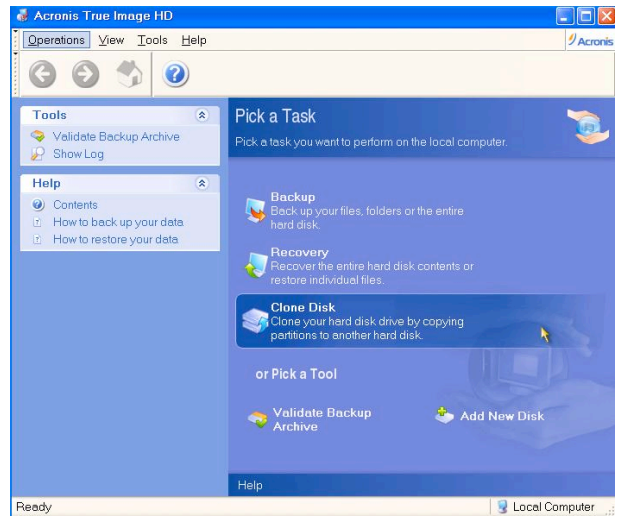

*Şekil 4: Pick a Task (Bir Görev Seç)*

6. *Welcome to the Disk Clone Wizard!* (Disk Kopyalama Sihirbazına Hoşgeldiniz) ekranı çıkar ve kopyalama işlemi boyunca size yol gösterir (*Şekil 5*). Devam etmek için **Next**'i (İleri) tıklayın.
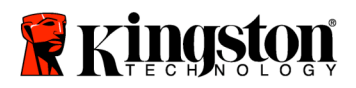

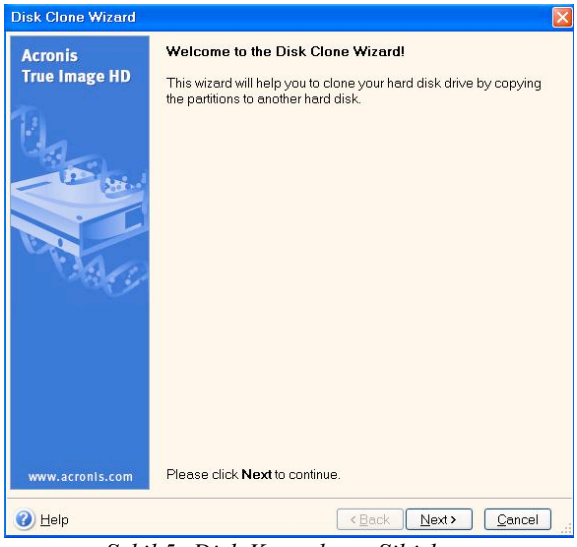

*Şekil 5: Disk Kopyalama Sihirbazı*

**Not: "This program is designed to work with two or more drives" (Bu program iki veya daha fazla aygıtla çalışmak üzere tasarlanmıştır) diyen bir hata mesajı alırsanız, hem sabit sürücüye, hem de SSD'ye ait tüm bağlantıları kontrol edin. SATA veri ve güç kablolarının, sürücülere ve anakarta takılı olduğundan emin olun. Tüm bağlantılar sorunsuz ise sistem BIOS'unuzdaki yedek SATA portları açık veya etkinleştirilmemiş olabilir .**

**Böyle bir durumla karşılaştığınızda aşağıdakileri yapın:**

- **1) Bilgisayarınızı yeniden başlatın. Sistem yeniden başlatılırken, ESC, F1, F12 veya DELETE gibi özel bir tuşa durmadan basarak sistem kurulum programını etkinleştirin. (Doğru tuş için bilgisayar sisteminize ait belgelere başvurun.)**
- **2) Sistem BIOS'unda iken, "Drives or Hard Drives" (Sürücüler veya Sabit Sürücüler) etiketli bir giriş bulmaya çalışın. Klavyenizdeki ok tuşlarını kullanarak bu alanı seçin ve Enter'a basın. Burada, SATA portu seçilerek ve değer, "On" (Açık) veya "Enabled" (Etkin) olarak değiştirilerek, yedek SATA portları etkinleştirilebilir veya açılabilir. En iyi sonuçlar için bu işlem esnasında tüm SATA portlarını etkinleştirmeniz veya açmanız önerilir. Bu, sisteminize zarar vermeyecektir.**
- **3) ESC tuşuna basarak BIOS'tan çıkın. Sorulduğunda değişiklikleri kaydedin.**
- **4) Bilgisayarı yeniden başlatıp yazılım CD'sinin açılmasını bekleyin ve kopyalama işlemini tekrar deneyin.**
- 7. Kopyalama modu seçeneklerinden *Automatic*'i (Otomatik) seçin (Şekil 6). Manual (Manuel) modu seçmeyin. (Manuel mod yalnızca gelişmiş kullanıcılar tarafından kullanılmalıdır.) **Next**'i (İleri) tıklayın.

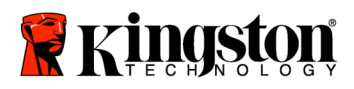

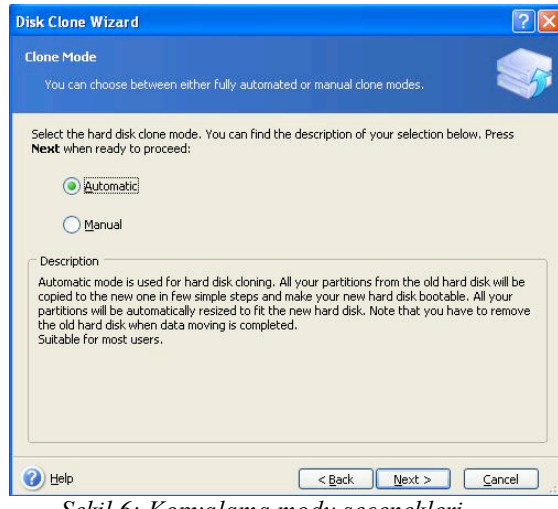

- *Şekil 6: Kopyalama modu seçenekleri*
- 8. *Hard Disk Drives Structure* (Sabit Disk Sürücüleri Yapısı) ekranı çıkar (Şekil 7). **Next**'i (İleri) tıklayın.

**Not: Orijinal bölüm boyutları, yeni sürücü boyutuna göre ölçeklenecektir. Yeni sürücünün boyutu, orijinal sürücününkinden daha küçük ise bölümler de buna göre küçülecektir. Yeni sürücünün boyutu, orijinal sürücününkinden daha büyük ise bölümler de belirli bir oranda büyüyecektir.**

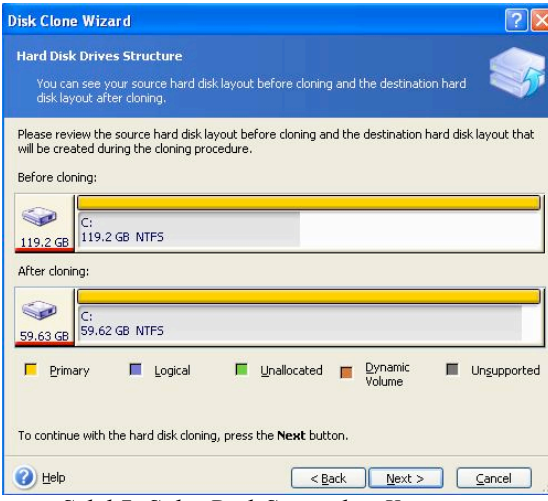

*Şekil 7: Sabit Disk Sürücüleri Yapısı*

9. Gerçekleştirilecek olan Acronis True Image HD işlemlerini gözden geçirin (*Şekil 8*). Kopyalamaya başlamak için **Proceed**'i (İlerle) tıklayın.

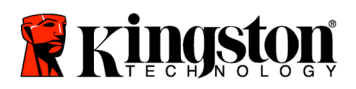

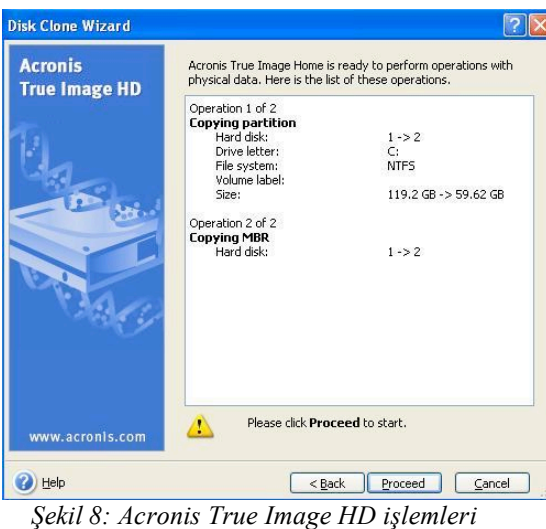

10. Bir işlem durum çubuğu, verinin kopyalandığını gösterecektir. Kopyalama işlemi tamamlandığında *Disk Cloning was successful* (Disk Kopyalama

- başarıyla tamamlandı) penceresi çıkacaktır. **OK**'i (Tamam) tıklayın.
- 11. Acronis True Image HD yazılım CD'sini çıkartın ve programı kapatın.

## **"Hard Drive Boot Priority" Ayarı**

Artık sisteminiz iki önyüklenebilir sürücü ile yapılandırılmıştır. Yeni SSD sürücünüzden önyükleme gerçekleştirmek için yeni SSD sürücünüzü ilk olarak önyükleme yapacak şekilde ayarlamak üzere sistem BIOS'una girmeniz ve "Hard Drive Boot Priority"yi (Sabit Sürücü Önyükleme Önceliği) ayarlamanız gerekir. Aşağıdakileri yapın:

- 1. Bilgisayarınızı yeniden başlatın. Sistem yeniden başlatılırken, **ESC, F1, F12**  veya **DELETE** gibi özel bir tuşa durmadan basarak sistem kurulum programını etkinleştirin. (Doğru tuş için bilgisayar sisteminize ait belgelere başvurun.)
- 2. Sistem BIOS'unda iken, "Hard Drive Boot Priority"yi (Sabit Sürücü Önyükleme Önceliği), "SSDxxxx" etiketli disk birinci konumda olacak şekilde değiştirin.
- 3. ESC tuşuna basarak BIOS'tan çıkın. Sorulduğunda değişiklikleri kaydedin.
- 4. Bilgisayarı yeniden başlatın. Bilgisayar yeniden başlatıldığında, yeni SSD sürücüsünde açılması gerekir.

**Not: Orijinal sistem sabit sürücünüz artık depolama amaçlı ikincil veri diski olarak kullanılabilir ve My Computer'dan (Bilgisayarım) (Vista'da Computer [Bilgisayar]) görülmelidir.**

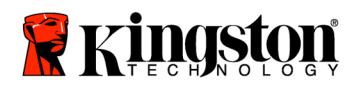

 **SSD***Now* For Desktops

## 설치 설명서

액세서리 키트가 딸린 SSDNow를 구입하시면, 시스템 성능 및 신뢰성을 한껏 높일 수 있습니다. 여기에는 데스크톱 PC의 내부 하드 드라이브를 SSDNow SSD(솔리드 스테이트 드라이브)와 교체하는 데 필요한 모든 하드웨어 및 소프트웨어가 포함되어 있습니다. 한 대의 컴퓨터 하드 디스크의 내용을 복사하여 다른 시스템 드라이브에 복사하는 이미징 프로그램인 Acronis® True Image HD 소프트웨어\* 가 복제 프로세스를 처리합니다. 이 소프트웨어를 사용하면 운영 체제 및 개인 데이터를 현재 시스템의 하드 드라이브에서 새 SSD로 이동할 수 있습니다. Acronis® True Image HD 복제 프로세스가 완료되고 데이터가 성공적으로 SSD로 옮겨지면, 하드 드라이브를 데이터 저장용 보조 드라이브로 사용할 수 있습니다.

\* 이 키트에 제공된 소프트웨어는 RAID 또는 스팬 디스크 배열의 이미징/복제를 지원하지 않습니다.

Acronis 소프트웨어에는 이 번들 제품에 적용되지 않는 도구 및 기능이 들어 있습니다. 이 설명서는 복제 기능에 대한 사용법만 제공합니다. 기타 소프트웨어 기능의 사용법에 대한 설명은 소프트웨어 응용 프로그램에 있는 Acronis "도움말" 메뉴를 참조하십시오.

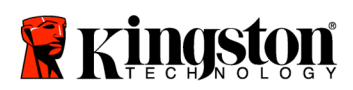

 $\equiv$ 

## 목차

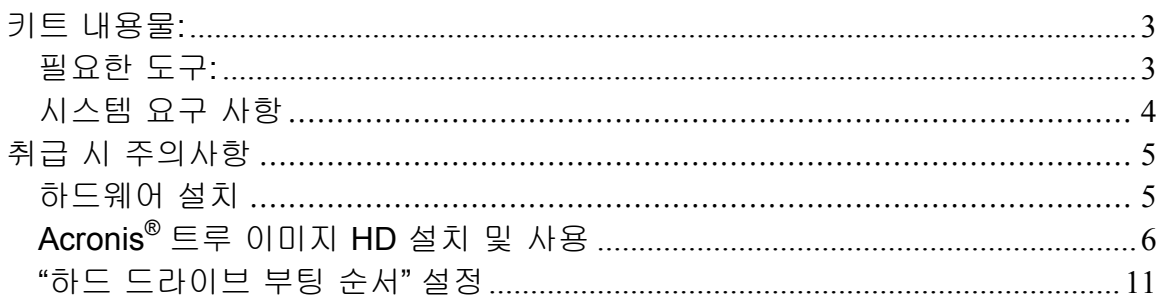

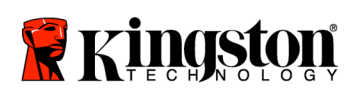

 **SSD***Now* For Desktops

키트 내용물**:**

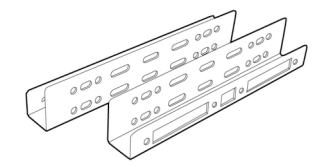

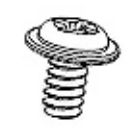

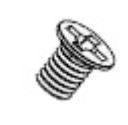

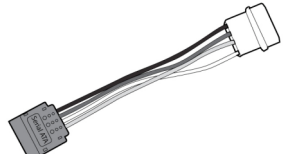

2.5" ~ 3.5" 장착 키트 브래킷

6/32" 냄비머리 나사 4개

M3 접시머리 나사 4개

SATA 전원 어댑터

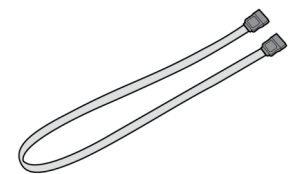

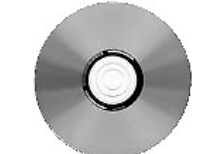

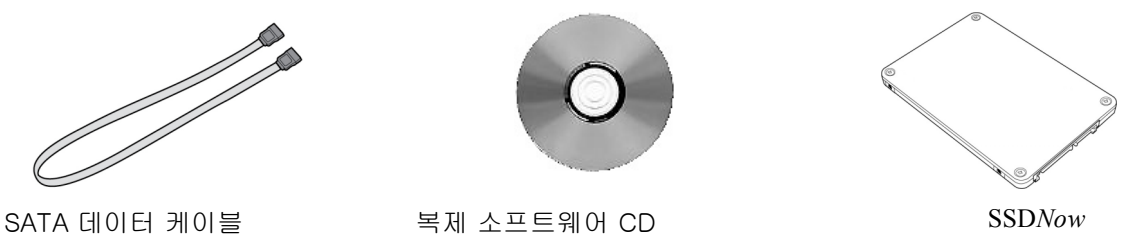

## 필요한 도구:

- 필립스 헤드 스크루드라이버
- 컴퓨터 시스템 설명서(옵션)

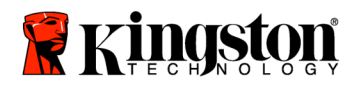

### 시스템 요구 사항

- ◆ 운영 체제: Windows Vista® (SP1), Windows XP® (SP3) 및 Windows  $2000^{\circ}$  (SP4)
- 펜티엄 프로세서 이상
- 128MB RAM
- 부팅 가능한 미디어를 만들 수 있는 CD-ROM 또는 DVD 드라이브
- ◆ 사용 가능한 SATA 커넥터
- ◆ 사용 가능한 3.5인치 드라이브 베이

#### 주의: 설치하기 전에 읽어 보십시오.

- 이 키트에 제공된 SSD가 현재 시스템의 하드 드라이브보다 용량이 큰 경우, 취급 시 주의사항으로 넘어 가십시오.
- 이 키트에 제공된 SSD가 현재 시스템의 하드 드라이브보다 용량이 작은 경우, 시스템의 하드 드라이브에서 사용된 용량이 새 SSD의 용량보다 작은지 확인하십시오. 시스템 하드 드라이브에서 사용된 공간을 확인하려면 다음 단계를 수행하십시오.
	- 4. 컴퓨터를 부팅하여 바탕화면을 엽니다.
	- 5. 바탕화면에 위치한 내 컴퓨터(Vista의 경우) 또는 시작 메뉴의 내 컴퓨터를 더블 클릭합니다.
	- 6. C: 드라이브를 마우스 오른쪽 버튼으로 클릭한 다음 속성을 선택합니다. C: 드라이브에 대한 속성 창이 표시됩니다(그림 1).

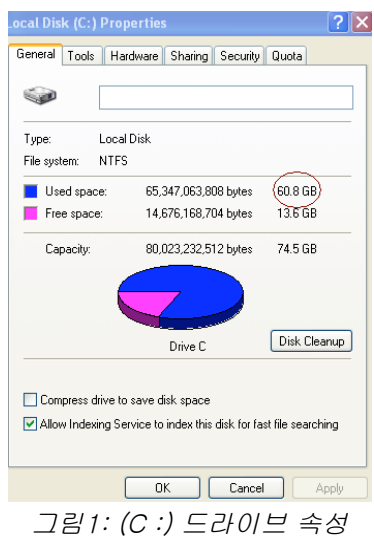

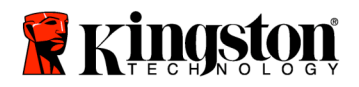

사용된 용량이 SSD 용량보다 큰 경우, 사용된 공간이 SSD 용량의 85% 이하가 될 때까지 그림, 영화, 음악 등과 같은 데이터의 일부를 드라이브에서 다른 데이터 소스(예: 외부 하드 드라이브 또는 USB 드라이브)로 이동해야 합니다. 이렇게 조치해야 이미징 프로세스가 성공적으로 완료될 수 있습니다. 다음 그림을 참조하면 도움이 될 것입니다.

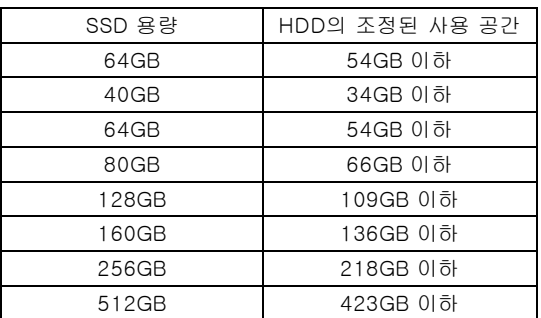

**Adjusted HDD Used space = SSD capacity X 85%**

복제 프로세스가 성공적으로 완료되면, 이 파일들을 다시 하드 드라이브의 원래 위치로 이동할 수 있습니다.

### 취급 시 주의사항

정전기에 의한 손상을 방지하려면, 다음 주의사항을 따르십시오.

- SSD를 설치하기 전까지는 드라이브를 정전기 방지 케이스에 넣어 보관하십시오.
- 손목 띠를 착용하고 접지 스트랩을 컴퓨터 케이스에 연결하여 정전기를 최소화하기 하십시오.
- 드라이브를 취급할 때 주의를 기울이십시오. 커넥터를 건드리지 마십시오.

하드웨어 설치

- 1. 컴퓨터의 전원을 끄고 전원을 분리합니다.
- 2. 시스템 제조업체의 지시사항에 따라 시스템 섀시 커버를 제거합니다.
- 3. 브래킷의 장착 나사 구멍을 SSD의 구멍에 맞추고 제공된 M3 접시머리 나사를 끼워 2.5" ~ 3.5" 장착 브래킷(제공됨)을 SSD에 연결합니다.
- 4. 컴퓨터 내부에서 사용 가능한 3.5인치 드라이브 베이를 찾아, 6/32" 냄비머리 나사(제공됨)를 사용하여 SSD를 설치합니다.

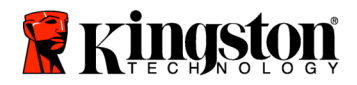

참고: 시스템은 드라이브 베이에 사용할 자체 섀시 나사, 레일 또는 브래킷이 필요할 수 있습니다. 이 경우, 해당 하드웨어를 컴퓨터 섀시에 사용할 수 있는 2.5" ~ 3.5" 장착 브래킷에 연결하십시오. 연결 방법은 시스템 제조업체의 설명서를 참조하십시오**.**

5. SATA 데이터 케이블(제공된)의 한쪽 끝을 컴퓨터 메인보드의 SATA 인터페이스 커넥터 또는 SATA 호스트 어댑터에 연결합니다. 아래는 메인보드 SATA 커넥터의 그림입니다.

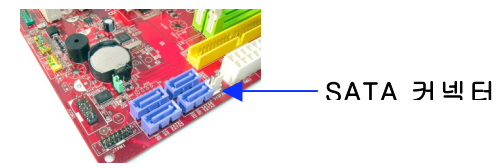

그림2: SATA 커넥터가 4개인 데스크톱 PC 메인보드. 각 시스템의 커넥터 수는 다를 수 있습니다.

#### 참고: 방향이 틀리지 않도록 SATA 커넥터에 색상이 표시되어 있습니다.

- 6. SATA 인터페이스 케이블의 다른쪽 끝을 SSD에 연결합니다.
- 7. 전원 케이블 또는 전원 어댑터(제공됨)을 SSD에 연결합니다.
- 8. 이제 제공된 복제 소프트웨어 CD를 사용하여 데이터를 시스템 하드 드라이브에서 SSD로 복사할 수 있습니다.

Acronis® True Image HD 설치 및 사용

#### 중요 사항: \*\* Acronis 풀 버전을 설치하기 전에 Acronis 시험 버전을 설치 제거하는 것이 좋습니다.

- 1) 시스템의 CD-ROM 드라이브에 Acronis 트루 이미지 HD 소프트웨어 CD를 넣습니다.
- 2) 시스템을 다시 시작합니다.
- 3) Acronis 트루 이미지 HD CD가 부팅 디스크로서, Acronis 트루 이미지 HD 화면에 부팅됩니다.

참고: 시스템이 Acronis 트루 이미지 HD 화면 대신 Windows에 부팅된 경우 다음을 수행하십시오.

1) 컴퓨터를 다시 시작합니다. 시스템을 다시 시작하는 동안 시스템 설치 프로그램(BIOS)를 실행합니다. ESC, F1, F12

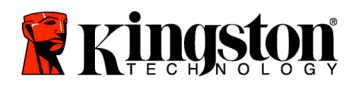

 **SSD***Now* For Desktops

또는 DELETE 등의 특수 키를 누르면 BIOS를 활성화할 수 있습니다. (올바른 키는 시스템 제조업체의 설명서를 참조하십시오.)

- 2) 시스템 BIOS에 있는 동안, CD-ROM/DVD가 첫 번째 부팅 장치가 되도록 하려면 부팅을 변경합니다.
- 3) 설정 내용을 저장하고 BIOS를 종료합니다. (BIOS 구성에 대한 자세한 내용은 시스템 제조업체의 설명서를 참조하십시오.)
- 4) 컴퓨터를 다시 시작합니다. 컴퓨터를 다시 시작할 때 이제는 컴퓨터를 다시 시작합니다. *Acronis* 트루 이미지 *HD*페이지에 부팅되어야 합니다.
- 4. Acronis 트루 이미지 HD 화면 (그림 3)에서 Acronis 트루 이미지 HD 아이콘을 선택합니다.

참고: 다음 화면이 나타나기까지 몇 분이 소요될 수 있습니다.

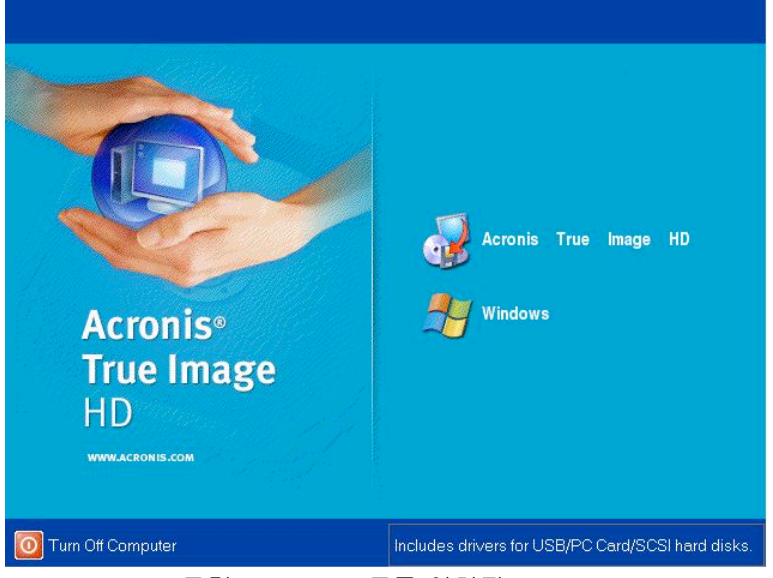

그림3: Acronis 트루 이미지 HD

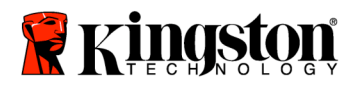

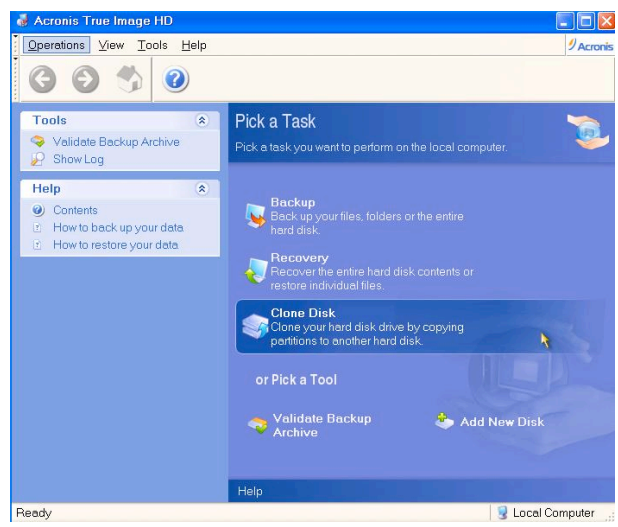

5. 작업 선택 화면 (그림 4)에서 복제 디스크를 선택합니다.

그림4: 작업 선택

6. 디스크 복제 마법사 시작! 화면이 나타나고 마법사가 복제 과정을 설명해줍니다(그림 5). 다음를 클릭하여 계속합니다.

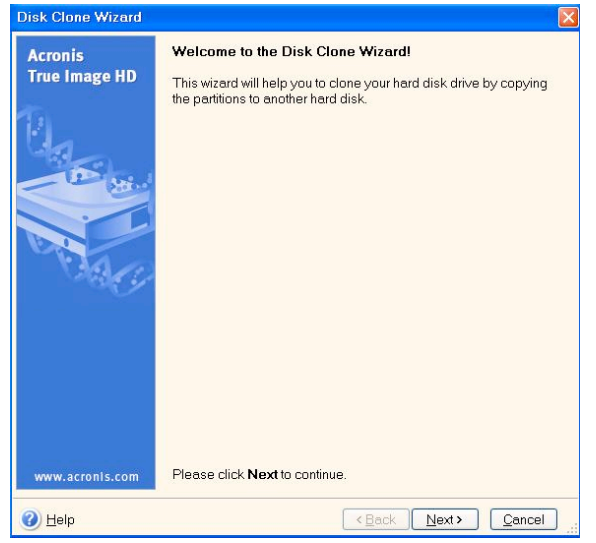

그림5: 디스크 복제 마법사

참고: "이 프로그램은 두 개 이상의 드라이브로 작동되도록 설계되었습니다"라는 오류 메시지를 받으면 하드 드라이브와 SSD 양쪽의 모든 연결 부위를 점검합니다. SATA 데이터 및 전원 케이블이 드라이브와 메인보드에 연결되어 있어야 합니다. 연결에 이상이 없을 경우

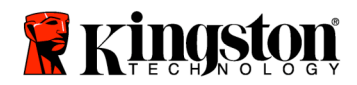

사용자의 시스템 BIOS에 켜거나 활성화될 SATA 예비 포트가 없을 가능성이 있습니다. 이럴 경우 다음을 따르십시오.

- 1) 컴퓨터를 다시 시작합니다. 시스템을 다시 시작하는 동안 ESC, F1, F12 또는 삭제 등의 특수 키를 반복해서 눌러서 시스템 설치 프로그램(BIOS)를 활성화합니다. (올바른 키는 시스템 제조업체의 설명서를 참조하십시오.)
- 2) 시스템 BIOS에 있는 동안 "드라이브 또는 하드 드라이브"라는 레이블이 붙은 항목을 찾습니다. 키보드에서 화살표 키를 사용하여 이 필드를 선택한 다음 Enter를 누릅니다. 이 필드에서 SATA 포트를 선택하고 "켜기" 또는 "활상화"로 값을 변경하면 SATA 포트를 활성화하거나 켤 수 있습니다. 이 과정 동안 모든 SATA 포트를 활성화하거나 켜는 것이 가장 바람직합니다. 그렇게 할 경우 시스템을 보호할 수 있습니다.
- 3) ESC를 눌러서 BIOS를 종료합니다. 프롬프트가 표시되면 변경내용을 저장합니다.
- 4) 컴퓨터를 다시 시작하여 소프트웨어 CD를 부팅한 다음 복제 프로세스를 다시 시도합니다.
- 7. 복제 모드 옵션에서 *자동*을 선택합니다 (*그림 6*). 수동 모드를 선택하지 마십시오. (고급 사용자만 수동 모드를 사용해야 합니다.) 다음을 클릭합니다.

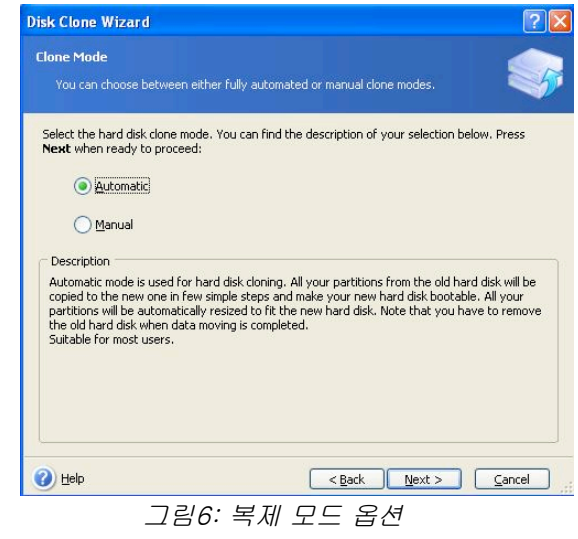

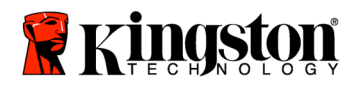

8. *하드 디스크 드라이브 구조* 화면이 나타납니다 (*그림 7*). **다음**을 클릭합니다.

참고: 원래 파티션 크기는 새 드라이브 크기에 따라 비율이 조정됩니다. 새 드라이브의 크기가 원래 드라이브 크기보다 작을 경우 파티션도 따라서 축소됩니다. 새 드라이브의 크기가 원래 드라이브 크기보다 클 경우 파티션도 따라서 확대됩니다**.**

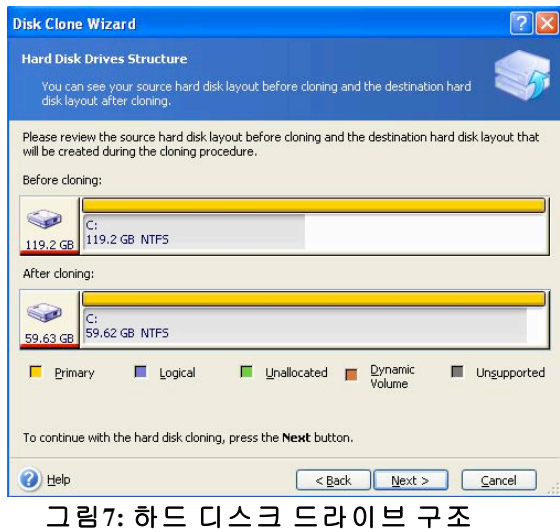

9. 수행할 Acronis 트루 이미지 HD 작동을 검토합니다 (그림 8). 계속을 클릭하여 복제를 시작합니다.

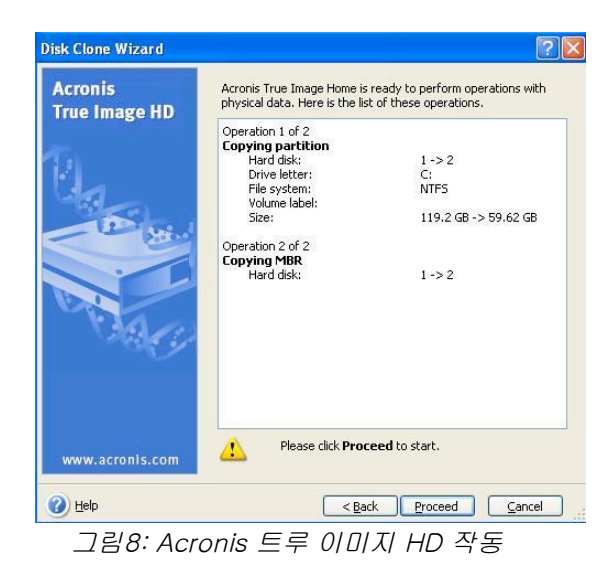

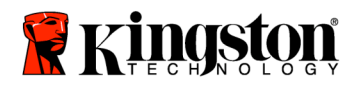

10.작동 프로그레스 바가 데이터 복사 진행 상황을 표시합니다. 복제 과정이 완료되면, *디스크 복제 성공* 창이 표시됩니다. **확인**을 클릭합니다. 11.Acronis 트루 이미지 HD 소프트웨어 CD를 빼고 프로그램을 종료합니다.

### "하드 디스크 부팅 우선순위" 설정

사용자의 시스템은 현재 부팅할 수 있는 두 개의 드라이브로 구성되어 있습니다. 새 SSD 드라이브로부터 부팅하려면 시스템 BIOS로 들어가서 "하드 디스크 부팅 우선순위"를 설정해야 새 SSD 드라이가 첫 번째로 부팅되도록 설정됩니다. 다음을 수행하십시오.

- 1. 컴퓨터를 다시 시작합니다. 시스템을 다시 시작하는 동안 ESC, F1, F12 또는 삭제 등의 특수 키를 반복해서 눌러서 시스템 설치 프로그램(BIOS)를 활성화합니다. (올바른 키는 시스템 제조업체의 설명서를 참조하십시오.)
- 2. 시스템 BIOS에 있는 동안, "SSDxxxx"이라는 레이블이 붙은 디스크를 첫 번째 위치에 오게 하려면 "하드 디스크 부팅 우선순위"를 변경합니다.
- 3. ESC를 눌러서 BIOS를 종료합니다. 변경 내용을 저장합니다.
- 4. 컴퓨터를 다시 시작합니다. 컴퓨터를 다시 시작할 때 이제는 새 SSD 드라이브에 부팅되어야 합니다.

참고: 이제 원래 시스템 하드 드라이브를 데이터 저장을 위한 보조 데이터 디스크로 사용할 수 있스며, 내 컴퓨터(Vista의 컴퓨터)를 통해 볼 수 있어야 합니다.

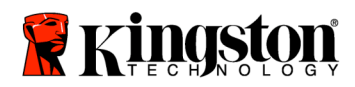

## 取り付け説明書

システムパフォーマンスと信頼性の向上を実現するアクセサリキット付属 SSDNow

をご購入いただきありがとうございます。本製品には、ご使用のデスクトップ PC の内蔵ハードディスクドライブ (HDD) を SSDNow ソリッドステートドライブ (SSD)

に置き換えるために必要なハードウェアとソフトウェアがすべて含まれています 。Acronis® True Image HD ソフトウェア\* は、コンピューターの HDD

の内容をコピーして、別のシステムドライブに取り込むためのイメージ作成プロ グラムであり、クローニングプロセスで使用します。このソフトウェアを使用す れば、ご使用のオペレーティングシステムと個人的なデータを現在ご使用のシス テムの HDD から新しい SDD に移行することができます。Acronis® True Image HD ソフトウェアによるクローニングプロセスが完了し、データが SSD に正常に移行された後は、それまで使用していた HDD をデータ保管用のセカンダリードライブとして使用することができます。

\* 本キットに含まれるソフトウェアは、RAID

やスパン構成のディスクアレイのイメージ作成/クローニング作成には対応していません。 Acronis

ソフトウェアには、本製品バンドルには該当しないツールや機能も搭載されています。本書では 、クローニング機能のみについて解説します。ソフトウェアに搭載されているその他の各種機能 の詳細については、ソフトウェアにある Acronis "Help" メニューをご参照ください。

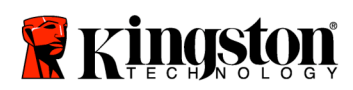

 $\equiv$ 

## 目次

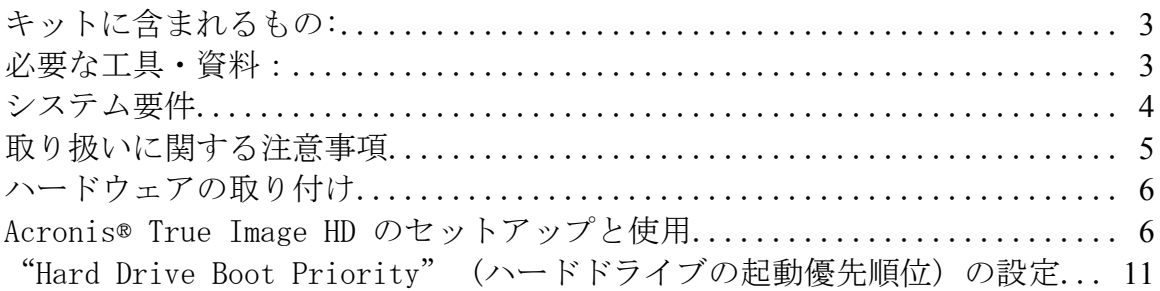

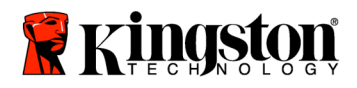

 **SSD***Now* For Desktops

キットに含まれるもの:

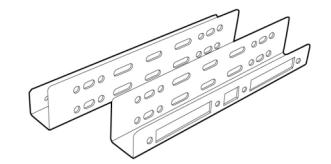

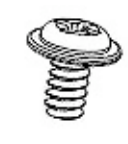

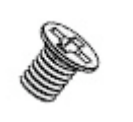

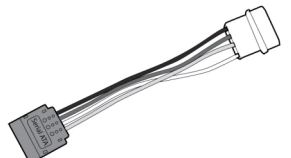

 $2.5" - 3.5"$ マウンティングブラケット

6/32" なべ頭ねじ 4 個

M3 平頭ねじ 4 個

SATA 電源アダプター

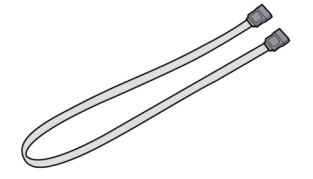

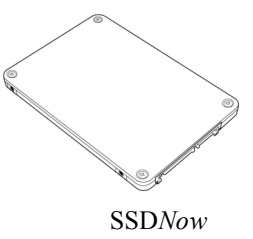

SATA データケーブル クローニングソフトウェアの CD

必要な工具・資料:

- プラスドライバー
- コンピューターシステムの取扱説明書 (必要に応じて使用)

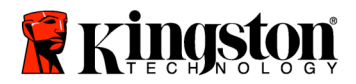

## システム要件

- オペレーティングシステム:Windows Vista® (SP1)、Windows XP® (SP3)、Windows 2000® (SP4)
- ◆ Pentium プロセッサまたはそれ以上
- 128MB RAM
- CD-ROM ドライブまたは DVD ドライブ (ブータブルメディア作成に使用)
- 使用可能な SATA コネクタ
- 使用可能な 3.5 インチドライブベイ

#### ご注意:取り付けを開始する前に下記を必ずお読みください

- 本キットに含まれている SSD の容量がご使用のコンピューターシステムに現在搭載されている HDD よりも大きい 場合は、「取り扱いに関する注意事項」にお進みください。
- 本キットに含まれている SSD の容量がご使用のコンピューターシステムに現在搭載されている HDD よりも小さい 場合は、システムの HDD の使用領域が新たに使用する SSD の容量よりも小さいことを確認してください。システムの HDD の使用領域を
	- 1) ご使用のデスクトップコンピューターを起動します。
	- 2) デスクトップで [マイ コンピュータ] (Vista の場合は [コンピュータ]) をダブルクリックするか、[スタート] メニューから開きます。
	- 3) C:ドライブをマウスの右ボタンでシングルクリックして、[プロパ ティ] を選択します。C: ドライブのプロパティウィンドウが表示されます (図 <sup>1</sup>)。

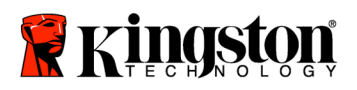

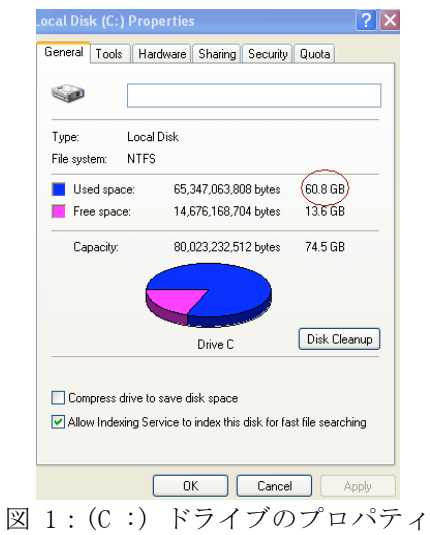

使用領域が SSD

の容量よりも大きい場合は、画像や動画、音楽など一部データを HDD から代替データメディア (外付け HDD や USB ドライブなど) に移して、使用領域が新たに使用する SSD の容量の 85% を超えないようにする必要があります。この作業を行うことにより、イメージ作 成プロセスを確実に実行することができます。参考として、以下のチャートをご 参照ください。

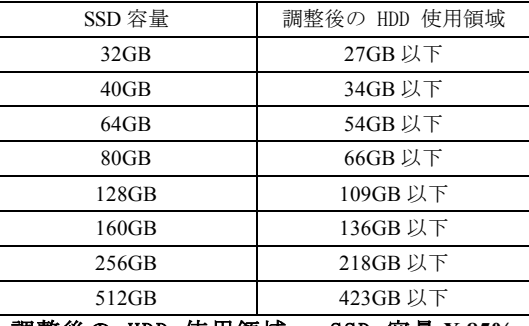

調整後の HDD 使用領域 = SSD 容量 **X 85%**

クローニングプロセスが正常に完了したら、代替メディアに移したファイルを HDD 上の元の場所に戻すことができます。

#### 取り扱いに関する注意事項

静電気による負傷や装置の損傷を防止するため、以下の注意事項を順守してくだ さい。

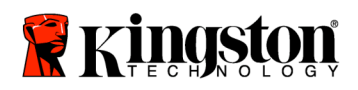

- SSD は、取り付けの準備ができるまで、静電気防止ケースに入れたままにしてお いてください。
- 静電気の発生を最小限に抑えるため、リストストラップを装着し、コンピュ ーターのケースにはアース用ストラップを取り付けてください。
- ドライブの取り扱いには十分に注意し、コネクタには手を触れないでくださ い。

### ハードウェアの取り付け

- 1. ご使用のコンピューターの電源を切り、コンセントからの接続を取り外します。
- 2. コンピューターシステム製造元の取扱説明書に従って、システム筺体のカ バーを取り外します。
- 3. 2.5" 3.5" マウンティングブラケット (キットに付属) の取り付け用ねじ穴を SSD のねじ穴に合わせ、付属の M3 平頭ねじを差し込んで取り付けます。
- 4. ご使用のコンピューターで使用可能な 3.5 インチドライブベイの位置を確認し、6/32" なべ頭ねじ (キットに付属) を使用して SSD を取り付けます。

注記:システムによっては、ドライブベイを使用するために専用の筺 体用ねじやレール、ブラケットシステムが必要な場合があります。そ のような場合は、ご使用のコンピューター筐体に合わせて、これらの 部品を2.5" - 3.5"

マウンティングブラケットに取り付けてください。手順については、 ご使用のコ

ンピューターシステム製造元の取扱説明書をご参照ください

5. SATA データケーブル (キットに付属) の片方の端をご使用のコンピューターのマザーボードまたは SATA ホストアダプターにある SATA インターフェイスコネクタに取り付けます。以下は、マザーボード上の SATA コネクタの外観例です。

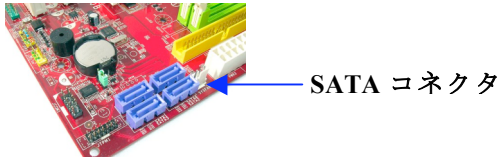

図 2:4 個の SATA コネクタを搭載したデスクトップ PC のマザーボード。 搭載されているコネクタ数はシステムによって異なります。

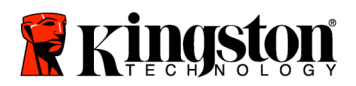

#### 注記:SATA コネクタは、正しい向きでしか接続できない構造になっています。

- 6. SATA データケーブルのもう片方の端を SSD に取り付けます。
- 7. 電源ケーブルまたは電源アダプター (キットに付属) を SSD に取り付けます。
- 8. これで、付属のクローニングソフトウェア CD を使用して、システム HDD から SSD へのデータのコピーを行える状態になります。

### Acronis® True Image HD のセットアップと使用

## 重要:\*\* Acronis ソフトウェアのトライアルバージョン (試用版) がインストールされている場合は、完全バージョン (製品版)

をインストールする前に、トライアルバージョンをアンインストールする ことをお勧めします

- 1. Acronis True Image HD ソフトウェアの CD をコンピューターシステムの CD-ROM ドライブに挿入します。
- 2. コンピューターを再起動します。
- 3. Acronis True Image HD ソフトウェアの CD はブータブルディスクであるため、Acronis True Image HD 画面が表示されます。

#### 注記:ご使用のコンピューターシステムで、Acronis True Image HD 画面が起動されずに Windows

が起動されてしまう場合は、以下の手順で操作を実行してください。

- 1) コンピューターを再起動します。システム起動中に、システ ムセットアッププログラム (BIOS) を実行します。BIOS は特定のキー (ESC、F1、F12、DELETE など) を押して起動します。(使用するキーについては、コンピュー ターシステム製造元の取扱説明書をご参照ください。)
- 2) システムBIOS で、CD-ROM/DVD が最初に起動されるように起動順位を変更します。
- 3) 設定を保存して BIOS を終了します。(BIOS 設定手順の詳細については、コンピューターシステム製造元 の取扱説明書をご参照ください。)
- 4) コンピューターを再起動します。再起動すると、Acronis True Image HD ページが表示されます。

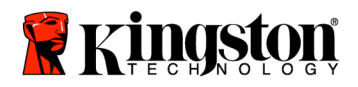

 **SSD***Now* For Desktops

- 4. [Acronis True Image HD] 画面で [Acronis True Image HD] アイコンを選択します (図 <sup>3</sup>)。
- 注記:次の画面が表示されるまでに数分かかることがあります。

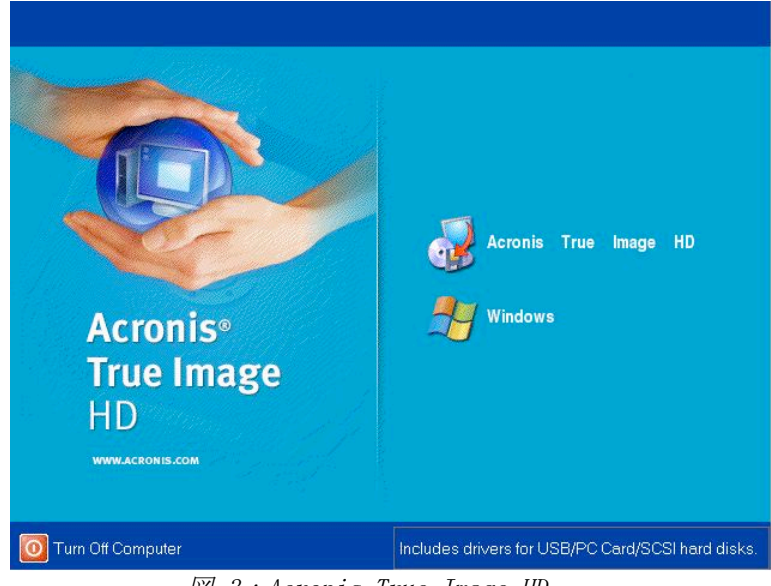

図 3:Acronis True Image HD

5. [Pick a Task] (タスク選択) 画面で [Clone Disk] (ディスクをクローン) を選択します (図 <sup>4</sup>)。

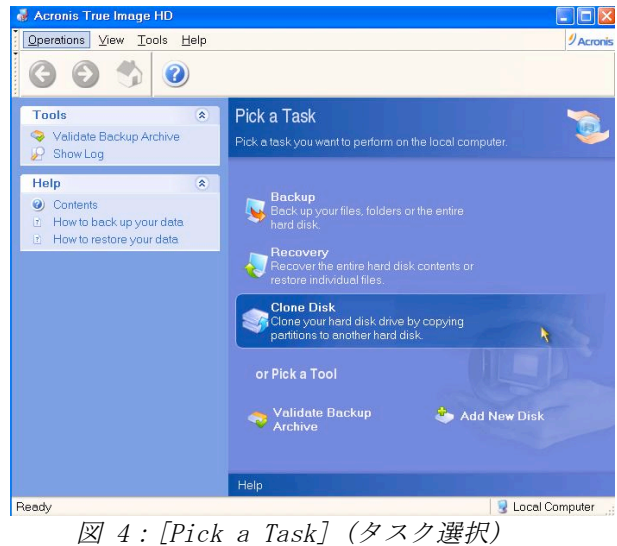

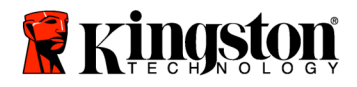

6. [Welcome to the Disk Clone Wizard!] (ディスクのクローニングウィザードへようこそ) 画面が表示されます。このウィザードに従ってクローニングの手順を実行 します (図 5)。[Next] (次へ) をクリックして次に進みます。

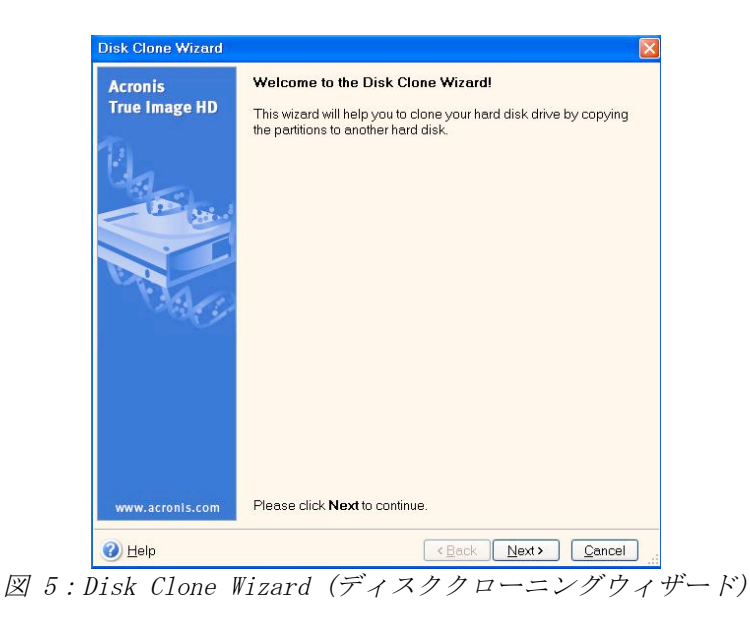

注記:"This program is designed to work with two or more drives"

(このプログラムは複数のドライブを対象として稼働するように設計さ れています) というエラーメッセージが表示される場合は、HDD と **SSD** 

の両方の接続がすべて正しく行われていることを確認する必要があり ます。SATA

のデータケーブルと電源ケーブルが両方のドライブとマザーボードに しっかりと接続されているかどうかを確認してください。接続がすべ て正しく行われている場合には、ご使用のシステムの BIOS で予備の SATA ポートがオン/有効に設定されていない可能性があります。 そのような場合には、以下の手順で操作を行います。

1) コンピューターを再起動します。システム起動中に、特定の キー (ESC、F1、F12、DELETE など) を繰り返し押してシステムセットアッププログラム (BIOS) を起動します。 (使用するキーについては、コンピューターシステム製造元の 取扱説明書をご参照ください。)

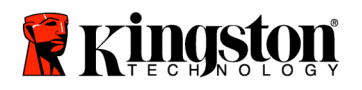

 **SSD***Now*

For Desktops

- 2) システム BIOS で、[Drives] (ドライブ) または [Hard Drives] (ハードドライブ) という項目を見つけます。キーボードの矢印キーを使用して このフィールドを選択し、Enter キーを押します。ここで、予備の SATA ポートを選択し、設定値を [On] または [Enabled] (有効) に切り替えてオン/有効にします。最善策として、この手順で すべての SATA ポートをオン/有効にすることをお勧めします。それによって ご使用のコンピューターシステムに問題が生じることはあり ません。
- 3) ESC キーを押して BIOS を終了し、表示される指示に従って変更内容を保存します。
- 4) コンピューターを再起動し、クローニングソフトウェアの CD を起動して、クローニングの手順をやり直します。
- 7. クローニングモードの選択肢から [Automatic] (自動) を選択します (図 6)。[Manual] (手動) モードは選択しないでください。([Manual] (手動) モードは熟練ユーザー向けです。)[Next] (次へ) をクリックします。

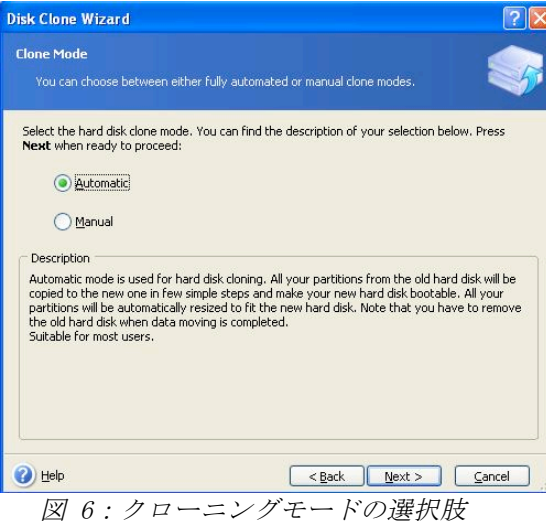

8. [Hard Disk Drives Structure] (ハードディスクドライブ構造) 画面が表示されます (図 7)。[Next] (次へ) をクリックします。 注記:最初のパーティションサイズは、新しいドライブのサイズに従 って決定されます。新しいドライブのサイズが元のドライブよりも小 さいと、各パーティションもそれに従って縮小されます。新しいドラ

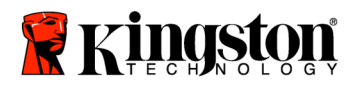

イブのサイズが元のドライブよりも大きいと、各パーティションもそ れに従って拡大されます。

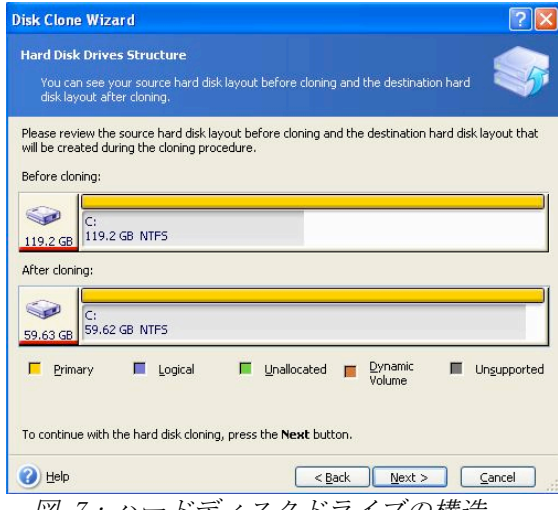

図 7:ハードディスクドライブの構造

9. Acronis True Image HD でこれから実行される処理の内容を確認します  $(\boxtimes \otimes)$ 。[Proceed] (続行)

をクリックしてクローニングを開始します。

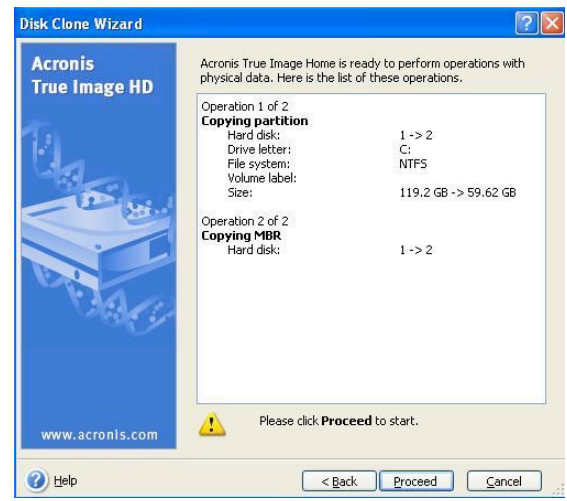

図 8:Acronis True Image HD で実行される処理

10.処理の進行状況を示すバーに、データコピーを実行中であることが表示さ れます。クローニング処理が完了すると、[Disk Cloning was successful] (ディスクのクローニングが正常に完了しました) ウィンドウが表示されます。このウィンドウで [OK] をクリックします。

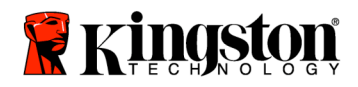

11. Acronis True Image HD ソフトウェアの CD を取り出し、プログラムを終了します

## "Hard Drive Boot Priority" (ハードドライブの起動優先順位) の設定

これで、ご使用のコンピューターシステムにはブータブルドライブが 2 つ設定されている状態になります。新しい SSD ドライブからシステムを起動するには、システム BIOS を起動し、この新しい SSD ドライブが最初に起動するように "Hard Drive Boot Priority" (ハードドライブの起動優先順位) を設定する必要があります。この操作は以下の手順で行います。

- 1. コンピューターを再起動します。システム起動中に、特定のキー (ESC、F1、F12、DELETE など) を繰り返し押してシステムセットアッププログラム (BIOS) を起動します。 (使用するキーについては、コンピューターシステム製造元の取扱説明書 をご参照ください。)
- 2. システム BIOS で、"SSDxxxx" と表示されているディスクが最初になるように [Hard Drive Boot Priority] (ハードドライブの起動優先順位) を変更します。
- 3. ESC キーを押して BIOS を終了し、表示される指示に従って変更内容を保存します。
- 4. コンピューターを再起動します。コンピューターの再起動時に、新しい SSD ドライブが最初に起動されます。

#### 注記:システムに内蔵されていた HDD

#### は、データ保管用のセカンダリーデータディスクとして使用できるよ うになり、[マイ コンピュータ] (Vista の場合は [コンピュータ]) にも表示されます。

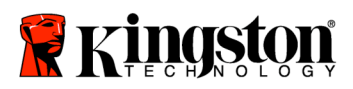

 **SSD***Now* For Desktops

## **คู่มือการติดตั้ง**

การซื้อ SSDNow พร้อมชุดอุปกรณ์เสริม จะช่วยให้คุณเพลิดเพลินกับประโยชน์ที่ได้จากระบบ ที่มีประสิทธิภาพในการทำงาน และความน่าเชื่อถือเพิ่มขึ้น โดยจะมีฮาร์ดแวร์และซอฟต์แวร์ที่จำเป็นทั้งหมดให้มาพร้อม เพื่อเปลี่ยนไดร์ฟโซลิดสเตท SSDNow (SSD) แทนฮาร์ดไดร์ฟภายในของเครื่องเดสก์ท็อปพีชี ซอฟต์แวร์ Acronis $^\circledR$  True Image HD $^*$ ซึ่งเป็นโปรแกรมสร้างภาพที่คัดลอกเนื้อหาของฮาร์ดดิสก์ในคอมพิวเตอร์ แล้วโหลดเนื้อหาเหล่านั้นไปยังไดร์ฟของอีกระบบหนึ่ง จะนำคุณสู่กระบวนการโคลนนิ่ง ี่ ซอฟต์แวร์นี้ช่วยให้คุณย้ายระบบปฏิบัติการ และข้อมูลส่วนตัว จากฮาร์ดไดร์ฟของระบบในปัจจุบันไปยัง SSD ตัวใหม่ เมื่อกระบวนการโคลนนิ่งของ Acronis ® True Image HD เสร็จสิ้น และข้อมูลถูกถ่ายโอนไปยัง SSD ของคุณได้สำเร็จ จึงสามารถใช้ฮาร์ดไดร์ฟของคุณเป็นไดร์ฟตัวที่สอง สำหรับจัดเก็บข้อมูลได้

 $\,$ ้ ซอฟต์แวร์ที่ให้มาในชุดอุปกรณ์นี้ ไม่รองรับการสร้างภาพ/การโคลนนิ่ง RAID หรือ Spanned disk arrays มีเครื่องมือและคุณสมบัติที่มาพร้อมซอฟต์แวร์ Acronis ที่ไม่สามารถใช้กับผลิตภัณฑ์ชุดนี้ คู่มือฉบับนี้มีแต่คำแนะนำสำหรับคุณสมบัติการโคลนนิ่งเท่านั้น โปรดดูคำแนะนำในการใช้คุณสมบัติอื่นๆ ของซอฟต์แวร์ในเมนู"วิธีใช้" ของ Acronis ที่อยู่ในการประยุกต์ใช้งานซอฟต์แวร์

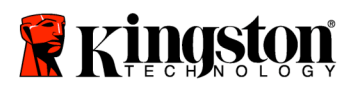

 $\overline{\phantom{a}}$ 

# สารบัญ

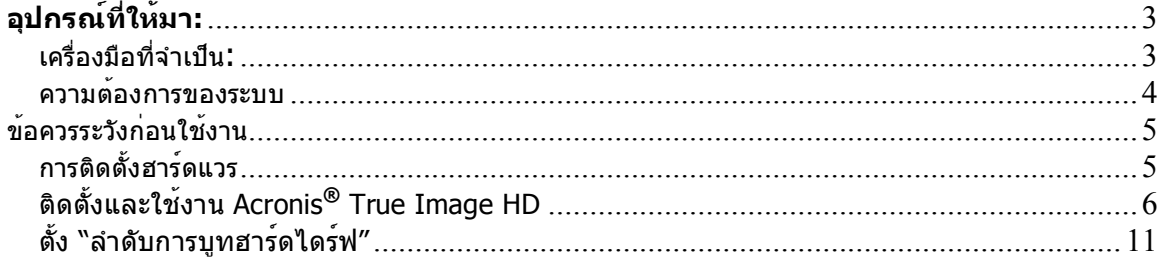

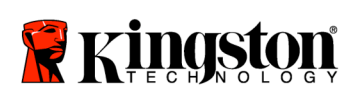

 **SSD***Now* For Desktops

# **อุปกรณ์ที่ให้มา:**

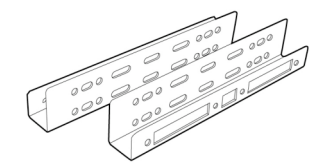

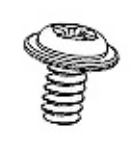

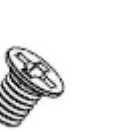

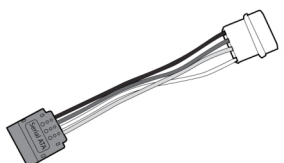

ขายึดสำหรับติดตั้งชุดอุปกรณ์ขนาด 2.5" ถึง 3.5"

สกรูหัวกว้างขนาด 6/32" จำนวน 4 ตัว

สกรูหัวแบน M3 จำนวน 4 ตัว

อะแดปเตอร์ไฟฟ้า SATA

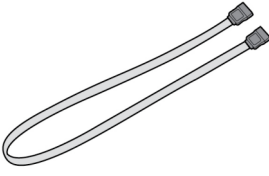

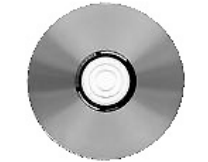

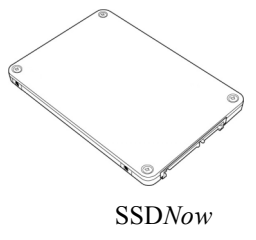

สายเคเบิลข้อมูล SATA ซีดีบรรจุซอฟต์แวร์การโคลนนิ่ง SSD*Now*

**เครื่องมือที่จำเป็น:**

- ไขควงหัวฟิลลิปส์
- คู่มือระบบคอมพิวเตอร์(อุปกรณ์เสริม)

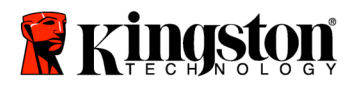

### **ความต้องการของระบบ**

- $\bm{\hat{X}}$  ระบบปฏิบัติการ: Windows Vista® (SP1), Windows XP® (SP3) และ Windows 2000® (SP4)
- $\cdot$  ตัวประมวลผล Pentium หรือสูงกว่า
- ❖ 128MB RAM
- ไดร์ฟ CD-ROM หรือ DVD สำหรับสร้างสื่อที่สามารถบูทเครื่องได้
- ขั้วต่อ SATA ที่มี
- ช่องใส่ไดร์ฟขนาด 3.5 นิ้วที่มี

#### **ข้อควรทราบ**: **โปรดอ่านก่อนเริ่มการติดตั้ง**

- ถ้า SSD ที่ให้มากับอุปกรณ์ชุดนี้ มีความจุ*มากกว่า*ฮาร์ดไดร์ฟ ที่ใช้อยู่ในระบบของคุณ ขอให้ไปท **ข้อควรระวังก่อนใช้งาน** ี่
- ถ้า SSD ที่ให้มากับอุปกรณ์ชุดน มีความจ**ุ**น้อยกว่าฮาร์ดไดร์ฟ ที่ใช้อยู่ในระบบของคุณ โปรดยืนยันว่าความจุที่ใช้งานบนฮาร์ดไดร์ฟของระบบ ไม่มากกว่าความจุของSSD ตัวใหม่ของคุณ ทำตามขั้นตอนต่อไปน เพื่อดูพื้นที่ใช้งานในฮาร์ดไดร์ฟของระบบ:
- 1) บูทคอมพิวเตอร์ไปที่เดสก์ท็อป
- 2) ดับเบิลคลิกท ี่ My Computer (Computer ใน Vista) บนเดสก์ท็อป หรือผ่านเมนู **Start**
- ้3) คลิกขวาหนึ่งครั้งที่ไดร์ฟ C: แล<sup>้</sup>วเลือกคุณสมบัติ หน้าต่างคุณสมบัติสำหรับไดร์ฟ C: จะปรากฏขึ้น (รูปท 1):

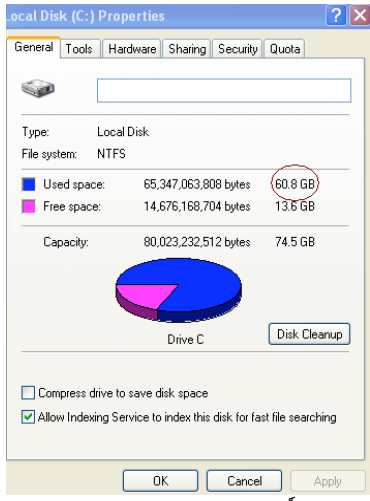

รูปที1: คุณสมบัติของ ไดรฟ์ (C:)

ถ้าความจุที่ใช้อยู่มากกว่าความจุของ SSD คุณจำเป็นต้องย้ายข้อมูลบางส่วน เช่น รูป ภาพยนตร์ เพลง เป็นตน ออกจากไดร์ฟ ไปยังแหล่งจัดเก็บขอมูลอื่น (เช่น ื่ ฮาร์ดไดร์ฟภายนอกหรือไดร์ฟ USB) จนกว่าพื้นที่ใช้งานมีความจุไม่เกิน 85% ของ SSD

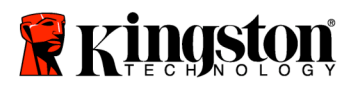

#### ตัวใหม่ ซึ่งจะช่วยให้กระบวนการสร้างภาพสำเร็จลุล่วง แผนผังด้านล่างอาจมีประโยชน์ช่วยเป็นคู่มือได้:

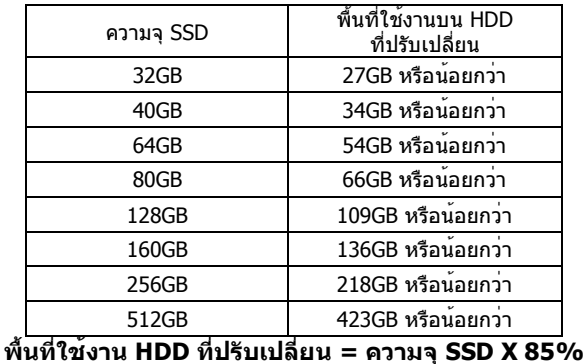

หลังจากเสร็จสิ้นกระบวนการโคลนนิ่ง แฟ้มเหล่านี้สามารถย้ายกลับมายังที่จัดเก็บเดิมบนฮาร์ดไดร์ฟได้

## **ข้อควรระวังก่อนใช้งาน**

เพื่อป้องกันความเสียหายที่อาจเกิดขึ้นจากไฟฟ้าสถิต ขอให้ทำตามข้อควรระวังต่อไปน:

- ปล่อยให้ไดร์ฟอยู่ในภาชนะเก็บที่กันไฟฟ้าสถิตได้จนกว่าจะพร้อมติดตั้ง SSD
- สวมสายรัดขอมือ และต่อสายดินกับโครงเครื่องคอมพิวเตอร์ เพื่อลดไฟฟ่าสถิต ื่
- ่ ใช้ความระมัดระวังในการจับตัวไดร์ฟ อย่าจับที่ขั้วต่อ

# **การติดตั้งฮาร์ดแวร์**

- 1. ปิดเครื่องคอมพิวเตอร์และถอดปลั๊กไฟออก
- 2. ถอดฝาครอบตัวเครื่องออก ตามคำแนะนำของผู้ผลิตระบบ
- 3. ติดขายึดสำหรับติดตั้งขนาด 2.5" ถึง 3.5" (ที่ให้มา) กับ SSD โดยปรับแนวให้พอดีกับรูขันสกรูที่ขายึดกับรูที่ SSD แล้วใส่สกรูหัวแบน M3 ที่ให้มา
- 4. หาช่องวางไดร์ฟขนาด 3.5 นิ้วที่อยู่ในเครื่องคอมพิวเตอร์แล้วติดตั้ง SSD โดยใช้สกรูหัวกว้างขนาด 6/32" (ที่ให้มา)

**หมายเหตุ: ระบบของคุณอาจต้องใช้สกรูราง หรือระบบขายึด เฉพาะสำหรับโครงเครื่องคอมพิวเตอร์ยี่ห้อนั้น เพื่อใช้กับช่องใส่ไดร์ฟของเครื่อง ถ้าเป็นเช่นน กรุณาติดตั้งฮาร์ดแวร์กับขายึดขนาด** 2.5" **ถึง** 3.5" **เพื่อใช้งานร่วมกับโครงเครื่องคอมพิวเตอร์ของคุณ ดูคำแนะนำจากเอกสารของผู้ผลิตระบบ**

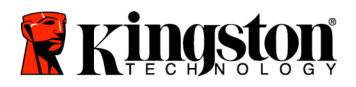

5. ติดตั้งปลายด้านหนึ่งของสายเคเบิลข้อมูล SATA (ที่ให้มา) กับขั้วเชื่อมต่อ SATA บนเมนบอร์ดของคอมพิวเตอร์หรืออะแดปเตอร์แม่ข่าย SATA ด้านล่างนี้เป็นตัวอย่างแสดงให้เห็นภาพข วต่อ SATA บนเมนบอร์ด: ั้

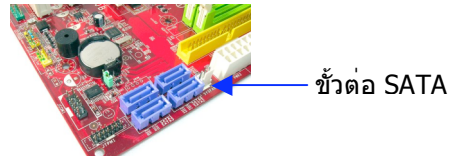

รูปที่ 2: เมนบอร์ดของเครื่องเดสก์ท็อปพีซีพร้อมขั้วต่อ SATA <sup>4</sup> ขั้ว จำนวนขั้วต่อของแต่ละระบบจะแตกต่างกันไป

## **หมายเหตุ**: **ขั้วต่อ SATA มีการปรับตั้งอยู่ในทิศทางที่ถูกต้อง**

- 6. ต่อปลายอีกด้านของสายเคเบิลเชื่อมต่อ SATA กับ SSD
- 7. เสียบปลั๊กไฟ หรืออะแดปเตอร์ไฟ (ที่ให้มา) กับ SSD
- 8. ตอนนี้คุณก็พร้อมที่จะคัดลอกข้อมูลจากฮาร์ดไดร์ฟของระบบไปยัง SSD แล้ว โดยใช้ซีดีบรรจุซอฟต์แวร์โคลนนิ่งที่ให้มา

#### **ติดต งและใช้งาน Acronis® True Image HD ั้**

ข้อสำคัญ: \*\* ขอแนะนำให้ติดตั้งเวอร์ชันทดลองของซอฟต์แวร์ Acronis ก่อนที่จะติดตั้งเวอร์ชันเต็ม

- 1. ใส่แผ่นซีดีบรรจุซอฟต์แวร์ Acronis True Image HD ลงในไดร์ฟ CD-ROM ของระบบ
- 2. เริ่มระบบใหม่อีกครั้ง
- 3. ซีดีAcronis True Image HD เป็นดิสก์ที่สามารถบูทเครื่องได้และจะบูทไปยังหนา้ จอของ Acronis True Image HD

**หมายเหตุ: ถ้าระบบไม่บูทไปยังหน้าจอของ Acronis True Image HD แต่กลับบูทไปยัง Windows ขอให้ทำตามขั้นตอนดังน**

- **:1) เริ่มคอมพิวเตอร์ของคุณใหม่อีกครั้ง ขณะที่ระบบกำลังเริ่มใหม่อีกครั้ง ขอให้เปิดโปรแกรมตั้งค่าระบบ (BIOS) BIOS สามารถเปิดใช้งานได้ โดยกดปุ่มพิเศษ เช่น ESC, F1, F12 หรือ DELETE (ดูปุ่มที่ถูกต้องจากเอกสารของผู้ผลิตระบบ)**
- **2) ขณะอยู่ใน BIOS ของระบบ ขอให้เปลี่ยนลำดับการบูท เพื่อให้CD-ROM/DVD เป็นอุปกรณ์บูทลำดับแรก**
- **3) บันทึกค่าที่ตั้งไว้แล้วออกจาก BIOS (ดูคำแนะนำโดยละเอียดในการกำหนดค่า BIOS เพิ่มเติมได้จากเอกสารของผู้ผลิตระบบ)**
- **4) เริ่มคอมพิวเตอร์ของคุณใหม่อีกครั้ง เมื่อคอมพิวเตอร์เริ่มใหม่ ครั้งนี้ควรบูทไปยังหน้าของ Acronis True Image HD**

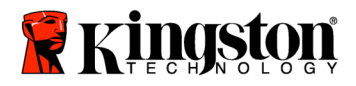

4. เลือกไอคอน Acronis True Image HD จากหน้าจอ Acronis True Image HD (รูปท 3) **หมายเหตุ: อาจใช้เวลาสองสามนาทีจึงจะเห็นหน้าจอถัดไป**

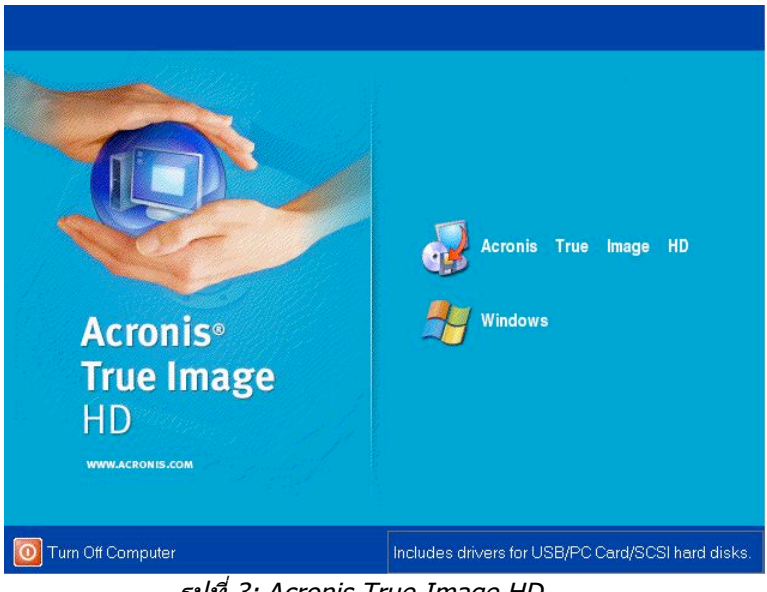

รูปที่ 3: Acronis True Image HD

5. เลือก โคลนดิสก์ จากหน้าจอ *เลือกงาน* (*รูปที่ 4*)

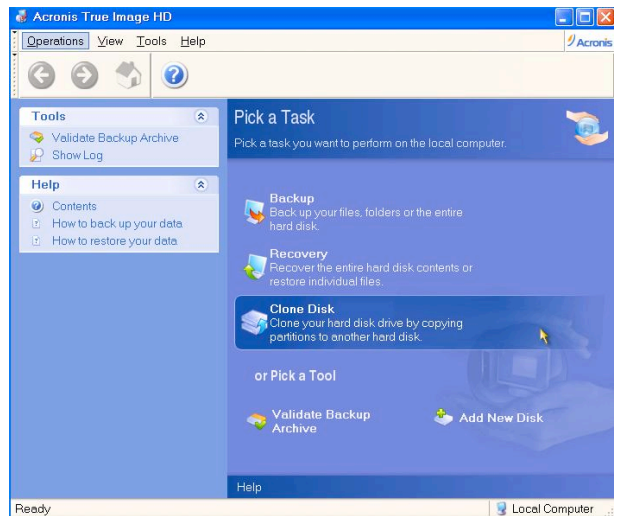

รูปที่ 4: เลือกงาน

6. หน้าจอ ขอต้อนรับสู่ตัวช่วยโคลนดิสก!์ จะปรากฏข ึ้ หนาจอ *ขอตอนรับสูตัวช่วยโคลนดิสก!* จะปรากฏขึ้น<br>และตัวช่วยจะพาคุณเข้าสู่กระบวนการโคลนนิ่ง (*รูปที่* ี่ 5) คลิก **ถัดไป** เพื่อทำต่อ

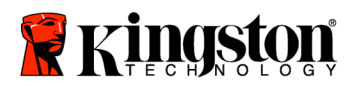

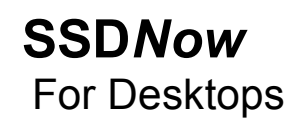

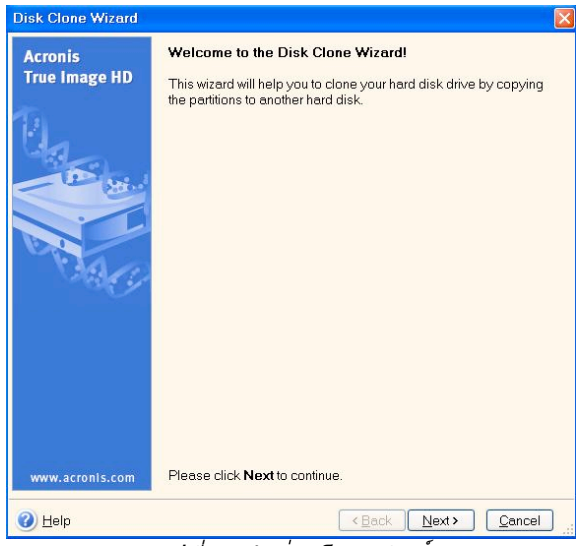

รูปที่ 5: ตัวช่วยโคลนดิสก์

**หมายเหตุ: ถ้าคุณได้รับข้อความแจ้งข้อผิดพลาดระบุว่า "โปรแกรมนี้ได้รับการออกแบบให้ใช้งานกับไดร์ฟตั้งแต่สองตัวขึ้นไป" ตรวจสอบการเชื่อมต่อทั้งหมด ทั้งกับฮาร์ดไดร์ฟและ SSD ดูให้แน่ใจว่าได้ต่อสายเคเบิลข้อมูล SATA และสายไฟกับไดร์ฟ และเมนบอร์ดแล้ว ถ้าเชื่อมต่อทุกจุดเข้าที่แล้ว เป็นไปได้ว่า**

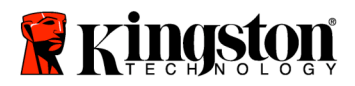

**BIOS ของระบบไม่ได้เปิดหรือใช้งานพอร์ต SATA ที่ว่างอยู่ ถ้าเป็นเช่นนี้ขอให้ทำดังน ี้**

- **:1) เริ่มคอมพิวเตอร์ของคุณใหม่อีกครั้ง ขณะที่ระบบกำลังเริ่มต้นใหม่ ขอให้เปิดใช้โปรแกรมตั้งค่าระบบ (BIOS) โดยกดปุ่มพิเศษ เช่น ESC, F1, F12 หรือ DELETE ซ้ำๆ (ดูปุ่มที่ถูกต้องจากเอกสารของผู้ผลิตระบบ)**
- **2) ขณะอยู่ใน BIOS ของระบบ ขอให้มองหารายการชื่อ "ไดร์ฟหรือฮาร์ดไดร์ฟ" เลือกแถบนี้โดยใช้ปุ่มลูกศรบนแป้นพิมพ์แลว้ กด Enter ตรงนี่สามารถเปิดใช้หรือเปิดพอร์ต SATA ที่ว่างอยู่ได้โดยเลือกพอร์ต SATA แล้วเปลี่ยนค่าเป็น "เปิด" หรือ "เปิดใช้" เพื่อให้ได้ผลที่ดีที่สุด ขอแนะนำให้เปิดใช้หรอื เปิดพอร์ต SATA ทั้งหมดขณะอยู่ในกระบวนการน การทำเช่นนี้จะไม่เปน็ อันตรายต่อระบบของคุณ**
- **3) ออกจาก BIOS โดยกดปุ่ม ESC บันทึกการเปลี่ยนแปลงเมื่อระบบแจ้งเตือน**
- **4) เริ่มคอมพิวเตอร์ใหม่ โดยบูทเครื่องด้วยซีดีบรรจุซอฟต์แวร์ แล้วลองทำกระบวนการโคลนนิ่งใหม่อีกครั้ง**
- 7. เลือก อัตโนมัติจากตัวเลือกโหมดการโคลนนิ่ง (รูปท ี่ <sup>6</sup>) **อย่า**เลือกโหมด ทำด้วยตนเอง (โหมด ทำด้วยตนเอง ควรให้ผู้ใช้ที่มีความเชี่ยวชาญขั้นสูงเป็นผู้ใช้เท่านั้น) คลิก **ถัดไป**

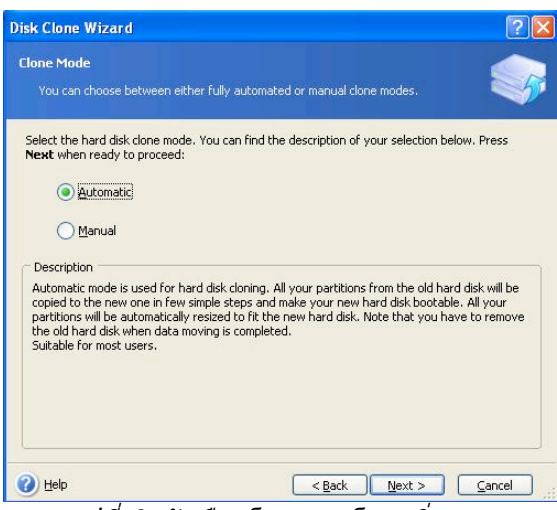

รูปที่ 6: ตัวเลือกโหมดการโคลนนิ่ง

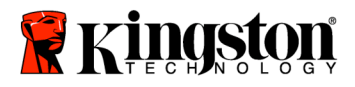

8. หน้าจอ โครงสร้างฮาร์ดดิสก์ไดร์ฟ จะปรากฏขึ้น (รูปท ี่ 7) คลิก **ถัดไป หมายเหตุ: ขนาดของพาร์ติชันเดิมจะปรับอัตราส่วนตามขนาดของไดร์ฟตัวใหม่ ถ้าไดร์ฟตัวใหม่มีขนาดเล็กกว่าไดร์ฟตัวเดิม พาร์ติชันจะหดเล็กลงตามไปด้วย ถ้าไดร์ฟตัวใหม่มีขนาดใหญ่กว่าไดร์ฟตัวเดิม พาร์ติชันจะขยายใหญ่ขึ้นตามไปด้วย**

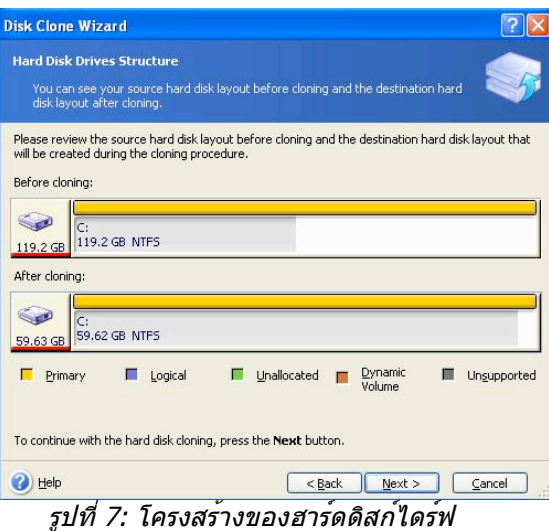

9. ตรวจสอบการทำงานของ Acronis True Image HD ที่จะทำ (รูปท ี่ 8) คลิก **ทำต่อ** เพื่อเริ่มการโคลนนิ่ง

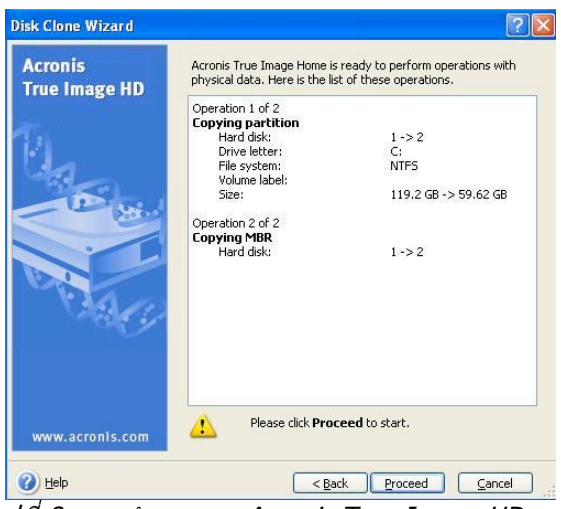

รูปที่ 8: การทำงานของ Acronis True Image HD

10. แถบแสดงความคืบหน้าของการทำงาน จะแสดงข้อมูลที่กำลังคัดลอกอยู่ เมื่อกระบวนการโคลนนิ่งเสร็จสมบูรณ์ หน้าต่างแจ้งการโคลนนิ่งดิสก์สำเร็จจะปรากฏขึ้น **คลิก** ตกลง
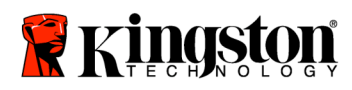

11. นำซีดีบรรจุซอฟต์แวร์Acronis True Image HD ออกจากเครื่องแล้วปิดโปรแกรม

## ตั้ง "ลำดับการบูทฮาร์ดไดร์ฟ"

ตอนนี้ระบบของคุณได้กำหนดค่าให้มีไดร์ฟท บูทเครื่องได้สองตัวแล้ว ี่ เพื่อให๋บูทเครื่องได<sup>้</sup>จากไดร์ฟ SSD ตัวใหม่ คุณต่องเขาไปที่ BIOS ของระบบเพื่อตั้ง "ลำดับการบูทฮาร์ดไดรฟ์ " เพื่อตั้งค่าให้ไดร์ฟ SSD ตัวใหม่บูทเครื่องเป็นลำดับแรก ทำตามขั้นตอนต่อไปน

- :1. เริ่มคอมพิวเตอร์ของคุณใหม่อีกครั้ง ขณะที่ระบบกำลังเริ่มต้นใหม่ ขอให้เปิดใช้โปรแกรมตั้งค่าระบบ (BIOS) โดยกดปุ่มพิเศษ เช่น **ESC, F1, F12** หรือ **DELETE** ซ้ำๆ (ดูปุ่มที่ถูกต้องจากเอกสารของผู้ผลิตระบบ)
- 2. ขณะอยู่ใน BIOS ขอให<sup>้</sup>เปลี่ยน "ลำดับการบูทฮาร์ดไดร์ฟ" เพื่อให**้ดิสก์ที่มีแถบชื่อ** "SSDxxxx" อยู่ในตำแหน่งแรก
- 3. ออกจาก BIOS โดยกดปุ่ม **ESC** บันทึกการเปลี่ยนแปลงเมื่อระบบแจ้งเตือน
- 4. เริ่มคอมพิวเตอร์ของคุณใหม่อีกครั้ง เมื่อคอมพิวเตอร์เริ่มใหม่ ครั้งนี้ควรบูทไปยังไดรฟ SSD ตัวใหม่ของคุณ

#### **หมายเหตุ:**

**ตอนนี้ฮาร์ดดิสก์ตัวเดิมของระบบสามารถใช้เป็นดิสก์จัดเก็บข้อมูลตัวที่สอง และควรจะมองเห็นผ่าน My Computer (Computer ใน Vista)**

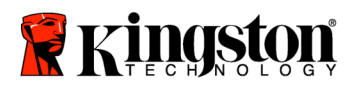

安装说明

您购买的**SSD***Now*套件将会让您体会系统性能以及可靠度提升的好处。这个套件包含所有必须的硬件 和软件**SSD***Now*固态硬盘去取代你桌上型计算机内部的硬盘。**Acronis ® True Image**

**HD**软件将让您完成复制的过程。而这个镜像程序能复制一个计算机硬盘里面的内容以及加载这些内 容到另一个系统磁盘内。这个软件能让您移动您目前系统硬盘里的操作系统与个人数据至您新的SSD 。 一旦**Acronis ® True Image**

**HD**复制的过程完成以及数据成功的被转移到您的SSD,您的硬盘即能被当成第二磁盘来做为数据储存 使用。

\* 套件里面所提供的软件并不支持 RAID或是磁盘阵列的镜像/复制。

Acronis软件里面有的工具以及特色并无法应用在这个捆绑的产品里面。

这份手册仅提供"复制功能"的使用说明。当您在使用其它功能时,请参考Acronis位于软件应用内"帮助"选单的 指示。

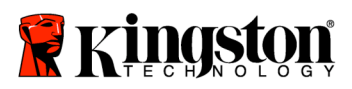

 $\equiv$ 

## 目录

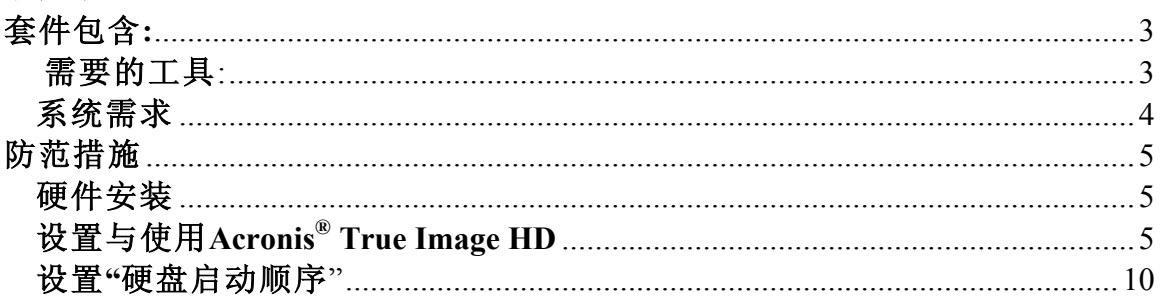

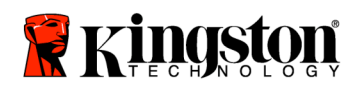

套件包含:

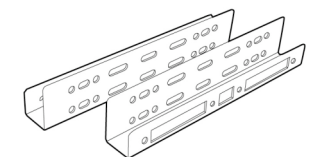

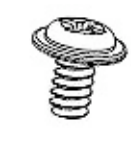

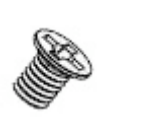

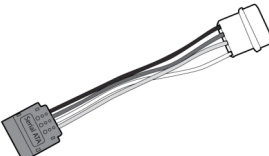

2.5吋 转 3.5吋 硬盘托架

6/32 " 平底螺丝钉<br>X 4

M3平头螺丝钉 x 4 SATA电源转接器

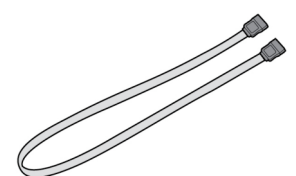

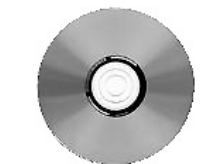

SATA数据传输线 **SATA** SSD Now

## 需要的工具:

- 飞利浦头螺丝起子
- 计算机系统操作手册(非必需)

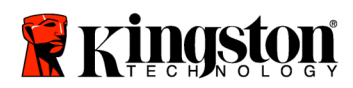

## 系统需求

- ◆ 操作系统: Windows Vista® (SP1), Windows XP® (SP3) 以及Windows 2000® (SP4)
- ◆ Pentium处理器或是更高规格
- 128MB RAM
- CD-ROM 或是DVD磁盘驱动器用来启动媒体创作之用
- ◆ 可用的SATA连结线
- 可用的3.5英吋 插槽

#### 注意**:**请在安装前详细阅读

- 假如这SSD的容量大于您目前系统内硬盘的容量,请跳到防范措施。
- 假如这SSD的容量小于您目前系统内硬盘的容量,请确认目前系统硬盘内有在使用的容量没有大于您 新SSD的容量。您可执行以下的步骤去侦测系统硬盘内的使用空间。
	- 1) 启动您的计算机到桌面。
	- 2) 在位于桌面的"我的计算机"上点两下(Vista系统则是"计算机"), 或是经由开始菜单
	- 3) 在C: 磁盘区上按一下右键并选择 "属性"。C: 磁盘内容将会出现(图示1)

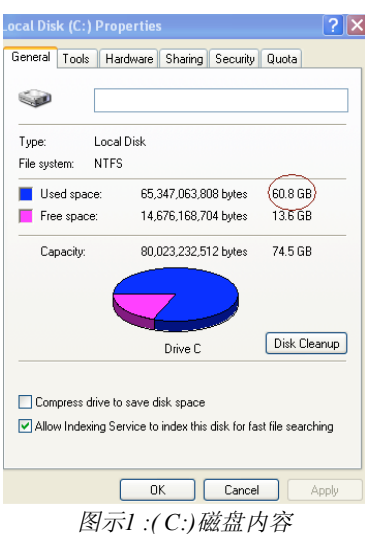

如果原来硬盘上在使用的容量大于SSD的容量,您必须删除一些磁盘内的数据,像是照片、电影、音乐等,或移 动到其他存储空间(例如:外接硬盘或是USB闪存盘) 直到使用空间少于您新SSD 85%的容量。这将可以帮助你确保镜像过程成功。您可参考以下图表。

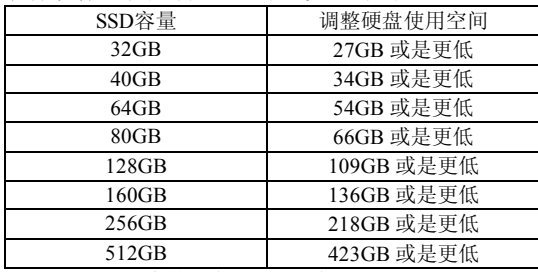

调整硬盘使用空间=SSD容量 x 85 X 85%

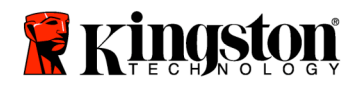

在复制过程成功完成之后,这些文件能够被移回原先硬盘内的位置。

## 防范措施

为防止静电损伤,请注意以下的防范措施:

- 请将硬盘留在抗静电袋内,直到您准备安装SSD时再取出。
- 佩带防静电手腕带,并且连接接地线到计算机外盒,让静电减到最低。
- 请小心安置硬盘,且勿触碰连接端。

## 硬件安装

1. 关闭您的系统电源并且电源线是在非连接状态。

2.根据系统制造厂商的指示打开机箱。

3.对准托架上的螺丝洞,装上2.5吋 转 3.5吋 硬盘托架 (内附)到SSD上并且插入所提供的M3平头螺丝钉。 4. 在您的计算机里面确定一个可用的3.5"插槽并且用6/32 "平底螺丝钉来安装SSD。

#### 注意**:**您安装硬盘时可能需要特定的底盘螺丝钉、扶手或是支架。若是如此,请将硬件装上**2.5**吋 转 **3.5**吋 硬盘托架安装至您的系统内。使用说明请参考您的系统制造商的文件。

5.将SATA数据传输线(内附)的一端插到您计算机主机板上的SATA接口或是SATA主机的转接器。以下例子是 为主机板的SATA连结器的样子。

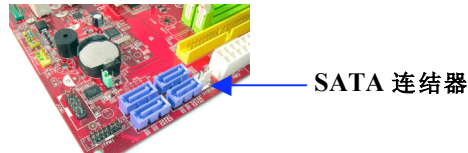

图示*2:*桌上型计算机主机板的*4*个*SATA*接口。在每个系统内的*SATA*接口数量将会有所不同。

#### 注意**: SATA**界面会有特别形状以确保正确的方向.

6. 将另一端SATA数据传输线插到SSD上的SATA接口。 7. 接上电源传输线或是电源转接器(内附)到SSD。 8.您现在可以使用所提供的复制软件CD来复制您系统硬盘上的数据至SSD内。

## 设置与使用Acronis<sup>®</sup> True Image HD

#### 重要:**\*\***强烈建议在安装完整版的**Acronis**软件之前,先删除所有**Acronis**试用版软件。 1.放入Acronis True Image HD 软件到CD-ROM磁盘驱动器。

2.重新启动系统。

3. Acronis True Image HD CD 能够启动计算机并且将会开启*Acronis True Image HD*的窗口。

注意**:** 假如系统开机后没有进入到*Acronis True Image*

*HD*的窗口,反而开启了**Windows**窗口,请执行以下步骤**:**

**1.**重新启动计算机**:**当系统重新启动时,进入**BIOS**。**BIOS**能以按下一些特殊键像是**ESC**、 **F1**、 **F12**或是 **DELETE**键后进入。**(**正确的按键,请参考您系统制造商的文件**)**

**2.** 当在**BIOS**设置时,更改开机顺序让**CD-ROM/DVD**成为第一个开机设备。

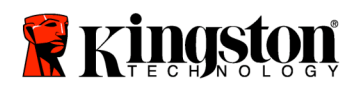

#### **3.**储存设置并且离开**BIOS**。**(**更多**BIOS**的操作细节,请参考您系统制造商的文件**.) 4.** 重新启动计算机。 当计算机重新启动, 现在应该会开启*Acronis True Image HD*的页面**.** 4. 从*Acronis True Image HD*的窗口下选择Acronis True Image HD的icon (图示3)

注意**:** 这可能会花上几分钟到出现下个窗口**.**

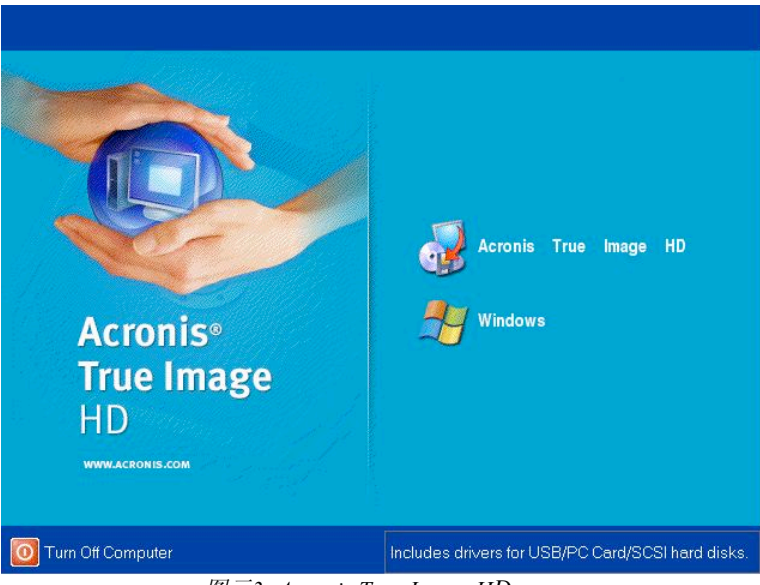

图示*3: Acronis True Image HD*

5. 从"选择一项工作"的画面中选择复制磁盘(图标4)

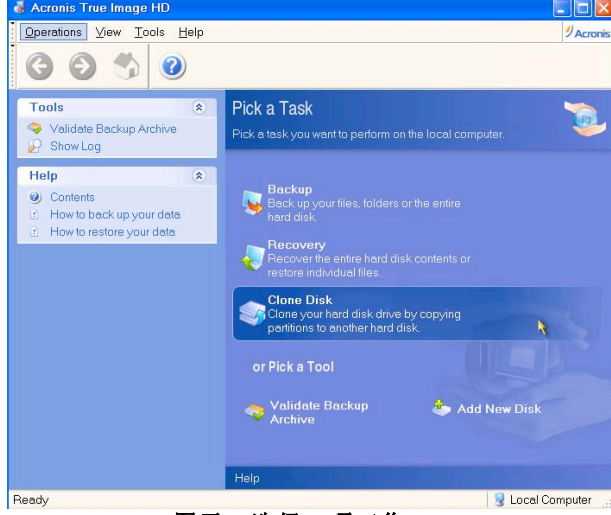

图示*4:* 选择一项工作

6."欢迎到 Disk Clone Wizard"的窗口将会出现,这个Wizard将会协助您复制磁盘的的流程(图标5). 请点选"下一步"继续。

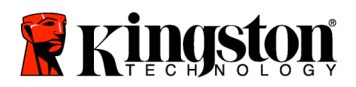

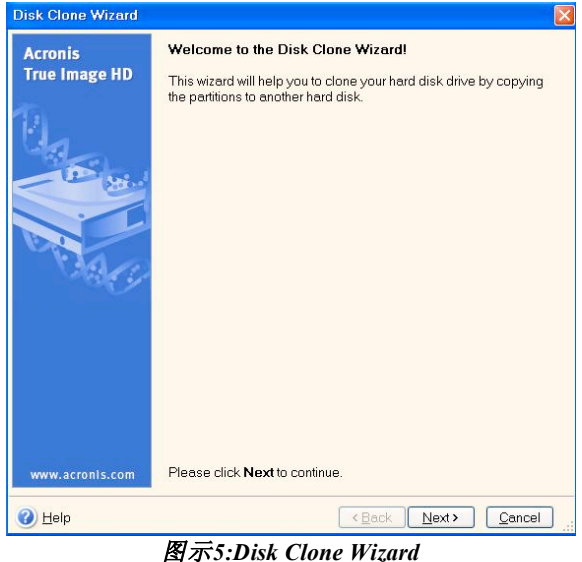

注意:如果你收到错误讯息的叙述为"这个程序设计成与两个或是更多的硬盘一起运作",请确认到硬盘和SSD所 有的连结。确认SATA的数据和电源线是连结到硬盘和主机板。假如所有的连结都有连结上,那这可能是你系统 的问题

BIOS没有多余的SATA插槽开开启或是 假如这个状况发生,请执行以下的步骤:

> 1. 重新启动您的计算机。当系统重新启动,藉由按下一些特殊键像是ESC、 F1、 F12或是 DELETE键来进入bios设置画面。(正确的按键,请参考您系统制造商的文件) 2. 当在系统BIOS下,找寻 "磁盘或是硬盘"的项目。用你键盘上面的箭头按键来选择并且按下Enter。在此您可选择让系统启动 侦测更多的SATA接口。请将此选项设为 "On"或 "Enabled"。 为了让您更方便,我们建议在这个过程中,您可以enabled 或是打开所有SATA的插槽。此设置并不会对您的系统造成任何损坏。 3.按下ESC键离开bios并储存设置。 4. 重新启动计算机,开启软件CD,并试着再次复制过程。

7. 从复制模式的选项中选择"自动" (图示6)。请勿选择手动模式 (手动模式应该限用于高级用户)。点选下一步。

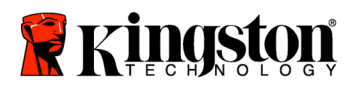

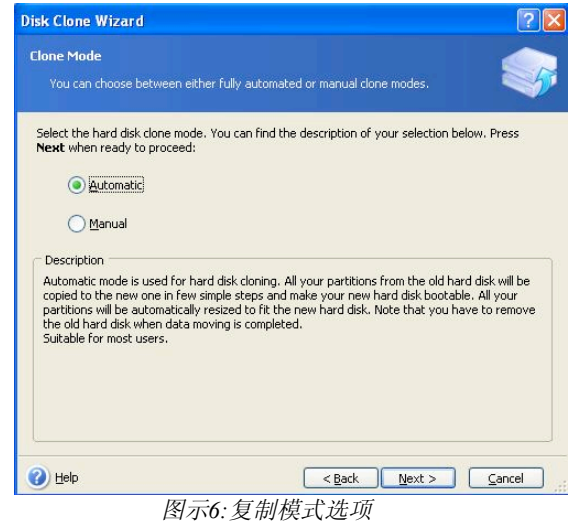

8. "硬盘构造"窗口将会出现(图标8).点选下一步.

#### 注意**:**原始的尺寸划分将会根据新硬盘的大小等比例分配**.**假如新的硬盘大小小于原始硬盘**,**硬盘切 割将会等比例缩小。 假如新的硬盘大于原先的硬盘,分割比例将会等比放大。

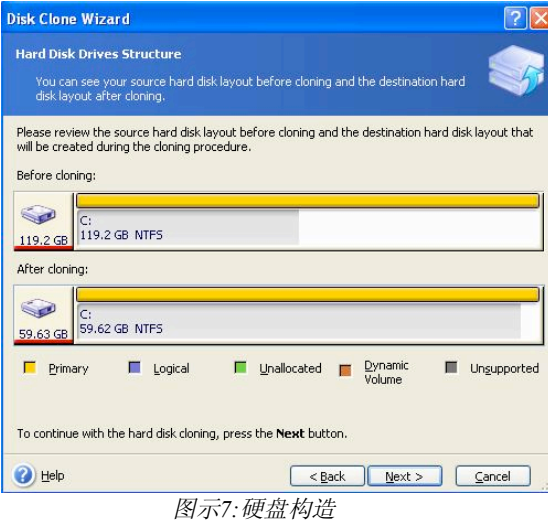

9. 检查Acronis True Image HD的操作能够被执行。点选"继续"以开始复制。

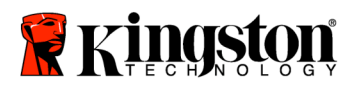

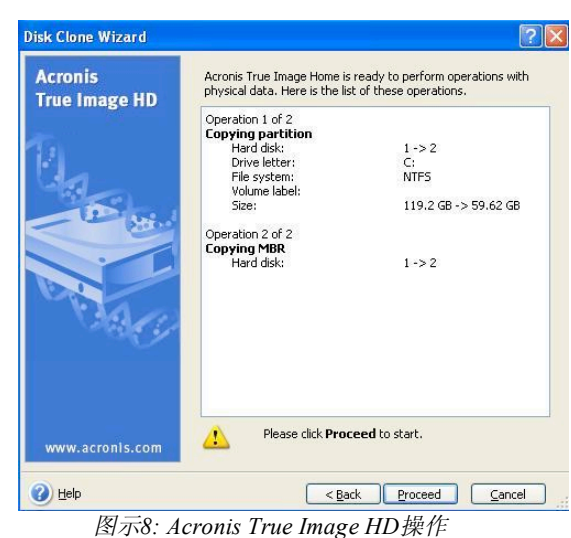

10.一个操作的过程的窗口方块将指出数据正在被复制中.

- 一旦复制过程完成,"磁盘复制成功"的窗口将出现. 点选OK。
- 11. 删除Acronis True Image HD软件CD并关闭程序。

## 设置**"**硬盘优先启动**"**

您的系统现在经安装了两个开启磁盘。为了从您新的SSD磁盘开启,您必须进入系统BIOS去设置"Hard Drive Boot Priority",这样您新SSD硬盘会优先启动。 请执行以下步骤:

1. 重新启动您的计算机。当系统重新启动,藉由按下一些特殊键像是ESC、 F1、 F12或是 DELETE键来进入bios。(正确的按键,请参考您系统制造商的文件)

2. 当在BIOS中, 选择 "Hard Drive Boot Priority"所以标示 "SSDxxxx"的磁盘是在第一个位置.

3.按下ESC键离开BIOS并储存设置。

4. 重新启动计算机。当计算机重新启动,现在应该会开启你的新SSD磁盘。

注意**:**您原始的系统硬盘现在能够被当成第二颗数据储存处并能够在 **"**我的计算机**"**里面被看到 **(Vista**内的 **"**计算机**")**

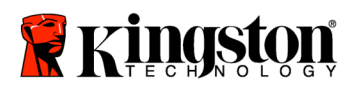

安裝說明

您購買的SSDNow套件將會讓您體會系統效能以及可靠度提升的好處。這個套件包含 所有必須的硬體和軟體SSDNow固態硬碟去取代你桌上型電腦內部的硬碟。Acronis® True Image

HD軟體將讓您完成複製的過程。而這個影像程式能複製一個電腦硬碟裡面的內容以 及載入這些內容到另一個系統磁碟內。這個軟體能讓您移動您目前系統硬碟裡的作 業系統與個人資料至您新的SSD。 一旦Acronis True Image

HD複製的過程完成以及資料成功的被轉移到您的SSD,您的硬碟即能被當成第二顆 磁碟來做為資料儲存使用。

\*套件裡面所提供的軟體並無支援 RAID的影像/複製或是磁碟陣列。

Acronis軟體裡面有的工具以及特色並無法應用在這個綑綁的產品裡面。

這份手冊提供了"複製特色專用"的使用說明。當您在使用其他軟體特色時,請參考Acronis位於軟體應用內 "求助"選單的指示。

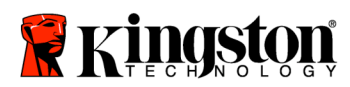

 $\overline{\phantom{a}}$ 

## 目錄

 $\equiv$ 

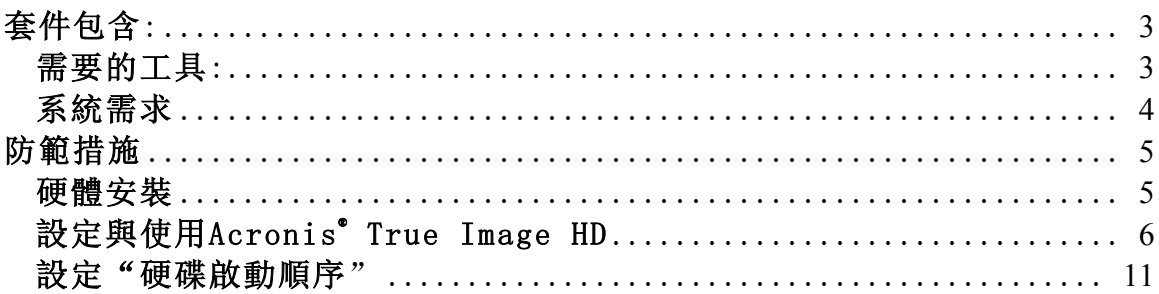

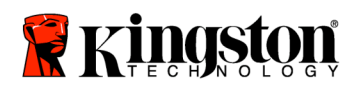

套件包含:

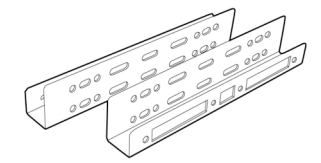

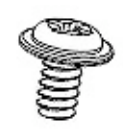

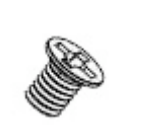

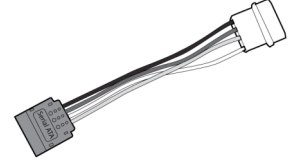

2.5吋 轉 3.5吋 硬碟托架 6/32"平底螺絲釘 X

4 M3平頭螺絲釘x4 SATA電源轉接器

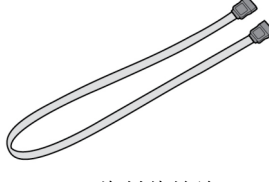

SATA資料傳輸線 ファインストランス 複製軟體CD SATA資料傳輸線 SSDNow

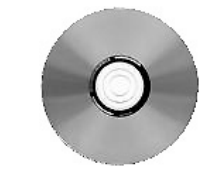

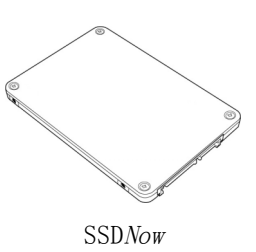

需要的工具:

- 飛利浦頭螺絲起子
- 计算机系统操作手册(非必需)

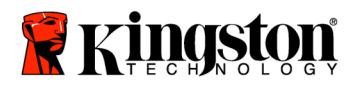

## 系统需求

- 作業系統: Windows Vista° (SP1), Windows XP°(SP3) 以及Windows 2000°(SP4)
- Pentium處理器或是更高規格
- $-$  128MB RAM

-

-

- CD-ROM 或是DVD磁碟機用來啟動媒體創作之用
- 可用的SATA連結線
- 可用的3.5英吋 插槽

#### 注意:請在安裝前詳細閱讀

- 假如這SSD的容量大於您目前系統內硬碟的容量,請跳到防範措施。

假如這SSD的容量小於您目前系統內硬碟的容量,請確認目前系統硬碟內有在使用的容 量沒有大於您新SSD的容量。您可執行以下的步驟去偵測系統硬碟內的使用空間。

- 1)啟動您的電腦到桌面。
- 2)在位於桌面的 "我的電腦"上點兩下(Vista系統則是
- "電腦"),或是經由開始操作表

3)在C: 磁碟區上按一下右鍵並選擇 "內容"。C: 磁碟內容將會出現(圖示1)

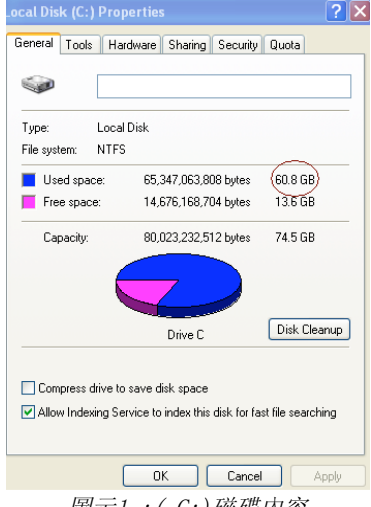

圖示1 :( C:)磁碟內容

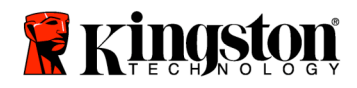

如果原来硬盘上在使用的容量大于SSD的容量,您必须删除一些磁盘内的数据,像是 照片、电影、音乐等, 或移动到其他存储空间(例如:外接硬盘或是USB闪存盘) 直到使用空间少于您新SSD

85%的容量。这将可以帮助你确保镜像过程成功。您可参考以下图表。

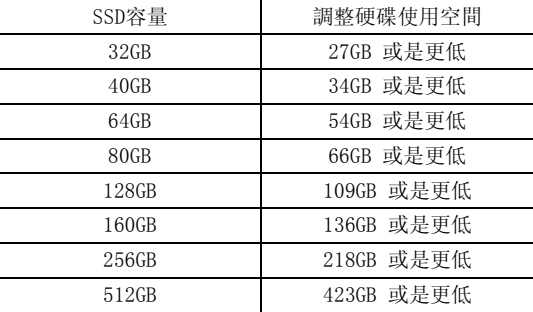

調整硬碟使用空間=SSD容量 x 85%

在複製過程成功完成之後,這些檔案能夠被移回原先硬碟內的位置。

## 防範措施

為防止靜電損傷,請注意以下的防範措施:

- 請將硬碟留在抗靜電容器內,直到您準備安裝SSD時再取出。
- 佩帶防靜電手腕帶,並且連接接地線到電腦外盒,讓靜電減到最低。
- 請小心安置硬碟,且勿觸碰連接端。

- 硬體安裝<br>1. 關閉您的系統電源並且電源線是在非連接狀態。
- 2.根據系統製造廠商的指示打開電腦殼。
- 3.對準托架上的螺絲洞,裝上2.5吋 轉 3.5吋 硬碟托架

(內附)到SSD上並且插入所提供的M3平頭螺絲釘。

4. 在您的電腦裡面確定一個可用的3.5"插槽並且用6/32"平底螺絲釘來安裝SSD。

注意:您安裝硬碟時可能需要特定的底盤螺絲釘、扶手或是支架。若是如此 ,請將硬體裝上2.5吋 轉 3.5吋

硬碟托架安裝至您的系統內。使用說明請參考您的系統製造商的文件。

5.

將SATA資料傳輸線(內附)的一端插到您電腦主機板上的SATA介面或是SATA主機的轉 接器。以下例子是為主機板的SATA連結器的樣子.

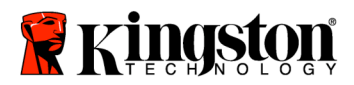

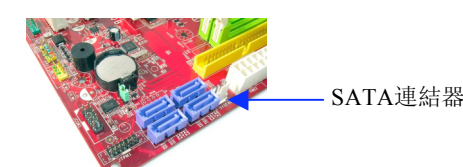

圖示2:桌上型電腦主機板的4個SATA介面。在每個系統內的SATA介面數量將 會有所不同。

#### 注意: SATA介面會有特別形狀以確保正確的方向.

- 6. 將另一端SATA資料傳輸線插到SSD上的SATA介面。
- 7. 接上電源傳輸線或是電源轉接器(內附)到SSD。
- 8.您現在可以使用所提供的複製軟體CD來複製您系統硬碟上的資料至SSD內。

## 設定與使用Acronis ® True Image HD

重要: \*\*強烈建議在安裝完整版的Acronis軟體之前, 先移除所有Acronis試用版軟 體。

1.放入Acronis True Image HD 軟體到CD-ROM磁碟機。

2.重新啟動系統。

3. Acronis True Image HD CD 是可開機的磁碟並且將會開啟Acronis True Image HD的視窗。

#### 注意: 假如系統開機後沒有進入到Acronis True Image

HD的視窗, 反而開啟了Windows視窗, 請執行以下步驟:

- 1) 重新啟動電腦:當系統重新啟動時,進入系統設定程式(BIOS)。BIOS能 以按下一些特殊鍵像是ESC、 F1、 F12或是 DELETE鍵後進入。(正確的按鍵,請參考您系統製造商的文件)
- 2) 當在BIOS設定時,更改開機順序讓CD-ROM/DVD成為第一個開機設備。
- 3) 儲存設定並且離開BIOS。(更多BIOS的操作細節,請參考您系統製造商 的文件.)
- 4) 重新啟動電腦。 當電腦重新啟動, 現在應該會開啟Acronis True Image HD的頁面.

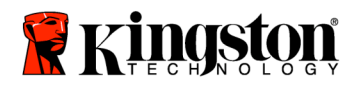

4. 從Acronis True Image HD的視窗下選擇Acronis True Image HD的icon (圖示3)

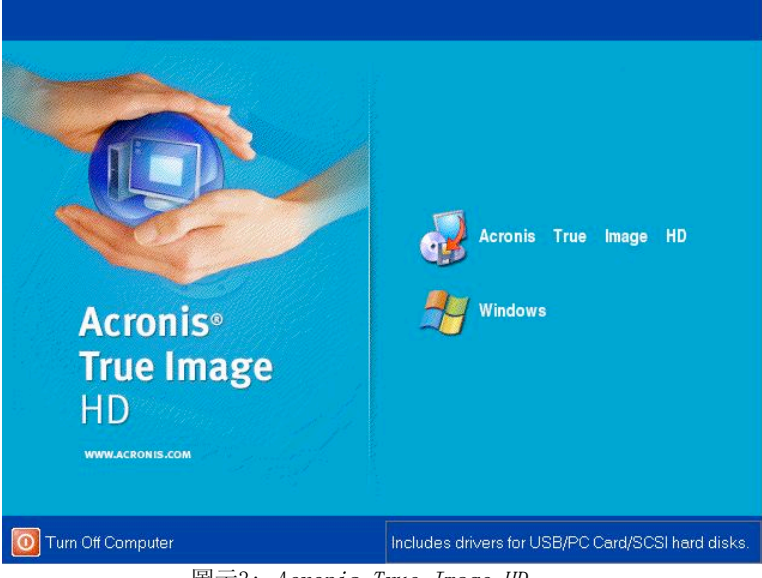

注意: 這可能會花上幾分鐘到出現下個視窗.

圖示3: Acronis True Image HD

5. 從"選擇一項工作"的畫面中選擇複製磁片(圖示4)

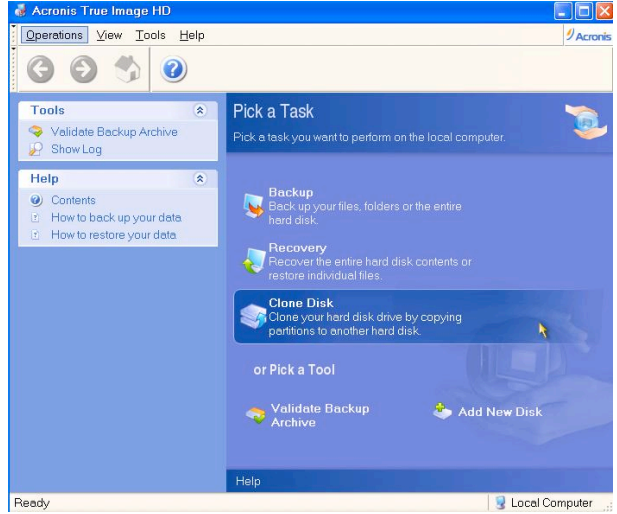

圖示4: 選擇一項工作

6. "歡迎到 Disk Clone Wizard" 的視窗將會出現,這個Wizard將會協助您複製磁碟的的流程(圖示5). 請點選"下一步"繼續。

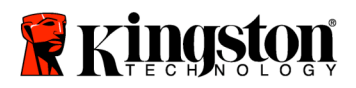

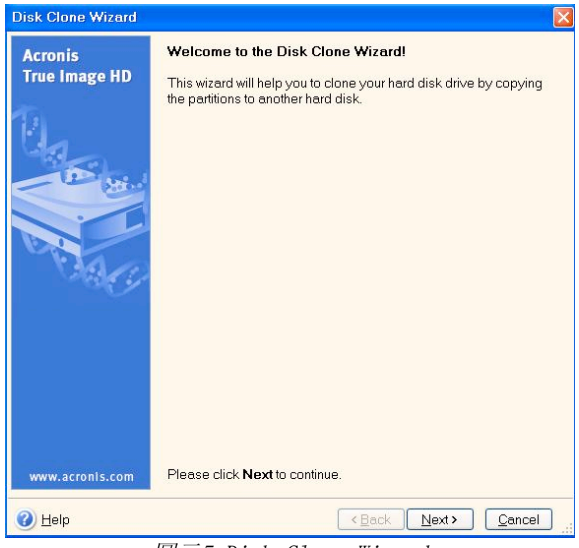

圖示5:Disk Clone Wizard

注意:如果你收到錯誤訊息的敘述為"這個程式設計成與兩個或是更多的硬碟一起 運作",請確認到硬碟和SSD所有的連結。確認SATA的資料和電源線是連結到硬碟 和主機板。假如所有的連結都有連結上,那這可能是你系統的問題

BIOS沒有多餘的SATA插槽開開啟或是

假如這個狀況發生,請執行以下的步驟:

1) 重新啟動您的電腦。當系統重新啟動,藉由按下一些特殊鍵像是ESC、 F1、 F12或是

DELETE鍵來進入bios設定畫面。(正確的按鍵,請參考您系統製造商的文件) 2) 當在系統BIOS下,找尋

"磁碟或是硬碟"的項目。用你鍵盤上面的箭頭按鍵來選擇並且按下Enter。 在此您可選擇讓系統啟動偵測更多的SATA介面。請將此選項設為 "On"或 "Enabled"。為了讓您更方便,我們建議在這個過程中,您可以enabled 或是打開所有SATA的插槽。此設定並不會對您的系統造成任何損壞。

- 3)按下ESC鍵離開bios並儲存設定。
- 4) 重新啟動電腦,開啟軟體CD,並試著再次複製過程。
- 7. 從複製模式的選項中選擇"自動" (圖示6)。請勿選擇手動模式 (手動模式應該限用於進階使用者)。點選下一步。

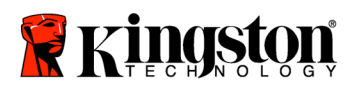

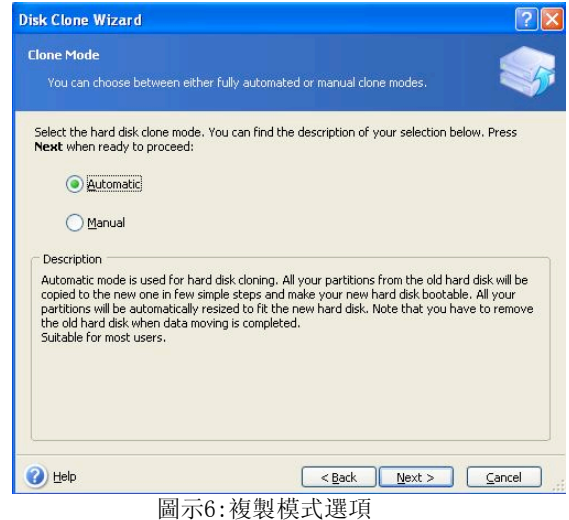

8."硬碟構造"視窗將會出現(圖示7).點選下一步. 注意:原始的尺寸劃分將會根據新硬碟的大小等比例分配.假如新的硬碟 大小小於原始硬碟,硬碟切割將會等比例縮小。 假如新的硬碟大於原先的硬碟,分割比例將會等比放大。

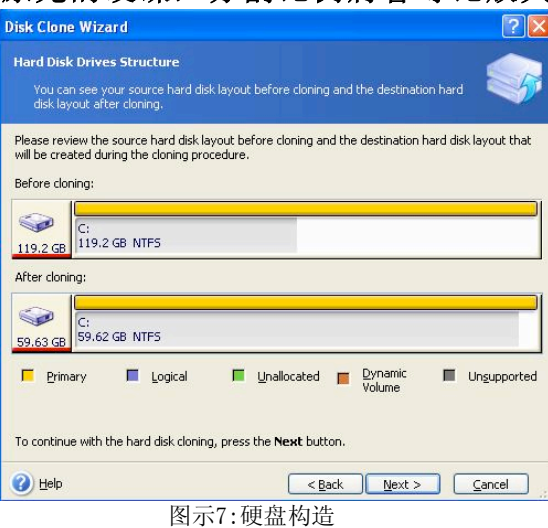

9. 檢查Acronis True Image HD的操作能夠被執行。點選"繼續"以開始複製。

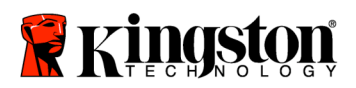

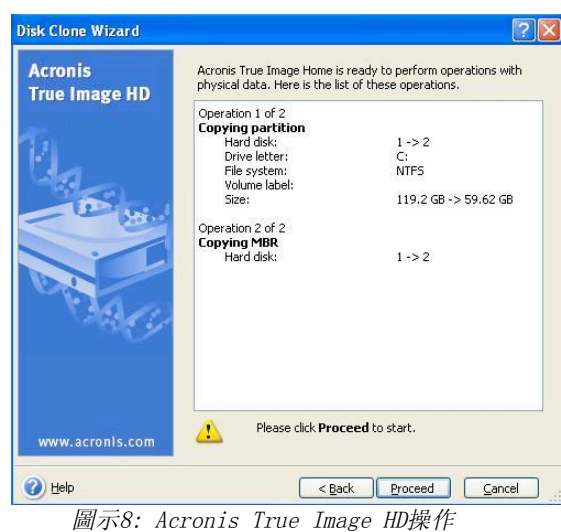

- 10.一個操作的過程的視窗方塊將指出資料正在被複製中.
- 一旦複製過程完成,"磁碟複製成功"的視窗將出現. 點選OK。
- 11. 移除Acronis True Image HD軟體CD並關閉程式。

## 安裝"硬碟優先啟動"

您的系統現在經安裝了兩個開啟磁碟。為了從您新的SSD磁碟開啟, 您必須進入系 統BIOS去設定 "Hard Drive Boot Priority",這樣您新SSD硬碟會優先啟動。 請執行以下步驟:

1. 重新啟動您的電腦。當系統重新啟動,藉由按下一些特殊鍵像是ESC、 F1、F12或是

DELETE鍵來進入bios。(正確的按鍵,請參考您系統製造商的文件)

- 2. 當在BIOS中, 選擇 "Hard Drive Boot Priority"所以標示 "SSDxxxx"的磁碟是在第一個位置.
- 3.按下ESC鍵離開BIOS並儲存設定。
- 4. 重新啟動電腦。當電腦重新啟動,現在應該會開啟你的新SSD磁碟。

注意:您原始的系統硬碟現在能夠被當成第二顆資料儲存處並能夠在 "我的電腦"裡面被看到 (Vista內的 "電腦")

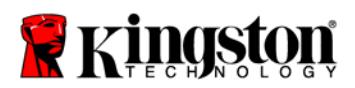

## **Installation Guide**

अक्सेसरी किट के साथ  $\mathrm{SSD} Now$  की आपकी खरीदारी से आप सिस्टम की बढ़ी हुई परफॉर्मेन्स और विश्वसनीयता का लाभ उठा सकेंगे. आपके डेस्कटॉप पीसी के आंतरिक हार्ड डाइव की जगह पर एसएसडी नाउ सॉलिड स्टेट डाइव (एसएसडी) लगाने के लिए सभी आवश्यक हार्डवेअर और सॉफ्टवेअर शामिल किए गए हैं. एक कंप्यूटर हार्ड डिस्क की सामग्रियों को कॉपी करने और दूसरे सिस्टम डाइव में लोड करने वाले इमेजिंग प्रोग्राम, एक्रोनिस® टू इमेज एचडी सॉफ्टवेअर∗, आपकी क्लोनिंग प्रक्रिया पूरी करेगा. इस सिस्टम के साथ आप अपने ऑपरेटिंग सिस्टम और अपने पर्सनल डाटा को अपने मौजूदा सिस्टम हार्ड डाइव से अपने नए एसएसडी में ले जा सकेंगे. एक्रोनिस® ट्रू इमेज एचडी क्लोनिंग प्रक्रिया पूरी और डाटा के एसएसडी में सफलतापूर्वक टांसफर होने के बाद, आपकी हार्ड ड्राइव को डाटा स्टोरेज की सेकेंडरी ड्राइव के रूप में इस्तेमाल किया जा सकता है.

\*इस किट में प्रदान किया गया सॉफ्टवेअर RAID की इमेजिंग/क्लोनिंग या स्पैन्ड डिस्क ऐरेस को सपोर्ट नहीं करता. एक्रोनिस सॉफ्टवेअर में इस तरह के ट्रल्स और फीचर्स शामिल किए गए हैं जो इस प्रॉडक्ट बंडल पर लागू नहीं होते. यह मैनुअल आपको सिर्फ क्लोनिंग फीचर के लिए निर्देश बताएगी. सॉफ्टवेअर के किन्हीं अन्य फीचर्स को इस्तेमाल करने के बारे में निर्देशों के लिए, कृपया सॉफ्टवेअर एप्लीकेशन के अंदर स्थित एक्रोनिस ''हेल्प'' मेन्यू पढ़ें.

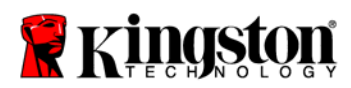

## विषय सूची

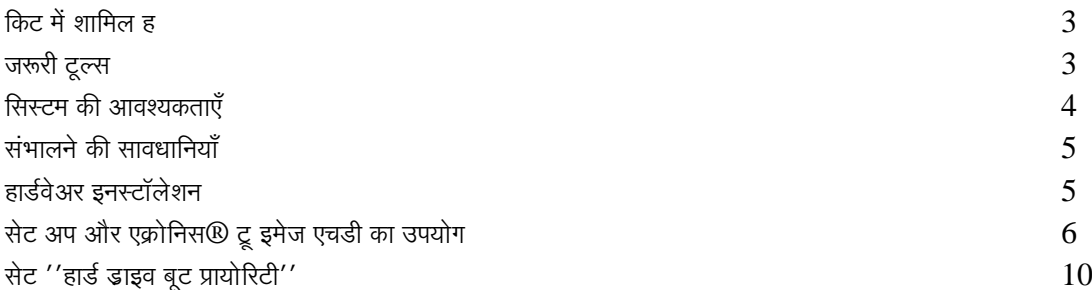

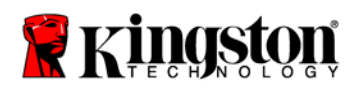

किट में शामिल ह

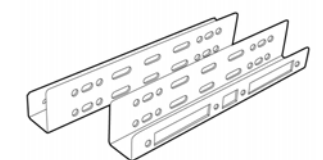

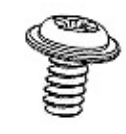

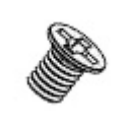

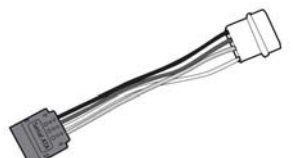

 $2.5"$  से  $3.5"$  के माउंटिंग किट ब्रैकेट्स

 $6/32"$  के ४ पैन हेड स्क्रूस

एम 3 के ४ फ्लैट हेड स्क्रूस

साटा पॉवर एडाप्टर

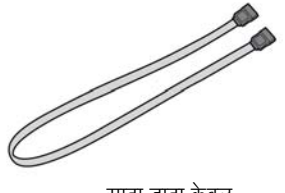

साटा डाटा केबल

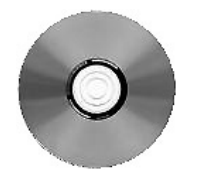

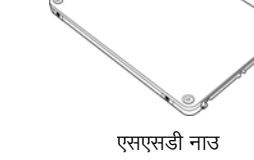

क्लोनिंग सॉफ्टवेअर सीडी

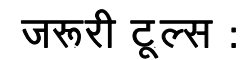

- फिलिप्स हेड स्क्रू डाइवर
- कंप्यूटर सिस्टम मैनुअल (वैकल्पिक)  $\bullet$

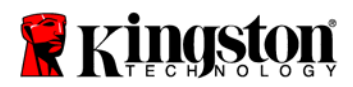

## सिस्टम की आवश्यकताएँ:

- ❖ ऑपरेटिंग सिस्टम: Windows Vista® (SP1), Windows XP® (SP3) और Windows 2000®  $(SP4)$
- ❖ पेंटियम प्रोसेसर या उससे ज्यादा
- $\cdot$  128 एमबी रैम
- $\clubsuit$  बूटेबल मीडिया बनाने के लिए सीडी-रोम या डीवीडी डाइव
- ❖ उपलब्ध साटा कनेक्टर
- $\cdot$  उपलब्ध 3.5 इंच डाइव बे

## कृपया ध्यान दें : इनस्टॉलेशन शुरू करने से पहले कृपया पढ़ें.

- यदि इस किट के साथ दिया गया एसएसडी की क्षमता आपके सिस्टम की मौजूदा हार्ड डाइव की क्षमता से बड़ा है, तो संभालने की सावधानियाँ की ओर बढ़ जाएँ.
- यदि इस किट के साथ दिया गया एसएसडी की क्षमता आपके सिस्टम की मौजूदा हार्ड डाइव की क्षमता से छोटा है, तो  $\bullet$ कृपया सुनिश्चित करें कि सिस्टम हार्ड डाइव में उपयोग की गई क्षमता आपके नए एसएसडी की क्षमता से बड़ी नहीं है. सिस्टम हार्ड डाइव में उपयोग की गई स्पेस निश्चित करने के लिए निम्नलिखित चरण करें :
	- 1. अपने कंप्यूटर को अपने डेस्कटॉप पर बूट करें.
	- 2. अपने डेस्कटॉप पर स्थित या स्टार्ट मेन्यू के माध्यम से माय कंप्यूटर (विस्टा में कंप्यूटर) पर डबल क्लिक करें.
	- 3. सी डाइव पर सिंगल राइट-क्लिक करें और प्रॉपर्टीज़ चुनें. सी डाइव की प्रॉपर्टीज़ विंडो आएगी.

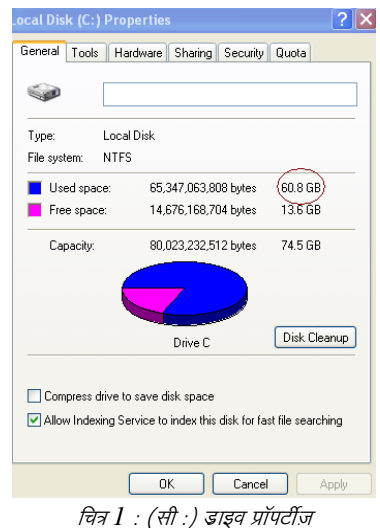

यदि उपयोग की क्षमता एसएसडी की क्षमता से ज्यादा है, तो आपको अपने पिक्चर्स, फिल्म, म्यूज़िक, आदि जैसे डाटा ऑल्टरनेटिव डाटा सोर्स (जैसे कि एक्सटर्नल हार्ड ड्राइव या यूएसबी ड्राइव) में तब तक के लिए डालना होगा जब तक कि उपयोग

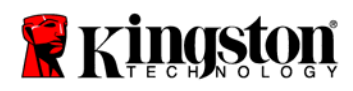

की गई स्पेस आपके नए एसएसडी की क्षमता के ८५% तक हो . इससे आपको यह सुनिश्चित करने में मदद मिलेगी कि इमेजिंग प्रोसेस सफल रहा है. गाइड के रूप में नीचे दिया गया चार्ट उपयोगी साबित हो सकता है :

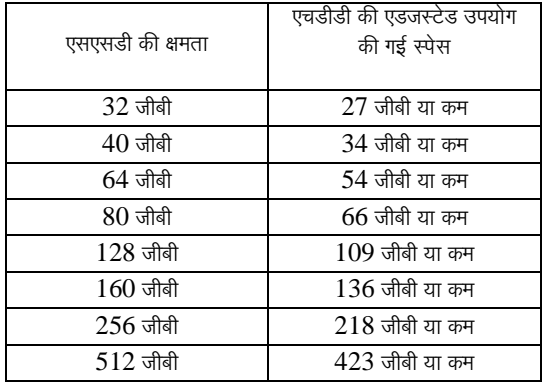

एचड़ीड़ी की एडजस्टेड उपयोग की गई स्पेस=एसएसड़ी की क्षमता द  $85\%$ 

क्लोनिंग प्रक्रिया सफलतापूर्वक पूरी होने के बाद, इन फाइलों को हार्ड डाइव पर उनकी असली जगह पर वापस रखा जा सकता है.

## संभालने की सावधानियाँ

स्टैटिक इलेक्ट्रिसिटी से होने वाले नुकसान से बचाव के लिए निम्नलिखित सावधानियाँ बरतें :

- . एसएसडी इनस्टॉल करने के लिए आपकी तैयारी पूरी होने तक डाइव को एंटी-स्टैटिक इलेक्टिसिटी में रहने दें  $\bullet$
- स्टैटिक इलेक्टिसिटी को कम करने के लिए रिस्ट स्टैप पहनें और ग्राउंड स्टैप को कंप्यूटर केस से कनेक्ट कर दें.
- डाइव को उठाते समय सावधानी रखें. कनेक्टर्स को मत छुएँ.

## हार्डवेअर इनस्टॉलेशन

- 1. अपने कंप्यूटर की पॉवर स्विच ऑफ कर दें और पॉवर सोर्स डिसकनेक्ट कर दें.
- 2. सिस्टम निर्माताओं के निर्देशों के अनुसार सिस्टम चेसिस कवर हटा दें.
- 3. ब्रैकेट्स पर लगे माउंटिंग स्क्रूस होल्स और दिए गए M3 फ्लैट हेड स्क्रूस को डालकर SSD के 2.5" से 3.5" के माउंटिंग ब्रैकेट्स (दिए गए) जोड़ दें.
- 4. अपने कंप्यूटर में उपलब्ध 3.5 इंच डाइव बे खोजें और 6/32" के पैन हेड स्क्रूस (दिए गए) का उपयोग करके एसएसडी इनस्टॉल करें.

सूचना : आपके सिस्टम की डाइव बे(स) के साथ उपयोग करने के लिए आपको प्रोपराइटरी चेसिस स्क्रूस, रेल्स या ब्रैकेट सिस्टम की जरूरत पड़ सकती है. यदि ऐसा होता है, तो कृपया उस हार्डवेअर को अपने कंप्यूटर चेसिस के साथ अनुकूलन के लिए 2.5" से 3.5" माउंटिंग ब्रैकेट्स के साथ जोड़ दें. निर्देशों के लिए सिस्टम निर्माताओं के दस्तावेजों को पढ़ें.

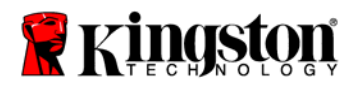

5. SATA डाटा केबल (दिया गया है) के एक सिरे को अपने कंप्यूटर के मदरबोर्ड पर दिए गए SATA इंटरफेस कनेक्टर के साथ या SATA होस्ट एडाप्टर के साथ जोड दें. नीचे दिए गए उदाहरण में बताया गया है कि मदरबोर्ड  $\overline{\text{SATA}}$  कनेक्टर कैसा दिख सकता है  $\cdot$ 

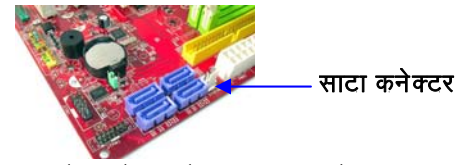

चित्र 2 : 4 साटा कनेक्टर्स के साथ डेस्कटॉप पीसी मदरबोर्ड हर सिस्टम के कनेक्टर्स की संख्या अलग अलग होगी.

**सूचना** : सही ओरिएन्टेशन सुनिश्चित करने के लिए SATA कनेक्टर्स को घुमाकर फिक्स किया जाता है.

- 6.  $SATA$  इंटरफेस केबल का दुसरा सिरा  $SSD$  के साथ जोड दें.
- 7. पॉवर केबल या पॉवर एडाप्टर (दिया गया) को  $\mathrm{SSD}$  के साथ जोड दें.
- 8. अब आप दिए गए क्लोनिंग सॉफ्टवेअर सीडी का उपयोग करके अपने डाटा को सिस्टम हार्ड डाइव से SSD में कॉपी करने के लिए तैयार हैं.

## सेट अप और एक्रोनिस<sup>®</sup> ट्रू इमेज एचडी का उपयोग

महत्वपूर्ण : \*\*आपको यह सुझाव दिया जाता है कि एक्रोनिस सॉफ्टवेअर का फुल वर्ज़न इनस्टॉल करने से पहले आप उसके किसी भी दायल वर्ज़न को अनइनस्टॉल कर दें.

- 1. एक्रोनिस ट्रू इमेज एचडी सॉफ्टवेअर सीडी को सिस्टम सीडी-रोम डाइव में डालें.
- 2. सिस्टम को रीस्टार्ट करें.
- 3. एक्रोनिस टू इमेज एचडी सीडी एक बूटेबल डिस्क है और वह एक्रोनिस टू इमेज एचडी स्क्रीन को बूट करेगी.

#### सूचना : अगर सिस्टम एक्रोनिस टू इमेज एचडी स्क्रीन बूट नहीं करता और उसकी बजाय विंडोज़ को बूट करता है, तो निम्नलिखित करें :

- $1)$  कंप्यूटर रीस्टार्ट करें. जब सिस्टम रीस्टार्ट हो रहा हो, तब सिस्टम सेटअप प्रोग्राम (  $\rm BIOS$  ) चलाएँ.  $\rm BIOS$  को ESC, F1, F12 या DELETE जैसी स्पेशल की दबाकर एक्टिवेट कर सकते हैं. (सही की के लिए सिस्टम निर्माताओं के दस्तावेजों को पढ़ें.)
- 2) जब सिस्टम BIOS में हो, तो बूट ऑर्डर बदल दें ताकि सीडी रोम/डीवीडी पहला बूट डिवाइज़ हो.
- 3) सेटिंग्स सेव करें और BIOS एक्ज़िट करें. (BIOS की कॉन्फिगरिंग पर ज्यादा विस्तृत निर्देशों के लिए अपने सिस्टम निर्माताओं के दस्तावेजों को देखें.)
- 4) कंप्यूटर रीस्टार्ट करें. जब सिस्टम रीस्टार्ट हो, तो अब वह एक्रोनिस टू इमेज एचडी पेज में बूट होना चाहिए.

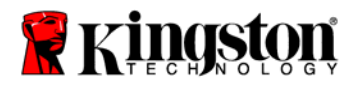

4. एक्रोनिस ट्रू इमेज एचडी स्क्रीन (चित्र 3) में से एक्रोनिस ट्रू इमेज एचडी आयकॉन चुनें. सूचना : अगली स्क्रीन दिखने में कुछ मिनट का समय लग सकता है.

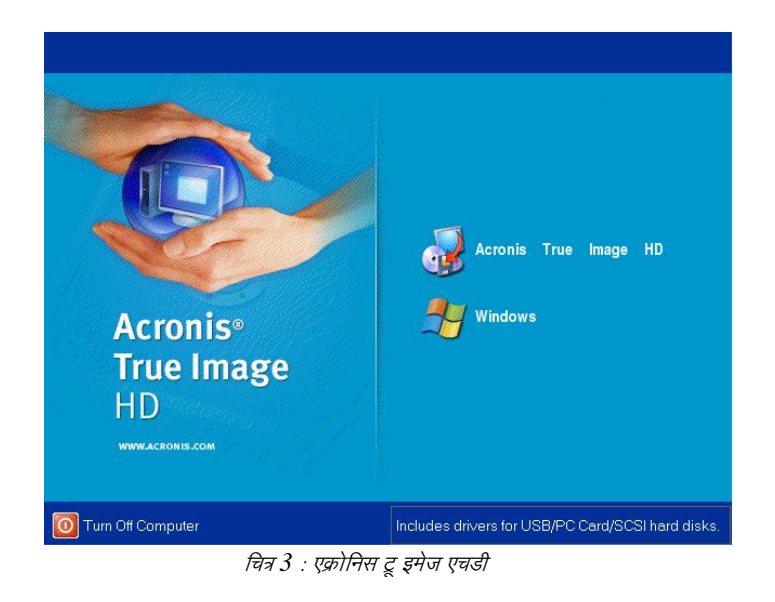

5. पिक अ टास्क स्क्रीन से क्लोन डिस्क चुनें (चित्र 4)

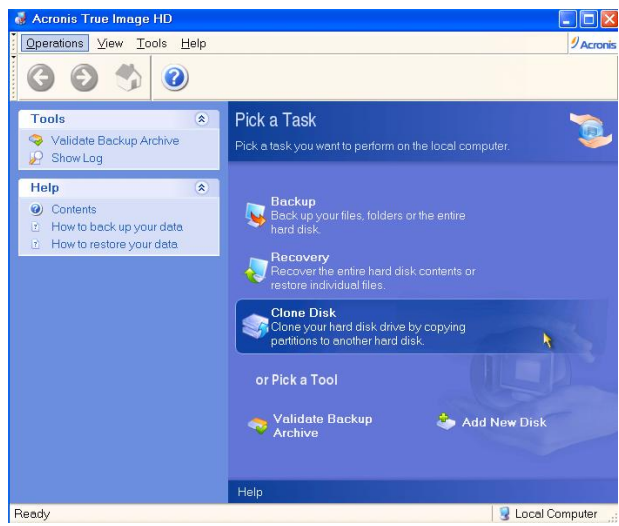

चित्र 4: पिक अ टास्क

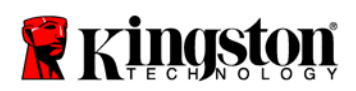

6. डिस्क क्लोन विज़ार्ड में आपका स्वागत है ! स्क्रीन उभरेगी और विज़ार्ड आपको पूरी क्लोनिंग प्रक्रिया में गाइड करेगा (चित्र 5). जारी रखने के लिए **नेक्स्ट** पर क्लिक करें.

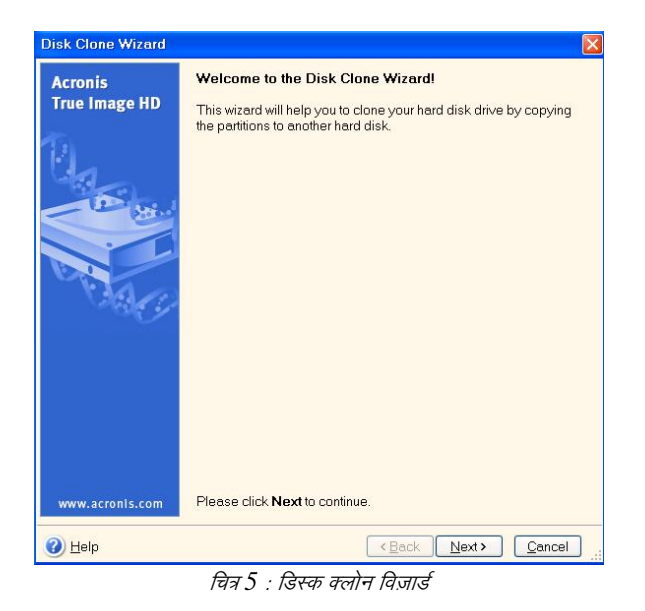

सूचना : यदि आपको ''यह प्रोग्राम दो या उससे ज्यादा डाइव्स के साथ काम करने के लिए डिज़ाइन किया गया है'' लिखा हुआ संदेश मिलता है, तो हार्ड डाइव और एसएसडी दोनों के सभी कनेक्शन चेक करें. सुनिश्चित करें कि साटा डाटा और पॉवर केबल्स, डाइव्स और मदरबोर्ड से कनेक्टेड हैं. यदि सभी कनेक्शन अपनी जगह पर हैं, तो संभावना है कि आपके सिस्टम बायोस में स्पेयर साटा पोर्ट्स ऑन या अनेबल्ड नहीं हैं. यदि ऐसा है तो निम्नलिखित करें:

- $1.$  कंप्यूटर रीस्टार्ट करें. जब सिस्टम रीस्टार्ट हो रहा हो, तब  $\mathbf{ESC}, \mathbf{F1}, \mathbf{F12}$  या  $\mathbf{DELETE}$  जैसी स्पेशल कीज़ को बार बार दबाकर सिस्टम सेटअप प्रोग्राम (BIOS) एक्टिवेट करें. (सही की के लिए सिस्टम निर्माताओं के दस्तावेजों को पढ़ें.)
- 2. जब सिस्टम BIOS में हो, तब ''ड़ाइव्स या हार्ड ड़ाइव्स'' के लेबल वाली एंटी की तलाश करें. इस क्षेत्र को अपने कीबोर्ड की ऐरो कीस का इस्तेमाल कर चुनें और एंटर दबाएँ. यहाँ, SATA पोर्ट चुनकर और वैल्यू को ''ऑन'' या " अनेबल्ड " में बदलकर स्पेयर SATA पोर्ट्स को अनेबल्ड या ऑन कर सकते हैं. बेहतरीन परिणामों के लिए, सूझाव दिया जाता है कि आप इस प्रक्रिया के दौरान सभी SATA पोर्ट्स को अनेबल या ऑन कर दें. ऐसा करने से आपके सिस्टम को कुछ नुकसान नहीं होगा.
- 3.  $\textbf{ESC}$  की दबाकर  $\textbf{BIOS}$  से बाहर आ जाएँ. प्रॉम्प्ट होने पर बदलावों को सेव करें.

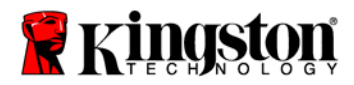

- 4. सॉफ्टवेअर सीडी को बूट करते हुए, कंप्यूटर रीस्टार्ट करें, और क्लोनिंग प्रक्रिया की फिर से कोशिश करें.
- 7. क्लोनिंग मोड ऑप्शन्स (चित्र 6) से ऑटोमैटिक चुनें. मैनुअल मोड न चुनें. (मैनुअल मोड सिर्फ एडवांन्स्ड यूजर्स द्वारा उपयोग करना चाहिए.) नेक्स्ट पर क्लिक करें.

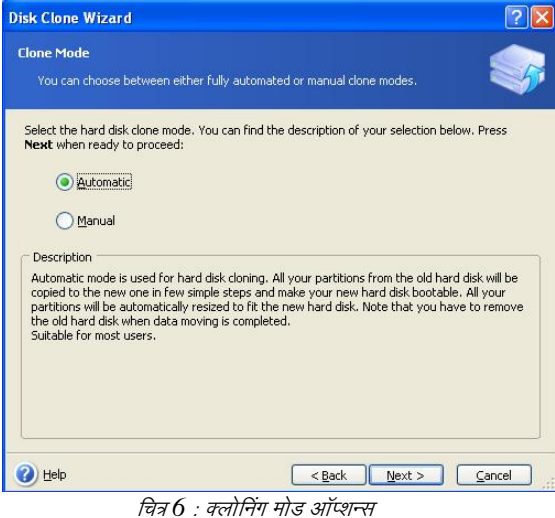

8. हार्ड डिस्क डाइव्स स्टक्चर स्क्रीन उभरेगी (चित्र 7). नेक्स्ट पर क्लिक करें.

सूचना : पार्टीशन के ओरीजिनल साइज़ों को नए डाइव साइज़ के अनुसार स्केल किया जाएगा. यदि नया डाइव ओरीजिनल डाइव से साइज़ में छोटा है, तो पार्टीशन उसके अनुसार सिकुड़ जाएगा. यदि नया डाइव ओरीजिनल ड़ाइव से साइज़ में बड़ा है, तो पार्टीशन्स उसी हिसाब से बड़े हो जाएँगे.

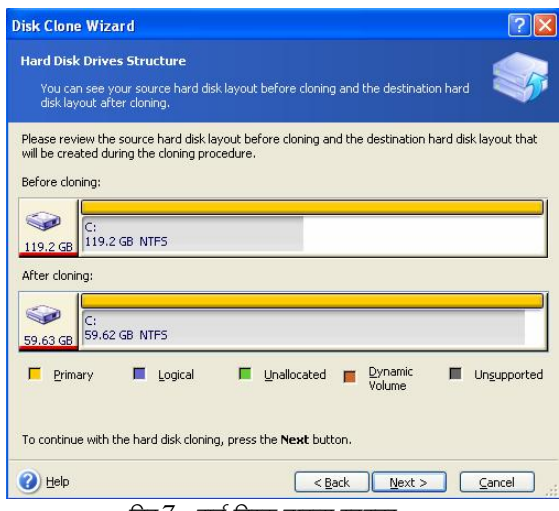

चित्र 7 : हार्ड डिस्क ड्राइव्स स्टक्चर

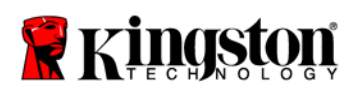

9. किए जाने वाले एक्रोनिस ट्रू इमेज एचडी ऑपरेशन्स रीव्यू करें (चित्र 8). क्लोनिंग शुरू करने के लिए Proceed पर क्लिक करें.

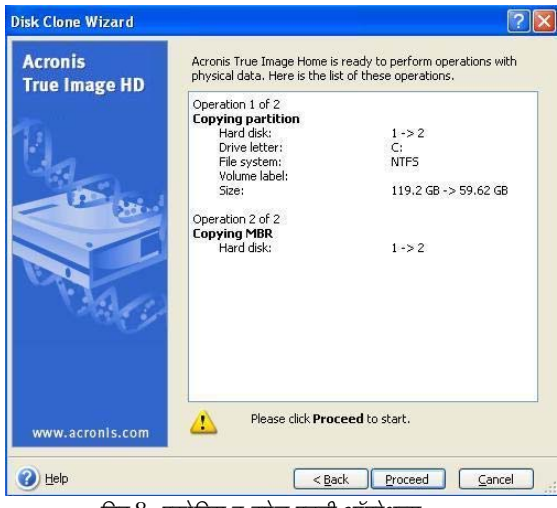

चित्र 8: एक्रोनिस ट्रू इमेज एचडी ऑपरेशन्स

- 10. डाटा कॉपी होने की प्रक्रिया दिखाने वाला एक ऑपरेशन प्रोग्रेस बार आएगा. क्लोनिंग प्रक्रिया पूरी होने के बाद, ''डिस्क क्लोनिंग सफल थी'' दिखाने वाली विंडो आएगी.  $\bf{OK}$  पर क्लिक करें.
- 11. एक्रोनिस टू इमेज एचडी सॉफ्टवेअर सीडी निकालें और प्रोग्रेस बंद करें.

## सेट ''हार्ड डाइव बूट प्रायोरिटी''

अब आपका सिस्टम दो बूटेबल डाइल्स के साथ कॉन्फिगर्ड है. नए एसएसडी डाइव से बूट करने के लिए, आपको ''हार्ड डाइव बूट प्रायोरिटी'' सेट करने की खातिर सिस्टम बायोस में एंटर करना पड़ेगा ताकि आपका एसएसडी डाइव पहले बूट होने के लिए सेट हो जाए. निम्नलिखित करें:

- 1. कंप्यूटर रीस्टार्ट करें. जब सिस्टम रीस्टार्ट हो रहा हो, तब **एडर, ऋ१, ऋ१२** या **उग्रडएढए** जैसी स्पेशल की को बार बार दबाकर सिस्टम सेटअप प्रोग्राम (बायोस) एक्टिवेट करें. (सही की के लिए सिस्टम निर्माताओं के दस्तावेजों को पढ़ें.)
- $2.$  बायोस के दौरान ही, ''हार्ड डाइव बुट प्रायोरिटी'' बदल दें ताकि ''सैमसंग'' के लेबल वाली डिस्क पहले स्थान पर आ जाए.
- 3. **एड़उ** की दबाकर बायोस से बाहर आ जाएँ. प्रॉम्प्ट होने पर बदलावों को सेव करें.
- 4. कंप्यूटर रीस्टार्ट करें. जब कंप्यूटर रीस्टार्ट हो, तब वह आपके नए एसएसडी डाइव में बूट होना चाहिए.

सूचना : आपकी ओरीजनल सिस्टम हार्ड डाइव को अब डाटा स्टोरेज के लिए सेकेंडरी डाटा डिस्क की तरह उपयोग किया जा सकता है और वह माय कंप्यूटर (विस्टा में कंप्यूटर) के माध्यम से दिखनी चाहिए.

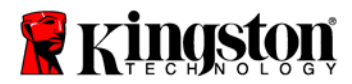

دليل التثبيت

سوف يتيح لك شراء SSD*Now* مصحوبًا بمجموعة الملحقات الخاصة به الاستمتاع بمزايا نظام يتميز بارتفاع الأداء والموثوقية. ويحتوي المنتج على كافة المكونات الصلبة والبرامج اللازمة لاستبدال القرص الصلب الداخلي الخاص بالكمبيوتر المكتبي بـ **SSD***Now*. وسوف يصحبك برنامج "**\*HD Image True® Acronis**" ، وھو أحد برامج التصوير التي تنسخ محتويات القرص الصلب بجھاز الكمبيوتر وتقوم بتحميلھا على مشغل نظام آخر، خالل عملية االستنساخ. ويتيح لك ھذا البرنامج نقل نظام التشغيل والبيانات الشخصية من القرص الصلب الخاص بالنظام الحالي إلى **SSD** الجديد. وبمجرد إتمام عملية االستنساخ بواسطة "**HD Image True® Acronis** "ونقل البيانات بنجاح إلى **SSD**، ٍ فعندئذ يمكن استخدام القرص الصلب كقرص ثانوي لتخزين البيانات.

\* ال يدعم البرنامج المقدم ضمن ھذه المجموعة تصوير/استنساخ مصفوفة القرص **RAID** أو **Spanned**. كما توجد مزايا وأدوات مضمنة في برنامج **Acronis** تكون غير قابلة للتطبيق على ھذه المجموعة من المنتجات. يقدم ھذا الدليل التعليمات الخاصة بميزة االستنساخ فقط. يرجى الرجوع إلى قائمة **Help** المتوفرة في تطبيق البرنامج، للتعرف على التعليمات الخاصة باستخدام أي ميزات أخرى للبرنامج.

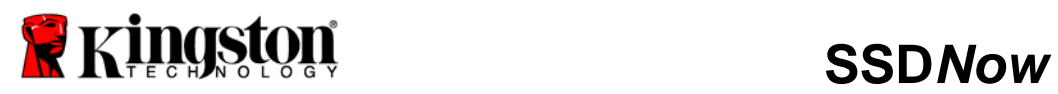

# For Desktops

## جدول المحتويات

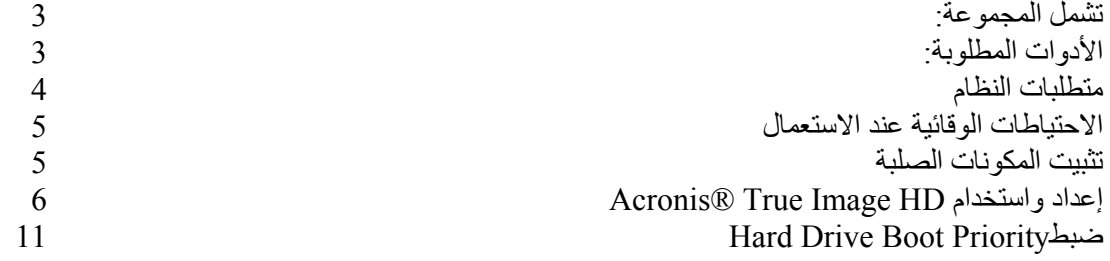

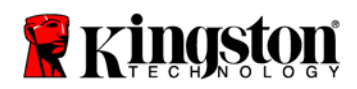

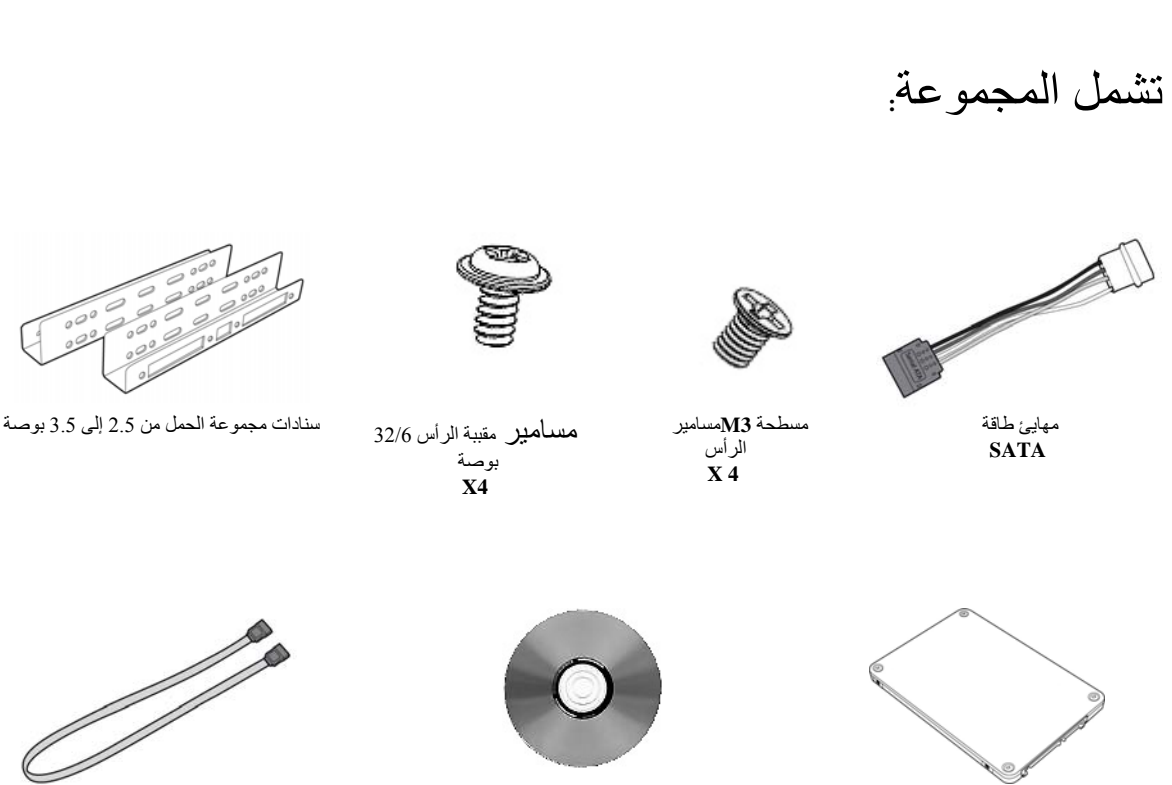

كبل بيانات **SATA**

SSD*Now* قرص مضغوط يشتمل على برنامج االستنساخ

الأدوات اللازمة:

- مفك مسامير فيليبس
- دليل نظام الكمبيوتر (اختياري)

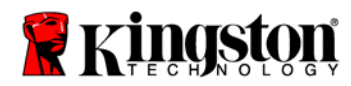

### متطلبات النظام

 **Windows Vista** :التشغيل نظام **<sup>R</sup> Windows XP** و**) SP1) ® Windows 2000** و**) SP3) ® (SP4)** معالج بنتيوم أو أعلى ذاكرة وصول عشوائي حجمھا 128 ميجابايت مشغل أقراص **ROM-CD** أو مشغل أقراص **DVD** إلنشاء وسائط قابلة للتشغيل موصل **SATA** متاح موضع تثبيت مكونات صلبة متاح 3.5 بوصة

انتبه: يرجى قراءة الدليل قبل بدء التثبيت.

- $\bullet$  إذا كان SSD المتوفر بهذه المجموعة *أكبر* سعةً من القرص الصلب الموجود حاليًا بالنظام، برجي الانتقال إلى االحتياطات الوقائية عند االستعمال.
- ًا بالنظام، يرجى التأكد وإذا كان **SSD** المتوفر بھذه المجموعة أصغر سعة من القرص الصلب الموجود حالي من أن السعة المستخدمة في القرص الصلب الموجود بالنظام ليست أكبر من سعة **SSD** الجديد. قم بالخطوات التالية لتحديد المساحة المستخدمة على القرص الصلب الخاص بالنظام: 1. قم بتشغيل جھاز الكمبيوتر المكتبي.
- 2. انقر ً نقرا ً مزدوجا على أيقونة **Computer My** ) **Computer** في نظام التشغيل **Vista** (الموجودة على سطح المكتب أو من خالل قائمة **Start**.
- 3. انقر بزر الفأرة األيمن مرة واحدة على المشغل: **C**ثم اختر **Properties**. سوف تظھر نافذة **Properties** الخاصة بالمشغل **C** ) شكل <sup>1</sup>):

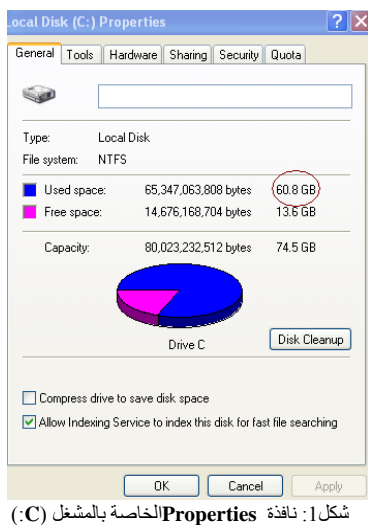

إذا كانت السعة المستخدمة أكبر من سعة **SSD**، فيلزم القيام بنقل بعض البيانات مثل الصور واألفالم والموسيقى وغيرھا خارج المشغل ووضعھا في مصدر بديل للبيانات (مثل قرص صلب خارجي أو مشغل **USB** (بحيث ال

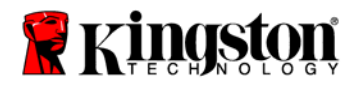

تكون المساحة المستخدمة أكبر من %85 من سعة **SSD** الجديد. فھذا يساعد على ضمان نجاح عملية التصوير. وقد يكون الجدول التالي مفيدًا كدليل:

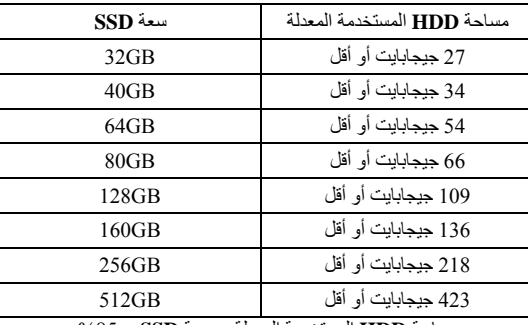

مساحة **HDD** المستخدمة المعدلة = سعة **SSD** × %85

بعد انتھاء عملية االستنساخ بنجاح، يمكن إعادة ھذه الملفات إلى مكانھا األصلي على القرص الصلب.

االحتياطات الوقائية عند االستعمال

لتجنب الضرر الناتج عن الكھرباء الساكنة، يرجى اتباع االحتياطات التالية:

- اترك المحرك في الحاوية المقاومة للكھرباء الساكنة حتى تستعد لتثبيت **SSD**.
- قم بارتداء شريط معصمي وتوصيل الشريط األرضي بصندوق الكمبيوتر للحد قدر اإلمكان من الكھرباء الساكنة.
	- كن على حذر أثناء التعامل مع المحرك. ال تحاول لمس الموصالت.

## تثبيت المكونات الصلبة

- 1. قم بفصل الطاقة عن الكمبيوتر مع فصل مصدر الطاقة ً أيضا.
- 2. قم بإزالة غطاء الشاسيه الخاص بالنظام بناءً على التعليمات الخاصة بجهة تصنيع النظام.
- 3. قم بتوصيل سنادات الحمل مقاس 2.5 إلى 3.5 بوصة (المزودة) بـ **SSD** من خالل ضبط ثقوب مسامير الحمل الموجودة في السنادات بتلك الموجودة في **SSD** ثم أدخل مسامير **3M** منبسطة الرأس المزودة.
- 4. حدد ً موضعا لتثبيت المكونات الصلبة مقاس 3.5 بوصة داخل الكمبيوتر ثم قم بتثبيت **SSD** باستخدام مسامير مقببة الرأس 6/32 بوصة (المزودة).

مالحظة: قد يتطلب النظام مسامير شاسيه خاصة أو حواجز أو نظام سنادات لالستخدام مع موضع (مواضع) تثبيت المكونات الصلبة الخاصة. وإذا كان األمر كذلك، يرجى إرفاق المكونات الصلبة بسناد الحمل مقاس 2.5 إلى 3.5 بوصة من أجل التوافق مع الشاسيه الخاص بالكمبيوتر. يرجى الرجوع إلى التعليمات أو المستندات الخاصة بجھة تصنيع النظام.

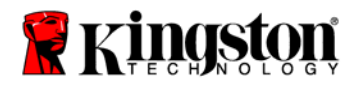

5. صل أحد طرفي كبل البيانات **SATA** ) المزود) بموصل واجھة **SATA** على اللوحة األم الخاصة بالكمبيوتر أو مھايئ **SATA** مضيف. يوجد أدناه مثال على شكل موصل **SATA** الخاص باللوحة األم.

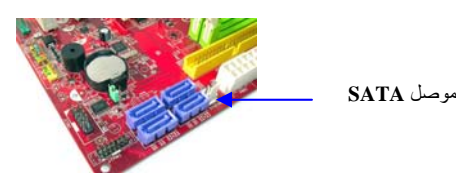

شكل 2: لوحة أم خاصة بكمبيوتر مكتبي تحتوي على<sup>4</sup> موصالت **SATA**. سوف يختلف عدد الموصالت ً تبعا لنوع النظام.

مالحظة: تكون موصالت **SATA** مزودة بمفاتيح لضمان التوجيه الصحيح.

- 6. صل الطرف اآلخر من كبل واجھة **SATA** بـ **SSD**.
	- 7. صل كبل الطاقة أو مھايئ الطاقة (المزود ) بـ **SSD**.
- 8. أنت اآلن على استعداد لنسخ بياناتك من القرص الصلب الخاص بالنظام إلى قرص الحالة الصلبة (**SSD** (باستخدام القرص المضغوط المتوفر والمشتمل على برنامج االستنساخ.

## إعداد واستخدام Acronis® True Image HD

ھام: \*\*يوصى بشدة بإزالة تثبيت أية نسخة تجريبية من برنامج **Acronis** قبل تثبيت النسخ الكاملة.

- 1. أدخل القرص المضغوط المشتمل على برنامج**HD Image True Acronis** في مشغل أقراص **-CD ROM** الخاص بالنظام.
	- 2. أعد تشغيل النظام.
- 3. القرص المضغوط المشتمل على برنامج **HD Image True Acronis** ھو قرص تلقائي التشغيل وسوف تظھر شاشة *HD Image True Acronis* عند البدء.

ً من ذلك، مالحظة: في حالة عدم بدء النظام بشاشة *HD Image True Acronis* وبدئه بـ **Windows** بدال قم بأداء ما يلي:

- 1. أعد تشغيل الكمبيوتر. أثناء بدء النظام، قم بتشغيل برنامج إعداد النظام (بيوس). يمكن تنشيط بيوس بالضغط على مفتاح معين مثل **ESC** أو **1F** أو**12F** أو**DELETE** .) يرجى الرجوع إلى المستندات الخاصة بجھة تصنيع النظام لمعرفة المفتاح الصحيح.)
- 2. أثناء مرحلة تشغيل بيوس، قم بتغير ترتيب البدء حتى يكون مشغل األقراص **DVD/ROM-CD** ھو أول جھاز للبدء.
- 3. قم بحفظ اإلعدادات والخروج من بيوس. (لمزيد من التعليمات المفصلة حول تھيئة بيوس، يرجى الرجوع إلى المستندات الخاصة بجھة تصنيع النظام.)
	- 4. أعد بدء الكمبيوتر. عند إعادة بدء الكمبيوتر، يجب أن يبدأ اآلن بصفحة

*Acronis True Image HD*
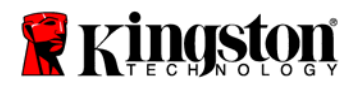

3.( شكل ( **Acronis True Image HD** شاشة من **Acronis True Image HD** أيقونة اختر 4. ملاحظة: قد يستغرق الأمر بضع دقائق حتى تظهر الشاشة التالية.

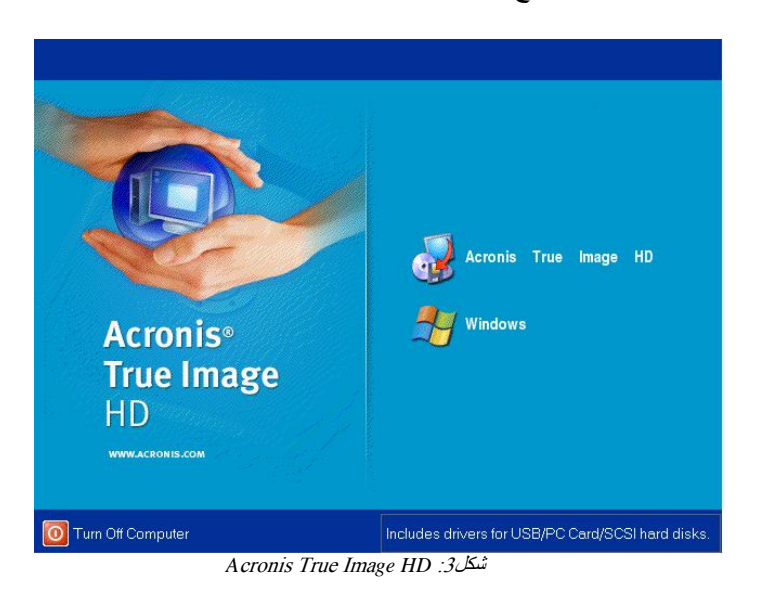

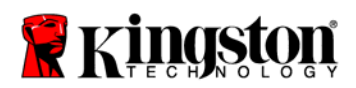

4.( الشكل ( *Pick a Task* الشاشة من **Clone Disk** اختر 5.

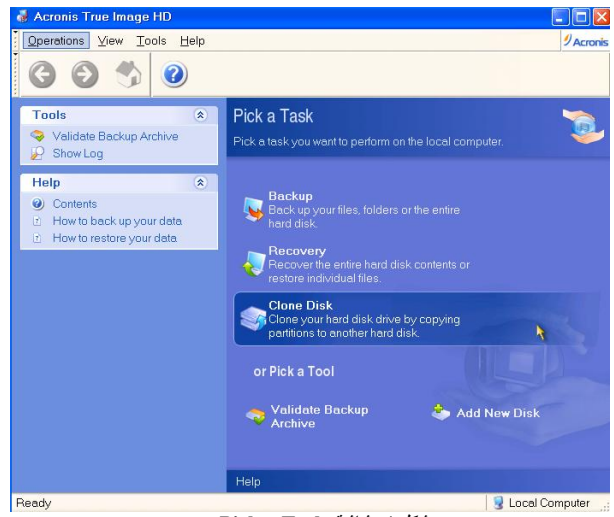

**Pick a Task** شاشة 4: شكل

6. تظھر شاشة *!Wizard Clone Disk the to Welcome* ويقوم المعالج بإرشادك للقيام بخطوات عملية االستنساخ (الشكل )5. انقر **Next** للمتابعة.

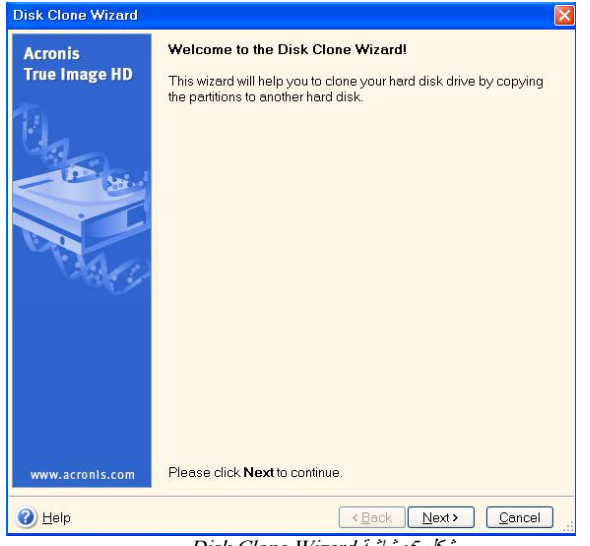

Disk Clone Wizard شاشة 5: شكل

 **This program is designed to work with two or more** " نصھا خطأ رسالة تلقيت إذا :مالحظة **drives**، "فافحص كافة الموصالت المتصلة بكل من القرص الصلب و**SSD** . تأكد من أن كبالت الطاقة وكبالت البيانات **SATA** متصلة بالمحركات واللوحة األم. إذا كانت جميع الموصالت في موضعھا، فمن الممكن أن يكون بيوس

النظام غير مشتمل على منافذ **SATA** االحتياطية في حالة تشغيل أو تمكين.

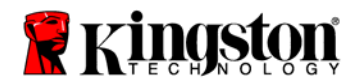

وإذا كان الأمر كذلك، اتبع ما يلي:

- )4 أعد بدء الكمبيوتر. أثناء إعادة بدء الكمبيوتر، قم بتنشيط بيوس بالضغط بشكل متكرر على مفتاح معين مثل **ESC** أو **1F** أو **12F** أو **DELETE**.) يرجى الرجوع إلى مستندات نظام الكمبيوتر لمعرفة المفتاح الصحيح.)
- )5 عند مرحلة بيوس النظام، ابحث عن مدخل مكتوب عليه "**Drives Hard or Drives**". اختر ھذا الحقل باستخدام مفاتيح األسھم على لوحة المفاتيح واضغط **Enter**. ھنا، يمكن تمكين منافذ **SATA** االحتياطية أو تشغيلھا من خالل اختيار منفذ **SATA** وتغيير القيمة إلى "**On** "أو **"Enabled"**. للحصول على أفضل النتائج، يوصى بتمكين أو تشغيل كافة منافذ **SATA** االحتياطية أثناء ھذه العملية. خاصة وأن القيام بذلك لن يضر بالنظام.
	- )6 أخرج من بيوس بالضغط على مفتاح **ESC**. احفظ التغييرات عند مطالبتك بذلك.
- )7 أعد بدء الكمبيوتر وابدأ بالقرص المضغوط المشتمل على البرنامج ثم حاول تكرار عملية االستنساخ.
- 7. اختر *Automatic* من بين خيارات وضع االستنساخ (شكل )6. واحرص على عدم اختيار الوضع **Manual**.) ال ينبغي استخدام الوضع **Manual** إال من قبل المستخدمين ذوي المستويات المتقدمة). انقر .**Next**

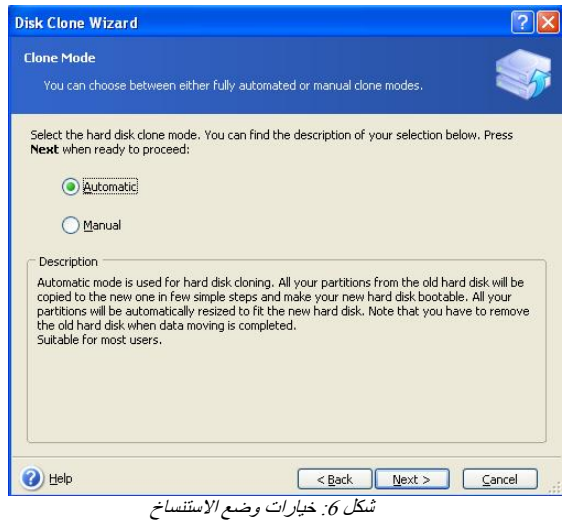

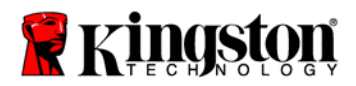

.**Next** انقر .)7 شكل ( *Hard Disk Drives Structure* شاشة تظھر 8. ملاحظة: سوف يتم تقسيم أحجام القسم الأصلية بناءً على حجم المحرك الجديد. وإذا كان المحرك الجديد أصغر في الحجم من المحرك الأصلي، فسيقل حجم الأقسام بناء على ذلك ٍ أما إذا كان المحرك الجديد أكبر في الحجم من المحرك الأصلي، فسيتم زيادة حجم الأقسام بالتناسب.

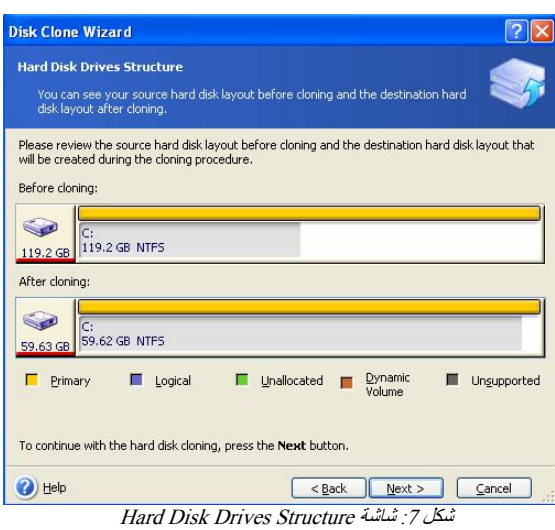

9. قم بمراجعة عمليات **HD Image True Acronis** التي يتم إجراؤھا (شكل 8). انقر **Proceed** لبدء االستنساخ.

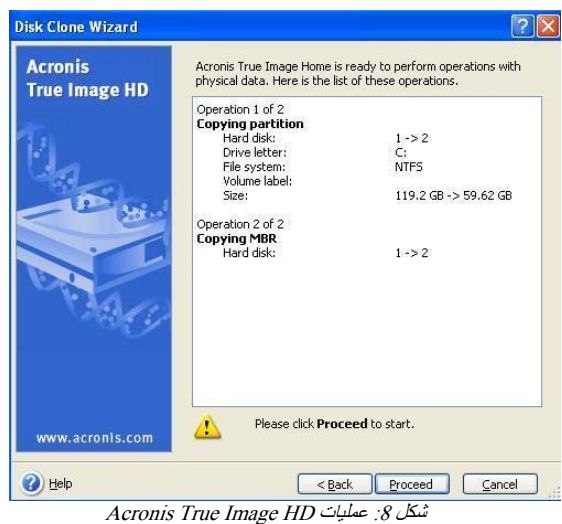

11. سوف يشير شريط تقدم العملية إلى أنه يتم نسخ البيانات. بمجرد انتھاء عملية االستنساخ، تظھر نافذة *Disk* .**OK** انقر .*Cloning was successful* 12. قم بإخراج القرص المضغوط المشتمل على برنامج**HD Image True Acronis** وأغلق البرنامج.

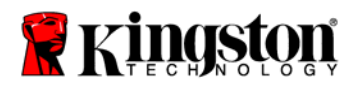

## "**Hard Drive Boot Priority**" ضبط

يكون النظام مهيئًا الآن بمحركين للبدء<sub>.</sub> ولكي يتم البدء من محرك **SSD،** يجب دخول بيوس النظام لضبط **"Priority Boot Drive Hard "**حتى يتم ضبط محرك **SSD** ليكون أول جھاز بدء. يرجى اتباع الخطوات التالية:

- 1. أعد بدء الكمبيوتر. أثناء إعادة بدء الكمبيوتر، قم بتنشيط بيوس بالضغط بشكل متكرر على مفتاح معين مثل **ESC** أو **1F** أو **12F** أو **DELETE**.) يرجى الرجوع إلى مستندات نظام الكمبيوتر لمعرفة المفتاح الصحيح.)
- 2. وأثناء مرحلة بيوس، قم بتغيير **"Priority Boot Drive Hard "**حتى يكون القرص الذي يحمل اسم "**Samsung** "في الموضع األول.
	- 3. اخرج من بيوس بالضغط على مفتاح **ESC**. احفظ التغييرات عند مطالبتك بذلك.
	- 4. أعد بدء الكمبيوتر. عند إعادة بدء الكمبيوتر، يجب أن يبدأ بمحرك **SSD** الجديد.
- ملاحظة: يمكن الآن استخدام القرص الصلب الخاص بالنظام الأصلي كقرص ثانوي لتخزين البيانات ويمكن

عرضه من خالل **Computer My** ) **Computer** في نظام **Vista**(.

Free Manuals Download Website [http://myh66.com](http://myh66.com/) [http://usermanuals.us](http://usermanuals.us/) [http://www.somanuals.com](http://www.somanuals.com/) [http://www.4manuals.cc](http://www.4manuals.cc/) [http://www.manual-lib.com](http://www.manual-lib.com/) [http://www.404manual.com](http://www.404manual.com/) [http://www.luxmanual.com](http://www.luxmanual.com/) [http://aubethermostatmanual.com](http://aubethermostatmanual.com/) Golf course search by state [http://golfingnear.com](http://www.golfingnear.com/)

Email search by domain

[http://emailbydomain.com](http://emailbydomain.com/) Auto manuals search

[http://auto.somanuals.com](http://auto.somanuals.com/) TV manuals search

[http://tv.somanuals.com](http://tv.somanuals.com/)